# LV 58SER01A LV 58SER01

SDI INPUT

**INSTRUCTION MANUAL** 

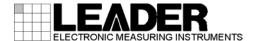

# Contents

| 1. | INT         | FRODUCTION                                             | 1  |
|----|-------------|--------------------------------------------------------|----|
|    | 1.1         | Maximum Allowable Input Voltage to the Input Connector | 1  |
|    | 1.2         | Precautions Concerning the Unit                        | 1  |
|    | 1.3         | Notations Used in This Manual                          | 1  |
|    | 1.4         | Trademark Acknowledgments                              | 1  |
| 2  | DD          | AODHOT CDECIFICATIONS                                  | 2  |
| 2. |             | Constal                                                |    |
|    | 2.1         | General                                                |    |
|    | 2.2         | Features of the SDI Input Unit                         |    |
|    | 2.3<br>2.3. | Specifications                                         |    |
|    | 2.3.        |                                                        |    |
|    | 2.3.        |                                                        |    |
|    | 2.3.        | ·                                                      |    |
|    | 2.3.        |                                                        |    |
|    | 2.3.        | , , , ,                                                |    |
|    | 2.3.        |                                                        |    |
|    | 2.3.        | • •                                                    |    |
|    | 2.3.        |                                                        |    |
|    | 2.3.        | . ,                                                    |    |
|    | 2.3.        | •                                                      |    |
|    |             | .12 Cable Length Meter Measurement                     |    |
|    |             | .13 Frame Capture Function                             |    |
|    |             | .14 Closed Caption Display Function                    |    |
|    |             | .15 General Specifications                             |    |
|    |             |                                                        |    |
| 3. | NA          | MES AND FUNCTIONS OF PARTS                             | 15 |
| 4. | ME          | NU STRUCTURE                                           | 17 |
|    | 4.1         | Waveform Display Menu                                  |    |
|    | 4.2         | Vectorscope Display Menu                               |    |
|    | 4.3         | Picture Display Menu                                   |    |
|    | 4.4         | Status Display Menu                                    |    |
| _  | 0)/         |                                                        |    |
|    |             | STEM SETUP OF THE UNIT                                 |    |
|    | 5.1         | GENERAL SETUP                                          |    |
|    | 5.2         | ERROR SETUP1                                           |    |
|    | 5.3         | ERROR SETUP2                                           |    |
|    | 5.4         | ERROR SETUP3                                           |    |
|    | 5.5         | ERROR SETUP4                                           |    |
|    | 5.6         | ERROR SETUP5                                           |    |
|    | 5.7         | AV PHASE SETUP                                         | 44 |
| 6. | VIC         | DEO SIGNAL WAVEFORM DISPLAY                            | 46 |
|    | 6.1         | Setting the Waveform Display Position                  |    |
|    | 6.2         | Setting the Waveform Display Mode                      |    |
|    | 6.3         | Setting the Waveform Display Channels                  |    |

| 6.4 Int | ensity Adjustment                                                        | 49 |
|---------|--------------------------------------------------------------------------|----|
| 6.4.1   | Adjusting the Intensity of the Video Signal Waveforms                    | 49 |
| 6.4.2   | Selecting the Video Signal Waveform Color                                | 50 |
| 6.4.3   | Adjusting the Scale Intensity                                            | 50 |
| 6.4.4   | Setting the Scale Unit                                                   | 50 |
| 6.4.5   | Displaying the 75 % Color Bar Scale                                      | 52 |
| 6.4.6   | Selecting the Scale Color                                                | 52 |
| 6.5 Ac  | ljusting the Gain                                                        | 53 |
| 6.5.1   | Changing the Vertical Magnification of the Video Signal Waveforms        | 54 |
| 6.5.2   | Setting the Horizontal Sweep of the Video Signal Waveforms               | 54 |
| 6.5.3   | Changing the Horizontal Magnification of the Video Signal Waveforms      | 57 |
| 6.5.4   | Selecting the Displayed Field for V Display                              | 58 |
| 6.6 Lir | ne Select                                                                | 59 |
| 6.6.1   | Line Select                                                              | 59 |
| 6.6.2   | Field Selection of Line Select                                           | 60 |
| 6.7 Cu  | ırsor Measurement                                                        | 60 |
| 6.7.1   | Displaying the Cursors                                                   | 61 |
| 6.7.2   | Selecting X-Axis or Y-Axis Cursor                                        |    |
| 6.7.3   | Selecting the Cursor Measurement Unit                                    |    |
| 6.7.4   | Moving the Cursors                                                       |    |
| 6.7.5   | Setting the Reference Amplitude                                          |    |
| 6.8 Se  | etting the Display Style                                                 |    |
| 6.8.1   | Setting the Filter                                                       |    |
| 6.8.2   | Displaying the Blanking Period                                           |    |
| 6.8.3   | Persistence Display of the Waveform                                      |    |
| 6.8.4   | Clearing the Persistence Characteristics                                 |    |
| 6.8.5   | TIMING                                                                   |    |
| 6.8.6   | 4Y PARADE                                                                |    |
| 6.9 Se  | etting the Color System of the Waveform Display                          |    |
| 6.9.1   | Setting the Color Matrix of the Waveform Display                         |    |
| 6.9.2   | Y-GBR (RGB) Display                                                      |    |
| 6.9.3   | Setting the Video Signal Display Format for the Pseudo-Composite Display |    |
| 6.9.4   | Setting the Setup for the Pseudo-Composite Display                       |    |
| 7. VECT | ORSCOPE DISPLAY                                                          | 73 |
| 7.1 Di  | splaying Vector Waveforms                                                | 73 |
| 7.2 Ac  | ljusting the Intensity                                                   | 74 |
| 7.2.1   | Adjusting the Intensity of Vector Waveforms                              | 74 |
| 7.2.2   | Selecting the Vector Waveform Color                                      | 75 |
| 7.2.3   | Adjusting the Scale Intensity                                            | 75 |
| 7.2.4   | Displaying the IQ Axis                                                   | 75 |
| 7.2.5   | Selecting the Scale Color                                                | 76 |
| 7.3 Ac  | ljusting the Gain                                                        | 76 |
| 7.3.1   | Varying the Gain                                                         | 77 |
| 7.3.2   | Selecting the Gain                                                       | 77 |
| 7.4 Lir | ne Select                                                                | 78 |
| 7.4.1   | Line Select                                                              | 78 |
| 7.4.2   | Field Selection                                                          | 79 |

| etting the Color System                                                  | 79                                                                                                    |
|--------------------------------------------------------------------------|----------------------------------------------------------------------------------------------------|
| Composite and Component Displays                                         | 80                                                                                                    |
| Setting the Video Signal Display Format for the Pseudo-Composite Display | 80                                                                                                    |
| Selecting the Setup                                                      | 81                                                                                                    |
| Selecting the Color Bar Saturation                                       | 81                                                                                                    |
| vitching the Display Mode                                                | 82                                                                                                    |
| etting Persistence                                                       | 83                                                                                                    |
| Persistence Display of the Waveform                                      | 84                                                                                                    |
| Clearing the Persistence Characteristics                                 | 84                                                                                                    |
| onfiguring the 5 BAR Display                                             | 84                                                                                                    |
| Display Order of the 5 BAR Display                                       | 85                                                                                                    |
| 5 BAR Scale                                                              | 85                                                                                                    |
| etting the Histogram Display                                             | 86                                                                                                    |
| Selecting the Histogram Display Mode                                     | 86                                                                                                    |
| Turning the RGB Signals On and Off                                       | 87                                                                                                    |
| onfiguring the CIE Chromaticity Diagram Display                          | 87                                                                                                    |
| Displaying the Color Triangle                                            | 88                                                                                                    |
| Displaying the Color Scale                                               | 88                                                                                                    |
| Displaying the Black-Body Radiation Curve                                | 89                                                                                                    |
| Selecting the Display Mode of the Chromaticity Diagram                   |                                                                                                    |
| Cursor Measurement                                                       | 90                                                                                                    |
| Selecting the Inverse Gamma Correction Value                             | 90                                                                                                    |
| Selecting the Filter                                                     | 90                                                                                                    |
| IRE DISPLAY                                                              | 01                                                                                                    |
|                                                                          |                                                                                                    |
|                                                                          |                                                                                                    |
|                                                                          |                                                                                                    |
|                                                                          |                                                                                                    |
| , ,                                                                      |                                                                                                    |
| , ,                                                                      |                                                                                                    |
|                                                                          |                                                                                                    |
| Safe Action Marker                                                       |                                                                                                    |
| Safe Title Marker                                                        |                                                                                                    |
| Center Marker                                                            |                                                                                                    |
| Frame Marker                                                             |                                                                                                    |
| Selecting the Form of the AFD Marker                                     |                                                                                                    |
| splaying the Line Select Marker                                          |                                                                                                    |
| Displaying the Line Select Marker                                        |                                                                                                    |
| Selecting the Line Select Field                                          |                                                                                                    |
| Setting the Lip Sync Measurement Range                                   |                                                                                                    |
| cture Display Format                                                     |                                                                                                    |
| Selecting the Picture Size                                               |                                                                                                    |
| Displaying a Histogram                                                   |                                                                                                    |
| Displaying the Gamut Error Locations                                     |                                                                                                    |
| Selecting the Gamut Error Pattern                                        | 104                                                                                                    |
| Displaying AFDs                                                          | 104                                                                                                    |
| splaying the Closed Caption Information                                  | 106                                                                                                    |
|                                                                          | Composite and Component Displays. Setting the Video Signal Display Format for the Pseudo-Composite Display. Selecting the Setup. Selecting the Color Bar Saturation. witching the Display Mode. string Persistence. Persistence Display of the Waveform Clearing the Persistence Characteristics. Display Order of the 5 BAR Display. Display Order of the 5 BAR Display. Display Order of the 5 BAR Display.  Display In the Histogram Display. Selecting the Histogram Display. Selecting the Histogram Display Mode Turning the RGB Signals On and Off Displaying the Color Triangle Displaying the Color Triangle Displaying the Color Scale Displaying the Black-Body Radiation Curve. Selecting the Display Mode of the Chromaticity Diagram. Cursor Measurement. Selecting the Inverse Gamma Correction Value Selecting the Filter.  JRE DISPLAY dijusting the Brightness. Adjusting the Brightness. Adjusting the Brightness. Adjusting the Bare Safety Markers Aspect Marker. Safe Action Marker. Safe Action Marker. Safe Action Marker. Selecting the Line Select Marker. Selecting the Line Select Marker. Selecting the Line Select Marker. Selecting the Line Select Marker. Selecting the Line Select Marker. Selecting the Line Select Marker. Selecting the Line Select Marker. Selecting the Line Select Marker. Selecting the Line Select Marker. Selecting the Line Select Marker. Selecting the Line Select Marker. Selecting the Line Select Marker. Selecting the Line Select Marker. Selecting the Line Select Marker. Selecting the Display Format. Selecting the Gamut Error Locations Selecting the Gamut Error Locations Selecting the Gamut Error Locations Selecting the Gamut Error Pattern Displaying AFDs. |

| 8.5.1 | Displaying English Closed Caption Information                                   | 107 |
|-------|---------------------------------------------------------------------------------|-----|
| 8.5.2 | Selecting English Closed Caption Format                                         | 107 |
| 8.5.3 | Selecting English Closed Caption Data Type                                      | 108 |
| 8.5.4 | Displaying Japanese Closed Caption Information                                  | 108 |
| 8.5.5 | Selecting the Japanese Closed Caption Format                                    |     |
| 8.5.6 | Selecting the Japanese closed caption Data                                      |     |
| 8.5.7 | Displaying the Clear Screen Log                                                 |     |
| 8.5.8 | Clearing the Japanese Closed Caption Data                                       |     |
|       | iding the Menu and Marker                                                       |     |
|       |                                                                                 |     |
|       | US DISPLAY                                                                      |     |
|       | tatus Display Screen                                                            |     |
| 9.1.1 | Description of the Status Display                                               |     |
| 9.1.2 | Details of the Status Display                                                   |     |
|       | witching the Error Count Unit                                                   |     |
|       | learing the Error Count                                                         |     |
|       | vent Log                                                                        |     |
| 9.4.1 | Starting or Stopping the Event Log                                              |     |
| 9.4.2 | Clearing the Event Log                                                          |     |
| 9.4.3 | Log Operation Mode                                                              |     |
| 9.4.4 | Saving to USB Memory                                                            |     |
|       | ata Dump Display                                                                |     |
| 9.5.1 | Data Dump Display Mode                                                          |     |
| 9.5.2 | Selecting the Data Dump Display Format                                          |     |
| 9.5.3 | Automatically Searching the EAV/SAV                                             |     |
| 9.5.4 | Selecting the Number of Steps for Changing the Sample Number                    |     |
| 9.5.5 | Selecting the Line Number and Sample Number                                     | 136 |
| 9.5.6 | Saving to USB Memory                                                            |     |
| 9.5.7 | Deleting a Data Dump File                                                       | 138 |
| 9.5.8 | Auto Generation of File Names                                                   | 138 |
| 9.6 D | isplaying the Phase Difference between the SDI and External Sync Signal         | 139 |
| 9.6.1 | Displaying the Phase Difference Measurement Screen Between SDI Signal and EXT R | EF  |
|       | Signal                                                                          | 141 |
| 9.6.2 | Displaying the Phase Difference Measurement Screen of Link A and B              | 143 |
| 9.7 L | ip Sync Display                                                                 | 145 |
| 9.7.1 | Adjusting the Scale                                                             | 146 |
| 9.7.2 | Updating the Measurement Screen                                                 | 146 |
| 9.8 D | isplaying the List of Ancillary Data                                            | 147 |
| 9.8.1 | Displaying the Ancillary Data Dump                                              | 148 |
| 9.8.2 | Updating the Data Dump                                                          | 148 |
| 9.8.3 | Data Dump Display Mode                                                          | 149 |
| 9.9 D | isplaying the Ancillary Data Details                                            | 149 |
| 9.9.1 | Description of the ANC PACKET Summary Display                                   | 151 |
| 9.9.2 | Displaying the EDH Packet                                                       | 153 |
| 9.9.3 | Displaying the Format ID                                                        | 155 |
| 9.9.4 | Displaying the Audio Control Packet                                             | 157 |
| 9.9.5 | Displaying the Closed Caption Data                                              | 159 |
| 9.9.6 | Displaying the Inter-Stationary Control Data                                    | 161 |
|       |                                                                                 |     |

|     | 9.9.7 | 7 Displaying the Data Broadcast Trigger Signal | 165 |
|-----|-------|------------------------------------------------|-----|
|     | 9.9.8 | B Displaying the User Data 1 Packet            | 166 |
|     | 9.9.9 | Displaying the User Data 2 Packet              | 167 |
|     | 9.9.1 | 10 Displaying EIA-708 Data                     | 167 |
|     | 9.9.1 | 11 Displaying EIA-608 Data                     | 169 |
|     | 9.9.1 | 12 Displaying Program Data                     | 171 |
|     | 9.9.1 | 13 Displaying VBI Data                         | 171 |
|     | 9.9.1 | 14 Displaying AFD Packets                      | 172 |
|     | 9.9.  | 15 Customized Search of Ancillary Packets      | 174 |
| 10. | FRA   | AME CAPTURE FUNCTION1                          | 177 |
| 1   | 0.1   | Setting the Capture Mode                       | 177 |
| 1   | 0.2   | Capture Menu                                   | 178 |
| 1   | 0.3   | Selecting the Frame Capture Mode               | 179 |
| 1   | 0.4   | Capture One Frame Data                         | 179 |
| 1   | 0.5   | Selecting the Display                          | 181 |
| 1   | 0.6   | Saving to USB Memory                           | 182 |
| 1   | 0.7   | Loading from USB Memory                        | 183 |
| 1   | 8.0   | Deleting a Screen Capture File                 | 184 |
| 1   | 0.9   | Dual Link                                      | 185 |
| 1   | 0.10  | File Format of Captured Frame Data             | 185 |
|     | 10.1  | 0.1 Header Data                                | 185 |
|     | 10.1  | 0.2 HD Format                                  | 188 |
|     | 10.1  | 0.3 SD Format                                  | 189 |
| 11. | A/B   | OUTPUT SELECT FUNCTION                         | 190 |
| 12. | FIR   | MWARE REVISION HISTORY 1                       | 191 |
|     |       |                                                |     |

# 1. INTRODUCTION

# 1.1 Maximum Allowable Input Voltage to the Input Connector

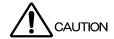

The maximum allowable input voltage to the input connector is shown in the table below. Do not apply excessive voltage to prevent damage to the instrument.

# Maximum Input Voltage

| Input Connector          | Maximum Input Voltage |  |  |
|--------------------------|-----------------------|--|--|
| INPUT SDI A, INPUT SDI B | ±2 V (DC + peak AC)   |  |  |

# 1.2 Precautions Concerning the Unit

Aliasing occurs in the V sweep display of 1080p/60, 59.94, and 50, because the unit decimates the sampling data.

The picture display is processed using 8 bits even if the quantization is set to 12 bits.

# 1.3 Notations Used in This Manual

The key and other operations explained in this manual apply to the LV 5800(A), but you can also perform similar operations on the LV 7800.

# 1.4 Trademark Acknowledgments

The typefaces included herein are solely developed by DynaComware Taiwan Inc.

### 2.1 General

This SDI input unit can be installed into the input slot of an LV 5800(A) (multi monitor) or into an LV 7800 (multi rasterizer). You can install a maximum of four LV 58SER01A units into these instruments. By operating the instrument, you can display SDI signals' video signal waveforms, vector waveforms, pictures, error detection results, and so on.

From Ach / Bch output terminal (reclock out), the SDI signal input to A ch or B ch can be output by interlocking with the input key. (\*1)

In addition, the following features can be achieved when used in combination with other units. (\*2)

- Eye pattern display of SDI signals (in combination with the LV 58SER02).
- Lissajous and level displays of the embedded audio signal (in combination with the LV 58SER40A).
  - \*1 This function is not available on the LV 58SER01.
  - \*2 This instruction manual does not cover these features. See the instruction manual of the other unit.

# 2.2 Features of the SDI Input Unit

# • Two Serial Digital Inputs/Outputs

Each unit contains two SDI inputs. The unit can receive two separate SDI signals or a single dual link signal.

In addition, the unit is equipped with SDI outputs that deliver reclocked signals of each SDI input.

Furthermore, from Ach / Bch output terminal (reclock out), the SDI signal input to Ach or Bch can be output by interlocking with the input key. (\*1)

\*1 This function is not available on the LV 58SER01.

### Video Signal Display Function

The video signal waveforms, vectors, and pictures of the SDI signal can be shown on a 1-, 2-, or 4-screen multi display. In the multi display, you can select any combination of the input signals and display the video signal waveform and the like.

\* Multi display does not allow link A and link B to be displayed separately during dual link operation.

#### • Error Detection Function

Various errors can be detected including SDI signal errors such as CRC errors of HD-SDI signals and EDH errors of SD-SDI signals as well as errors related to the embedded audio signals and ancillary data.

#### Ancillary Data Analysis

The unit supports various types of ancillary data for analysis display.

# • SDI-EXT REF Phase Display Function

The relative phase between SDI inputs can be measured.

#### • Lip Sync Display Function

Combining the LV 58SER01A with an LT 4400 (in which an LT 4400SER01 is installed) and an LV 58SER40(A) makes it possible to measure the offset between the video signal and the audio signal that occurs in the transfer route.

#### • 5 BAR Display Function

The 5 BAR display allows simultaneous monitoring of component and composite gamut.

# • CIE Chromaticity Diagram Display

The SDI video signal can be converted into CIE1931xy chromaticity coordinates and displayed on a CIE chromaticity diagram.

### • Embedded Audio Demultiplex Function

The unit is equipped with a function for demultiplexing the embedded audio signal. Level meter and Lissajous displays can be achieved when used in combination with the digital audio unit (LV 58SER40A). The signal can also be output as AES/EBU.

#### • Eye Pattern Display

Eye patterns can be displayed by installing the Eye Pattern Unit (LV 58SER02). The eye pattern display allows you to select A or B.

### External Synchronization

Allows tri-level sync signals or black burst signals of NTSC and PAL to be input.

# • Closed Caption Data Display

The closed caption data that is multiplexed in the SDI signal can be overlaid on the picture display in the following format.

- (1) CEA/EIA-608-B closed caption data embedded in the CDP packet as defined in EIA-708-B
- (2) CEA/EIA-608-B closed caption data
- (3) VBI (CEA/EIA-608-B Line21) closed caption data

#### • Detailed Display of the CDP Packet

Displays the details of the CDP packet as defined in EIA-708-B.

- (1) Displays the header information of the CDP packet
- (2) Displays whether the time code packet is available and the time code
- (3) Displays whether closed caption packet is available and the closed caption data
- (4) Displays whether closed caption service information packet is available
- (5) Displays whether future packets are available.

### Detailed Display of the XDS Packet

Displays the content advisory information and copy management information of the XDS packet as defined by EIA/CEA-608-B.

#### • Program Description Packet Detection

Detects the program description packet as defined by ATSC A/65.

### • Simple Japanese Closed Caption Display

Displays simple HD, SD, analog, and mobile phone closed captions contained in supplementary closed caption data packets.

#### Japanese Closed Caption Clear Screen Monitoring

Detects closed caption clear codes, displays alarms on the screen, and logs these events. This feature also detects presence or absence of closed caption displays during the closed caption display prohibited time in TV commercial materials and logs these events.

# 2.3 Specifications

# 2.3.1 Input signal

# Supported Formats and Standards of Dual Link System Video Signals

| Format        | Quantization | Scanning | Frame (Field) Frequency | Supported Standards |
|---------------|--------------|----------|-------------------------|---------------------|
| GBR 4:4:4     | 10 bit       | 1080p    | 30/29.97/25/24/23.98    | SMPTE 372M          |
|               |              | 1080PsF  | 30/29.97/25/24/23.98    | (1920×1080)         |
|               |              | 1080i    | 60/59.94/50             |                     |
|               | 12 bit       | 1080p    | 30/29.97/25/24/23.98    |                     |
|               |              | 1080PsF  | 30/29.97/25/24/23.98    |                     |
|               |              | 1080i    | 60/59.94/50             |                     |
| Y,CB,CR 4:2:2 | 10 bit       | 1080p    | 60/59.94/50             |                     |
|               | 12 bit       | 1080p    | 30/29.97/25/24/23.98    |                     |
|               |              | 1080PsF  | 30/29.97/25/24/23.98    |                     |
|               |              | 1080i    | 60/59.94/50             |                     |
| GBR 4:4:4     | 12 bit       | 1080p    | 24/23.98                | (2048x1080)         |
| (2K)          |              | 1080PsF  | 24/23.98                |                     |

- \* The picture display is 8-bit resolution.
- \* The phase difference between link A and link B is automatically corrected up to 100 clocks (approximately 1.4 μs) and displayed.

Various error detecting functions shown in the status display do not operate correctly when link A and link B have not synchronized.

# Supported Formats and Standards of Single Link Video Signals

| Format        | Quantization | Scanning | Frame (Field) Frequency | Supported Standards |
|---------------|--------------|----------|-------------------------|---------------------|
| Y,CB,CR 4:2:2 | 10 bit       | 1080i    | 60/59.94/50             | SMPTE 274M          |
|               |              | 1080p    | 30/29.97/25/24/23.98    | SMPTE 292M          |
|               |              | 1080PsF  | 30/29.97/25/24/23.98    | SMPTE RP211         |
|               |              |          |                         | SMPTE 292M          |
|               |              | 720p     | 60/59.94/50/            | SMPTE 296M          |
|               |              |          | 30/29.97/25/24/23.98    | SMPTE 292M          |
|               |              | 525i     | 59.94                   | SMPTE 259M          |
|               |              | 625i     | 50                      |                     |

<sup>\*</sup> The picture display is 8-bit resolution.

Other Standards

Ancillary Standard SMPTE 291M

Embedded Audio Standards SMPTE 299M (HD-SDI)

SMPTE 272M (SD-SDI)

**Format Setting** 

Link Switching Manual switching between single link and dual link
Format Setting Auto setting (automatically sets only the frame/field

frequency for the dual link)

# 2.3.2 Input/Output Connector

SDI Input

Input Connector BNC connector 2 connectors

During single link Ach/Bch 2 systems

During dual link Link A/Link B 1 system

Input Impedance  $75 \Omega$ 

Input Return Loss ≥ 15 dB (5 MHz to serial clock frequency)

Maximum Input Voltage ±2 V (DC + Peak AC)

SDI Output

Output Connector BNC connector 2 connectors

Serially reclocks the input signal and outputs the

resultant signal

During single link Ach/Bch switchable 1 system (\*1)

Bch fixed 1 system

During dual link Link A/Link B 1 system

Output Impedance  $75 \Omega$ 

Output Voltage 800 mVp-p ± 10 %

Output Return Loss ≥ 15 dB (5 MHz to serial clock frequency)

\*1 In LV 58SER01. Ach is fixed.

# 2.3.3 Waveform Display Function

Waveform Operation

Display Mode Overlay display (Displays component signals overlaid)

Parade display (Displays component signals side by

side)

Blanking Period Show/hide switchable

Y, C<sub>B</sub>, C<sub>R</sub> to GBR Conversion Converts Y, C<sub>B</sub>, C<sub>R</sub> signals into G, B, R and displays the

result

Pseudo-Composite Display Displays component signals artificially as composite

signals

Timing Display (\*1) Displays by calculating Y-CB and Y-CR. Uses bowtie

signals.

(Authorized by Tektronix, Inc.)

Channel Assignment Select G, B, R order or R, G, B order during G, B, R

conversion display

Line Select Displays the selected line

Image Quality Adjustment Brightness adjustment

Vertical Axis Sensitivity

> V Scale 0 V to 0.7 V and -0.3 V to 0.7 V % Scale 0 % to 100 % and -50 % to 100 %

Decimal Scale 64 to 940 (for YGBR), 64 to 960 (for CbCr)

0 to 1023 (for YGBR), 0 to 255 (for YGBR)

Hexadecimal 040 to 3AC (for YGBR), 040 to 3C0 (for CbCr)

Gain ×1, ×5, or variable

Variable Gain  $\times 0.2$  to  $\times 10$ Amplitude Accuracy  $\leq \pm 0.5$  %

Frequency Characteristics HDTV

Y Signal  $\leq \pm 0.5 \%$  (1 MHz to 30 MHz)  $\leq \pm 0.5 \%$  (0.5 MHz to 15 MHz)

Low-pass Attenuation ≥ 20 dB (at 20 MHz)

Frequency Characteristics SDTV

Y Signal  $\leq \pm 0.5$  % (1 MHz to 5.75 MHz)  $C_B$ ,  $C_R$  Signal  $\leq \pm 0.5$  % (0.5 MHz to 2.75 MHz)

Low-pass Attenuation ≥ 20 dB (at 3.8 MHz)

Horizontal Axis Line Display

Display Format Overlay: 1H, 2H

Parade: 1H, 2H, 3H Timing: Y- C<sub>B</sub>, Y- C<sub>R</sub> 4Y Parade(\*2): 4H

Magnification ×1, ×10, ×20, ACTIVE, or BLANK

Field Display

Display Format Overlay(\*3): 1V, 2V

Parade : 1V, 2V, 3V

Magnification  $\times 1$ ,  $\times 20$ ,  $\times 40$ Time Base Accuracy  $\leq \pm 0.5 \%$ 

**Cursor Measurement** 

Configuration

Horizontal Cursors 2 cursors (REF and DELTA)
Vertical Cursors 2 cursors (REF and DELTA)

Amplitude Measurement Measure in terms of [%] or [V] or [DEC] or [HEX]

Time Measurement Displayed in [sec]

Frequency Displays the frequency in which the time between

cursors is considered a cycle

\*1 Dual link is not supported.

\*2 The 4Y parade display requires that the four inputs are of the same format and are synchronized.

\*3 2V display not allowed for progressive

# 2.3.4 Vectorscope Display

Sensitivity 75% or 100% (for the color bars)
Gain ×1, ×5, IQ-MAG, or variable

Variable Gain  $\times 0.2$  to  $\times 10$ Amplitude Accuracy  $\leq \pm 0.5$  %

IQ Axis Select show/hide

Pseudo-Composite Display Displays component signals by converting to composite

signals that have BURST added artificially.

(The color matrix for HDTV signals is converted to

SDTV.)

Image Quality Adjustment Brightness adjustment

Histogram Display Displays the luminance distribution

# 2.3.5 CIE Chromaticity Diagram Display

Scale Color triangle, color scale, black-body radiation curve

Display Mode Full color gamut, magnified display of the vicinity of the

white point

Cursor Measurement Display of xy chromaticity coordinates

Inverse Gamma Correction Value

2.2 or 2.6

Low Pass Filter ON or OFF

Line Select Displays the xy chromaticity coordinates of the selected

line

# 2.3.6 Phase Difference Display

Displays the phase difference between the SDI signal

and external sync signal numerically and graphically Holds and displays eight phase difference values being

measured

Display Range

V Direction Approximately ±1/2 frame (see Section 9.6, "Displaying

the Phase Difference between the SDI and External

Sync Signal".)

H Direction (\*1) ±1 line

Synchronization Signal HD tri-level sync signal or B. B signal

Phase Difference Measurement in Dual Link

Displays the phase difference between link A and link B in terms of parallel clocks number. (includes an error of

±1 clock)

# 2.3.7 Picture Display

HDTV Display Displayed by sampling pixels (8 bits for R, G, and B)
SDTV Display Displayed by interpolating pixels (8 bits for R, G, and B)

Marker Display Center marker display

16:9, 14:9, 13:9, 4:3, or 2.39:1 marker display

Frame marker display
Safe action marker display
Safe title marker display
AFD marker display

Gamut Error Display Marks sections containing gamut errors within the

picture

Line Select Displays a marker for the selected line

Display Size Reduced display, full frame display, and actual size

display (\*1)

Histogram Display Displays the luminance distribution

AFD Display Displays abbreviations for SMPTE 2016-1-2007

standard AFD codes

<sup>\*1</sup> The phase difference display in the H direction may fluctuate in the range of ±1 clock when the signal is switched.

Image Quality Adjustment GBR level adjustment, contrast adjustment, and

brightness adjustment

Simple Japanese Closed Caption Display

Displays simple Japanese closed caption on the picture screen. (You can choose to display HD, SD, analog, or mobile phone closed captions. You can select display

language 1 or 2.)

Standard ARIB STD B-37 short form data Video Formats 1080i/59.94 (SMPTE 274M, 292)

525i/59.94 (SMPTE 259M)

Display The display location can only be adjusted for HD and SD

closed caption.

Characters Only kanji, roman numerals, katakana, hiragana,

additional characters (ARIB STD-B24), additional *kanji* (ARIB STD-B24), and 1-byte DRCS are displayed.

Character Sizes Character sizes set to standard, medium, or small, or

determined by a size specification code can be

displayed.

Log

Recorded Events Clear screen command, text closed caption display

event, time code, TV commercial material check result

Data Format Text

TV Commercial Material Checking

Function Checks whether closed caption displays are present

during the closed caption prohibited time

Check Period The material start time and end time can be specified

using timecodes

Log Display Color

Closed Caption during Prohibited Time

Red

Closed Caption Not during Prohibited Time

Green

Check Result Display Displays OK or NG when measurements are complete

Loudness Synchronization Simultaneous measurement with loudness

measurement

<sup>\*1</sup> Actual size display cannot display in 1080p/60, 59.94, 50 formats respectively.

# 2.3.8 Status Display

Status Display of SDI Signals

Signal Detection Detects the presence or absence of SDI signals

Format Detected among the supported video signal formats

(Detects only the frame rate during dual link)

**Equivalent Cable Length Measurement** 

Displays the signal attenuation of the SDI signal by

converting to cable length

Supported Cables HD-SDI: Select L-7CHD, LS-5CFB, or 1694A

SD-SDI: Select LS-5C2V, 8281, or 1505A

Accuracy ±20 m

Resolution 5 m (10 m for L-7CHD)

Embedded Audio Channel Displays the multiplexed audio channel number

(Supports only link A during dual link)

Error Detection of SDI Signals

CRC Error Detects transmission errors of HD-SDI signals
EDH Error Detects transmission errors of SD-SDI signals
TRS Error Detects errors in the TRS position and protection bit

Line Number Error Detects line number errors in HD-SDI signals

Illegal Code Error Detects data in the range of 000h to 003h and 3FC to

3FF outside the TRS or ADF header.

Embedding Prohibition Error Detects the presence or absence of audio in the

embedded prohibition line.

(Supports only link A during dual link)

Cable Length Meter Error Detects the signal attenuation to detect errors

HD-SDI Set in the range of 5 m to 200 m in 5-m intervals SD-SDI Set in the range of 50 m to 300 m in 5-m intervals

Phase Difference Error in Dual Link

Measures the phase difference between link A and link B to detect the error. It will be made the error if phase difference exceeds 100 clocks. (Phase difference measurement includes the error of ±1 clock.)

Error Detection in Embedded Audio (Supports only link A during dual link)

BCH Error Detects transmission errors in audio packets embedded

in HD-SDI signals

DBN Error Detects sequency errors in audio packets

Parity Error Detects parity errors in audio packets embedded in

**HD-SDI** signals

Error Detection in Ancillary Data

Checksum Error Detects transmission errors in the ancillary data Parity Error Detects parity errors in the ancillary data header.

Image Quality Evaluation

**Gamut Error** Detects gamut errors according to the specified time

Indicates the gamut error position on the picture

**Upper Limit** 90.8 % to 109.4 % (0.1 % resolution) Lower Limit -7.2 % to +6.1 % (0.1 % resolution) 0.0 % to 5.0 % (0.1 % resolution) Area Designation

Time Designation 1 to 60 frames

**Frequency Characteristics** Eliminates transient gamut errors such as in an

overshoot.

HD-SDI Approx. 1 MHz LPF (IEEE STD 205), approx. 2.8 MHz

LPF, OFF

SD-SDI Approx. 1 MHz LPF (EBU R103-2000), OFF

Composite Gamut Error Monitors the level error when the component signal is

converted into composite signal

**Upper Limit** 90.0 % to 135.0 % (0.1 % resolution) Lower Limit -40.0 % to 20.0 % (0.1 % resolution)

Frequency Characteristics Common with the gamut error Level Error Detects Y C<sub>B</sub> C<sub>R</sub> level errors

(Dual link is not supported.) -51 mV to 766 mV (1-mV resolution)

Y Upper Limit Y Lower Limit -51 mV to 766 mV (1-mV resolution) -400 mV to 399 mV (1-mV resolution) C<sub>B</sub> C<sub>R</sub> Upper Limit C<sub>B</sub> C<sub>R</sub> Lower Limit -400 mV to 399 mV (1-mV resolution)

Freeze Detection Detects video freeze according to the specified time

(Dual link is not supported.)

**Detection Method** Checksum of the video period

Time Designation 2 to 300 frames

**Black Detection** Detects blackouts in the video

(Dual link is not supported.)

0 to 100% Black Level Designation 1 to 100 % Area Designation 1 to 300 frames Time Designation

**Event Log** 

Logged Items Error items, input switching operations, and timestamps

2.3.9 5 BAR Display

> Bar Display Displays the YGBR component and composite gamut

Error Level Setting

Component Gamut Common with the gamut error

Common with the composite gamut error Composite Gamut

**Gamut Display Frequency Characteristics** 

Common with the gamut error

Miscellaneous When a line is selected, detection is performed on only

the selected line for the component gamut.

### 2.3.10 Analysis Function

Data Dump Display

Display Format Displayed by serial data sequence or channel separation

(Select link A, link B, or link A/B to be displayed for dual

link)

Line Select Displays the selected line Sample Select Displays selected samples

Jump Function Move to EAV or SAV by one-key operation

Data Output Save data in text format to a PC via Ethernet network or

USB memory

Lip Sync Display (\*1)

Displayed Contents Measures the time difference between the SDI signal

and embedded audio signal and displays the results

numerically and graphically

Reference Signal A Leader TSG that supports lip syncing

Supported Audio Signals Embedded audio signal

Supported Format 1080i/59.94, 1080i/50, 720p/59.94, 525i/59.94, and

625i/50

Displayed Channels 16 channels

Measurement Range  $\pm 50$  ms,  $\pm 100$  ms,  $\pm 500$  ms,  $\pm 1.0$  s, or  $\pm 2.5$  s

Measurement Resolution 1 ms

Audio Control Packets (only link A is supported for dual link)

Displayed Contents Analyzes and displays audio control packets

Display Format Text, hexadecimal, or binary

Group Selection Select a group among four groups

EDH Display

Supported Standard SMPTE RP-165

Displayed Contents Analyzes and displays EDH packets and displays

received CRC errors

Display Format Text, hexadecimal, or binary

Format ID Display

Supported Standards SMPTE 352M and ARIB STD-B39

(only SMPTE 352M is supported for dual link)

Displayed Contents Analyzes and displays the format ID

Closed Caption Display (not supported for dual link)

Supported Standard ARIB STD-B37

Displayed Contents Analyzes and displays closed caption signals

Display Format Text, hexadecimal, or binary

Inter-Stationary Control Signal (NET-Q) (not supported for dual link)

Supported Standard ARIB STD-B39

Displayed Contents Analyzes and displays inter-stationary control signals

Display Format Text, hexadecimal, or binary

Log Function Logs Q signals

Data broadcasting trigger signal (no supported for dual link)

Supported Standard ARIB STD-B35

Display Format Text, hexadecimal, or binary

V-ANC User Data Display (not supported for dual link)

Supported Standard ARIB TR-B23

Display Format Hexadecimal or binary

Arbitrary Ancillary Packet Display (only link A is supported for dual link)

ANC Designation Select DID or SDID

Display Format Hexadecimal or binary

ADF Packet Display (not supported for dual link)

Supported Standard SMPTE 2016-1-2007

Display Format Text, hexadecimal, or binary

Time Code Display (only link A is supported for dual link)

Supported Time Codes LTC (SMPTE 12M-2), VITC (SMPTE 12M-2),

D-VITC (SMPTE 266M)

Display Method Switches the display between the internal clock and time

code

# 2.3.11 Embedded Audio Processing

Clock Generation System

SD-SDI Generated from the video clock
HD-SDI Generated from the video clock
Dual Link Generated from the video clock
Synchronization Relationship All synchronized to the video clock

Phase Relationship All matched

Demultiplexed Channel Select up to four groups (16 channels) from Ach, Bch, or

link A during dual link

# 2.3.12 Cable Length Meter Measurement

Detection System Converts the signal attenuation to a coaxial cable length

and displays the result

Supported Cables

HD-SDI L-7CHD, LS-5CFB, and 1694A SD-SDI LS-5C2V, 8281, and 1505A

Display Range

HD-SDI Less than 5 m to greater than or equal to 130 m

(Less than 10 m to greater than or equal to 200 m for

L-7CHD.)

SD-SDI Less than 50 m to greater than or equal to 300 m

Accuracy ±20 m

Resolution 5 m (10 m for L-7CHD)

<sup>\*1</sup> To perform lip sync measurements, an LT 4400 (in which an LT 4400SER01 is installed) and an LV 58SER40(A) are required.

<sup>\*</sup> The LV 58SER40A is required to display and output audio.

### 2.3.13 Frame Capture Function

Function Captures frame data

Capture Timing Manual and automatic (error capture)

Displays the captured frame data or superimposes the

captured frame data over the input signal

Media Internal RAM memory and USB memory

Only one frame from two signals can be stored in the internal memory (only one frame from one signal during

dual link).

Data Output Screen captures can be saved as .dpx files, .tif files, or in

a file format that the LV 5800(A) can load. They can be saved to USB memory or sent to a PC through an

Ethernet connection.

Data Input Data saved to USB memory can be loaded and

displayed on the LV 5800(A).

Error Capture Function Automatically captures frame data when an error occurs

\* The captured frame can only be displayed if an SDI input of the same format as the captured data is available.

# 2.3.14 Closed Caption Display Function

# Supported Standards

| Function Name                                    | Standard      | DID  | SDID |
|--------------------------------------------------|---------------|------|------|
| EIA-708 CC decode function                       | SMPTE334M     | 161h | 101h |
| EIA/CEA-608-B CC decode function (EIA-708-B)     | SMPTE334M     | 161h | 101h |
| EIA/CEA-608-B CC decode function (EIA/CEA-608-B) | SMPTE334M     | 161h | 102h |
| VBI (EIA/CEA-608-B Line21) CC decode function    | CEA/EIA-608-B |      |      |

# Display Contents of the CDP Packet

Header information of the CDP packet

- Frame rate
- Presence of the time code packet
- Presence of the closed caption packet and validity
- Presence of the caption service information packet and validity
- Presence of the future data packet

Time code (when the time code packet is available)
Closed caption data (when the closed caption packet is

available and is valid)

Presence of CC1 to CC4, TEXT1 to TEXT4, and XDS

packet

### Displayed Contents of the XDS Packet

Content advisory information Copy management information

Displayed Contents of the Program Description Packet

Stuffing Descriptor AC3 Audio Descriptor

Caption Service Descriptor
Content Advisory Descriptor

**Extended Channel Name Descriptor** 

Service Location Descriptor
Time-Shifted Service Descriptor
Component Name Descriptor

DCC Departing Request Descriptor DCC Arriving Request Descriptor Redistribution Control Descriptor

2.3.15 General Specifications

**Environmental Conditions** 

Power Consumption

Weight

Accessory

Conforms to the instrument that it is installed in

Supplied from the instrument; 18 W max.

0.28 kg

Instruction manual

# NAMES AND FUNCTIONS OF PARTS

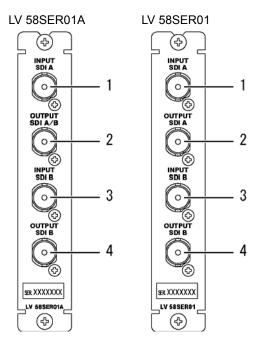

# 1 INPUT SDI A (SDI Signal Input A Connector)

Input A connector for SDI signal. It corresponds to link A during dual link.

Each input connector is internally terminated at 75  $\Omega$ . You do not need to connect a terminator.

Use a cable with a characteristic impedance of 75  $\Omega$  for the connection.

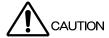

Do not apply a voltage exceeding ±2 V (DC + peak AC) to the SDI signal input connector. If you do, the instrument may malfunction.

# 2 OUTPUT SDI A/B (SDI Signal Output A/B Connectors)

Reclocked outputs of SDI signals.

The SDI signals applied to the INPUT SDI A and INPUT SDI B can be switched and output. Connect the output to an external instrument such as a picture monitor supporting SDI input.  $75-\Omega$  termination is required at the receiving end.

\* It cannot be switched and output in LV 58SER01, and it becomes the reclock output of INPUT SDI A.

### 3 INPUT SDI B (SDI Signal Input B Connector)

Input B connector for SDI signal. It corresponds to link B during dual link.

Each input connector is internally terminated at 75  $\Omega$ . You do not need to connect a terminator.

Use a cable with a characteristic impedance of 75  $\Omega$  for the connection.

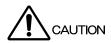

Do not apply a voltage exceeding  $\pm 2$  V (DC + peak AC) to the SDI signal input connector. If you do, the instrument may malfunction.

#### 3. NAMES AND FUNCTIONS OF PARTS

# 4 OUTPUT SDI B (SDI Signal Output B Connector)

Reclocked output of SDI signal applied to the INPUT SDI B. Connect the output to an external instrument such as a picture monitor supporting SDI input.  $75-\Omega$  termination is required at the receiving end.

# 4. MENU STRUCTURE

# 4.1 Waveform Display Menu

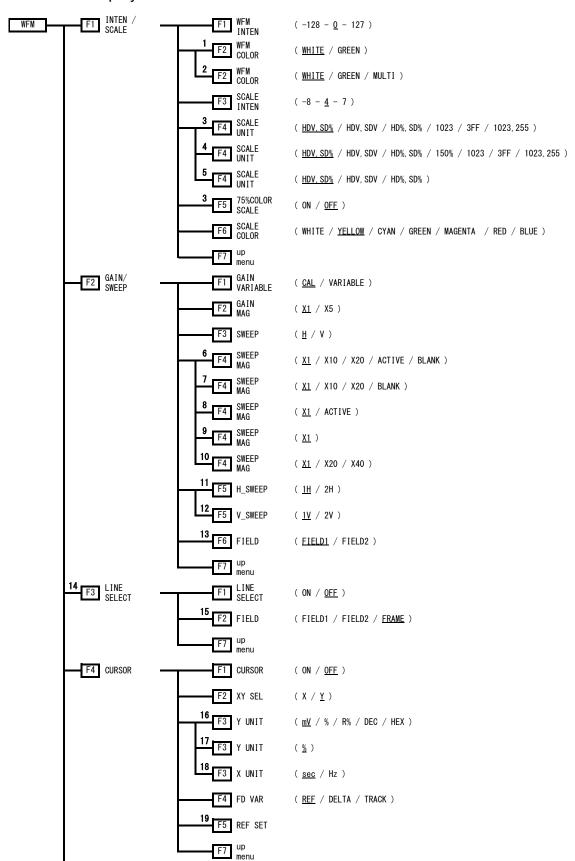

#### 4. MENU STRUCTURE

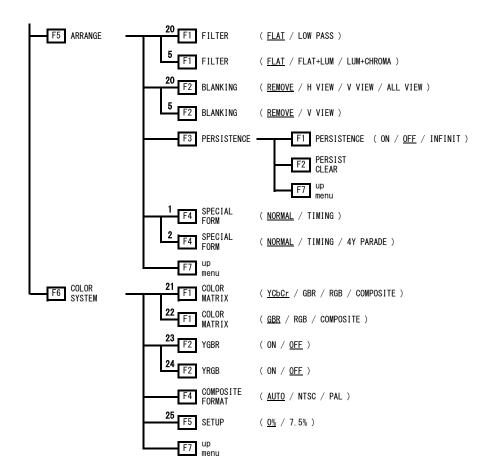

- \*1 Displayed if 2- or 4- screen multi display is enabled.
- \*2 Displayed if 1-screen display is enabled.
- \*3 Displayed if COLOR MATRIX is set to YCbCr.
- \*4 Displayed if COLOR MATRIX is set to GBR or RGB.
- \*5 Displayed if COLOR MATRIX is set to COMPOSITE.
- \*6 Displayed if COLOR MATRIX is set to YCbCr, GBR, or RGB and H SWEEP is set to 1H.
- \*7 Displayed if COLOR MATRIX is set to YCbCr, GBR, or RGB and H\_SWEEP is set to 2H.
- \*8 Displayed if COLOR MATRIX is set to COMPOSITE and H\_SWEEP is set to 1H.
- \*9 Displayed if COLOR MATRIX is set to COMPOSITE and H SWEEP is set to 2H.
- \*10 Displayed if SWEEP is set to V.
- \*11 Displayed if SWEEP is set to H and the OVLAY key is ON.
- \*12 Displayed if SWEEP is set to V, the OVLAY key is ON, and the input signal is interlace or segmented frame.
- \*13 Displayed if V\_SWEEP is set to 1V and the input signal is interlace or segmented frame.
- \*14 Displayed if SWEEP is set to H.
- \*15 Displayed if the input signal is interlace or segmented frame.
- \*16 Displayed if XY SEL is set to Y and COLOR MATRIX is set to YCbCr, GBR, or RGB.
- \*17 Displayed if XY SEL is set to Y and COLOR MATRIX is set to COMPOSITE.
- \*18 Displayed if XY SEL is set to X.
- \*19 Displayed if Y UNIT is set to R%.
- \*20 Displayed if COLOR MATRIX is set to YCbCr, GBR, or RGB.
- \*21 Displayed if the link format is single link or the color system is set to YCbCr (4:2:2) in dual link format.
- \*22 Displayed if the link format is 2k or the color system is set to GBR (4:4:4) in dual link format.
- \*23 Displayed if COLOR MATRIX is set to GBR.
- \*24 Displayed if COLOR MATRIX is set to RGB.
- \*25 Displayed if COLOR MATRIX is set to COMPOSITE and the composite display format is NTSC.

# 4.2 Vectorscope Display Menu

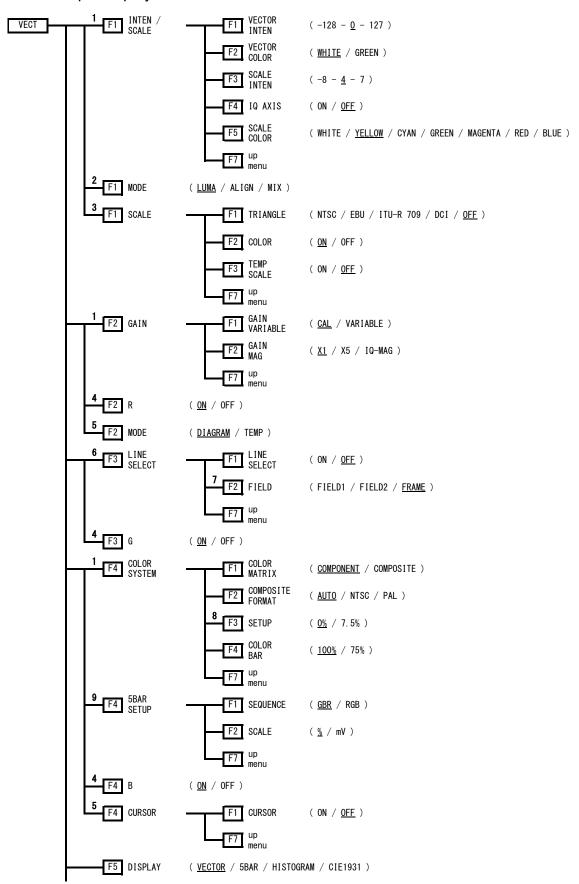

#### 4. MENU STRUCTURE

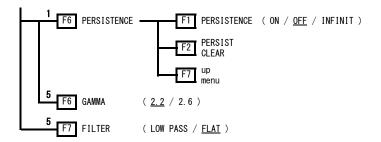

- \*1 Displayed if DISPLAY is set to VECTOR.
- \*2 Displayed if DISPLAY is set to HISTOGRAM.
- \*3 Displayed if MODE is set to DIAGRAM on the chromaticity diagram display menu.
- \*4 Displayed if MODE is set to MIX on the histogram display menu.
- \*5 Displayed if DISPLAY is set to CIE1931.
- \*6 Displayed if DISPLAY is set to an option other than HISTOGRAM.
- \*7 Displayed if the input signal is interlace or segmented frame.
- \*8 Displayed if COLOR MATRIX is set to COMPOSITE and the composite display format is NTSC.
- \*9 Displayed if DISPLAY is set to 5BAR.

# 4.3 Picture Display Menu

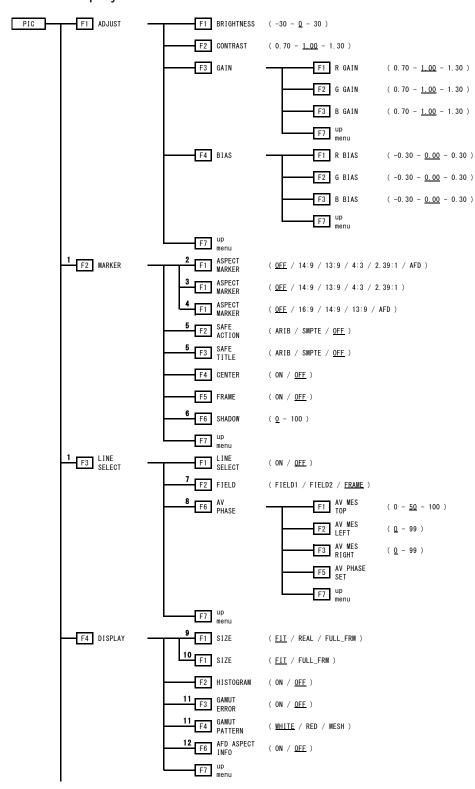

#### 4. MENU STRUCTURE

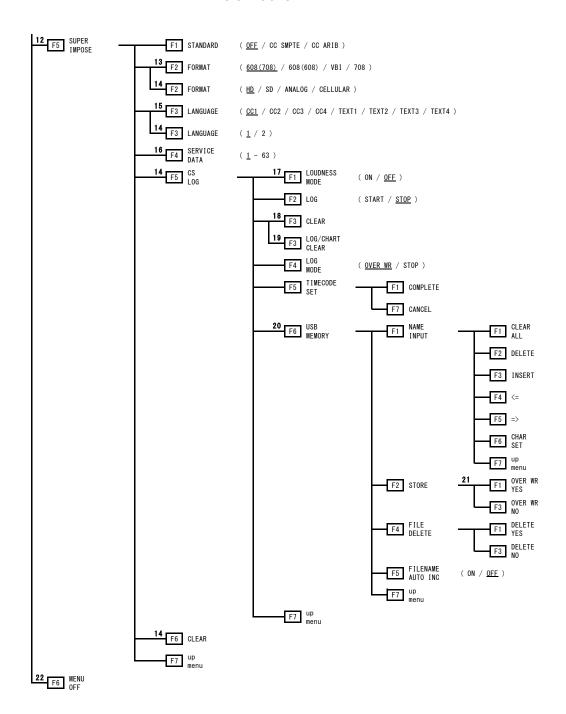

#### 4. MENU STRUCTURE

- \*1 Displayed if SIZE is set to FIT.
- \*2 Displayed if the input signal is HD and the Link Format is Single.
- \*3 Displayed if the input signal is HD and the Link Format is Dual or 2k.
- \*4 Displayed if the input signal is SD.
- \*5 Displayed if ASPECT MARKER is set to an option other than AFD.
- \*6 Displayed if ASPECT MARKER is set to AFD.
- \*7 Displayed if the input signal is interlace or segmented frame.
- \*8 Displayed if the LV 58SER40(A) is installed and the Link Format is Single.
- \*9 Displayed if the conditions in \*10 are not met.
- \*10 Displayed if the following conditions are satisfied.
  - Link format is dual link.
- Color system is set to YCbCr (4:2:2).
- Pixel depth is set to 10 bit.
- Scanning is set to 1080p.
- \*11 Displayed if either Gamut Error or Composite Gamut Error is set to ON in the ERROR SETUP3 page in the system settings.
- \*12 Displayed if Link Format is set to Single Link.
- \*13 Displayed if STANDARD is CC SMPTE.
- \*14 Displayed if STANDARD is CC ARIB.
- \*15 Displayed if STANDARD is CC SMPTE and FORMAT is 608(708), 608(608), or VBI.
- \*16 Displayed if STANDARD is CC SMPTE and FORMAT is 708.
- \*17 Displayed if the LV 58SER40A is installed.
- \*18 Displayed if LOUDNESS MODE is OFF or the LV 58SER40A is not installed.
- \*19 Displayed if LOUDNESS MODE is ON.
- \*20 Displayed if a USB memory device is connected to the USB connector.
- \*21 Displayed if a file with the same name exists in the USB memory.
- \*22 Displayed if 1-screen display is enabled.

# 4.4 Status Display Menu

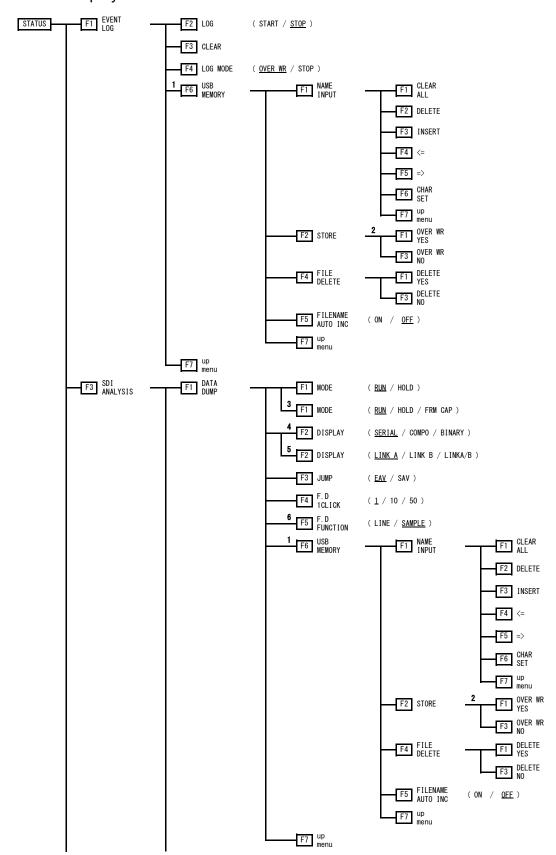

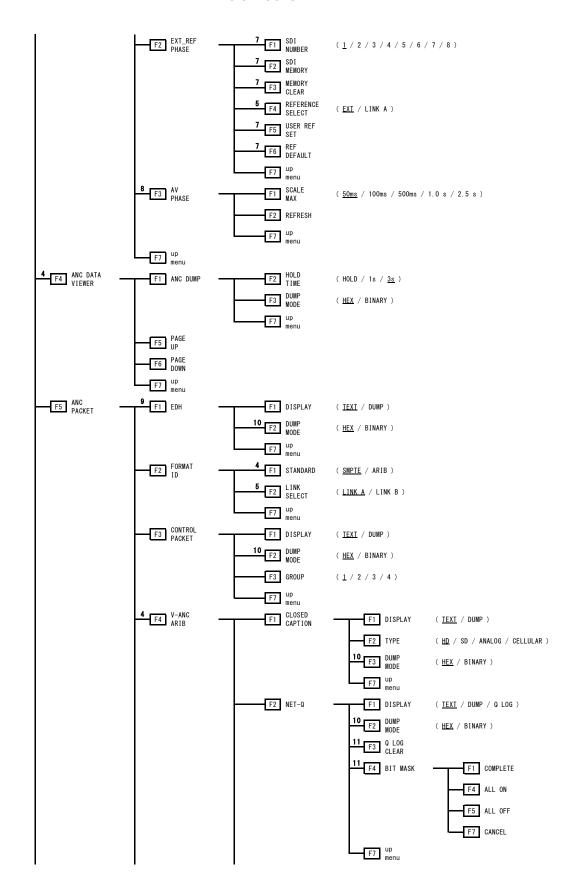

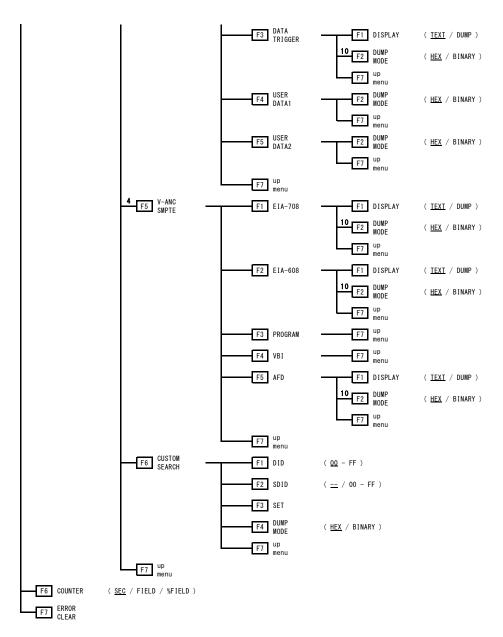

- \*1 Displayed if a USB memory device is connected to the USB connector.
- \*2 Displayed if a file with the same name exists in the USB memory.
- \*3 Displayed if the capture mode is set to video frame and the capture frame is being performed.
- \*4 Displayed if the Link Format is Single.
- \*5 Displayed if the Link Format is Dual or 2k.
- \*6 Displayed if MODE is RUN or FRM CAP.
- \*7 Displayed if REFERENCE SELECT is EXT.
- \*8 Displayed if the LV 58SER40(A) is installed and the Link Format is Single.
- \*9 Displayed if the input signal is SD.
- \*10 Displayed if DISPLAY in the same menu level is set to DUMP.
- \*11 Displayed if DISPLAY in the same menu level is set to TEXT or Q LOG.

# 5. SYSTEM SETUP OF THE UNIT

The system setup is used to set the basic format, error detection, and the like of this unit. If multiple units are installed in the instrument, you must set each unit separately. The system setup applies to both channels A and B of each unit. You cannot set each channel separately. The setup is carried out at the unit level.

# • Key Operation to Display the Setup Screen

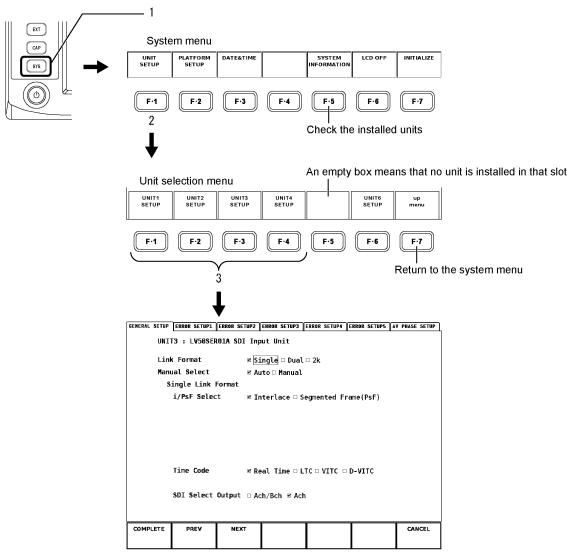

# 5.1 GENERAL SETUP

GENERAL SETUP page is used to select single link (1920x1080) or dual link (1920x1080) or dual link (2048x1080:2k), and to set video signal format, time code format, and OUTPUT SDI A/B connectors (LV 58SER01 is not supported).

# • Key Operation to Display the Setup Screen

• SYS → F•1 UNIT SETUP → F•1 to F•4 (SETUP for the unit number in which this unit is installed)

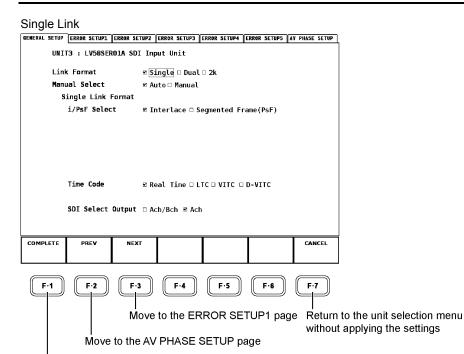

Apply the settings and return to the unit selection menu

# Dual Link (1920x1080)

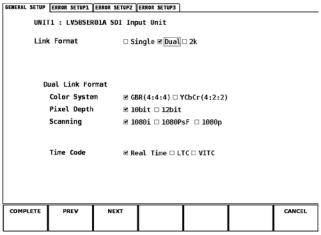

#### Dual Link (2048x1080)

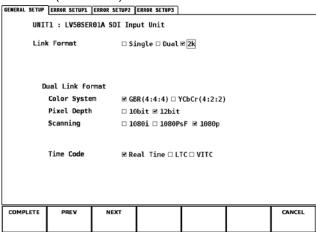

#### Setting the Items

Use the function dial (F•D) at the lower right of the front panel and place checks in the relevant setup items.

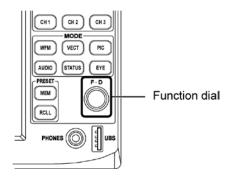

### **Checking the Setup Items**

- 1. Turn the function dial (F D) to move the cursor ( ).
- 2. Press the function dial (F D) at the relevant item.

A red check appears in the box of the selected item, and the check placed on the previously selected item clears.

# **Applying the Settings**

# 3. Press F•1 COMPLETE.

The settings are applied. Then, the screen returns to the unit selection menu. The settings are applied only if you carry out this step.

If you do not want to apply the settings, press F•7 CANCEL. The screen returns to the unit selection menu without applying the settings.

### **Applying the Setup Items at Once**

You can also specify settings on multiple pages and apply all the settings at once. To do so, press F-3 NEXT or F-2 PREV to move between pages and continue specifying the settings. When you are done specifying all the settings, press F-1 COMPLETE.

\* Press F•7 CANCEL to not apply any of the specified settings.

#### • Description of Setup Items

#### Link Format

Selects out of single link, dual link (1920x1080), or dual link (2048x1080: 2k).

If you select dual link, only the frame rate is automatically detected. You must manually select the color system, quantization, and scan mode. In addition, the dual link function operates only if signals are applied to both link A and B.

Single: Operate in single link mode.

Dual: Operate in dual link mode (1920x1080). 2k: Operate in dual link mode (2048x1080).

#### Manual Select

When format is Single link, you set whether to detect automatically the frame rate and the scan mode. If the input signal format is different from the setup format when Manual has been selected, an error message "UNKNOWN" is displayed at the upper right of the screen.

Auto: The frame rate and the scan mode are detected automatically.

Manual: The frame rate and the scan mode are set up manually.

When Manual is selected, "MANUAL FORMAT" tab is displayed newly at the right side of the "GENERAL SETUP" tab.

To display the MANUAL FORMAT screen, press [F•3] NEXT on the GENERAL SETUP screen.

In the MANUAL FORMAT screen, the scan mode is displayed at the left side and the frame rate is displayed at the right side. To set up the format, select the scan mode first.

Since the frame rate corresponding to the selected scan mode is displayed, next select the frame rate.

Refer to the "Supported Formats and Standards of Single Link System Video Signals" of "2.3.1, Input Signal" for the format which can be set up.

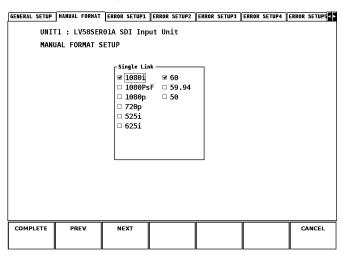

### Single Link Format

### i/PsF Select

Select the display format of the video. This item appears in single link mode and Manual Select is Auto.

Interlace: Displayed in the interlace format.

Segmented Frame: Displayed in the segmented frame format.

### **Time Code**

Select which clock to use to display the current time and the timestamps of the event log and Q signal log. This setting (excluding D-VITC) applies to both single link and dual link operations.

Real Time: Display the time using the internal realtime clock.

LTC: Display the time using the LTC time code embedded in the

SDI signal.

VITC: Display the time using the VITC time code embedded in

the SDI signal.

D-VITC: Display the time using the D-VITC time code embedded in

the SD-SDI signal.

### **SDI Select Output**

Select the operation of the OUTPUT SDI A/B output terminal from below. This item appears in single link mode. This setting is not available on the LV 58SER01.

Ach/Bch: Switch the reclocked output according to the input channel

of the active window.

Ach: Reclock and output the Ach input signal regardless of the

selected channel.

#### Dual Link Format

### **Color System**

Select the color system from below. This item appears in dual link mode.

GBR(4:4:4): Select the GBR 4:4:4 input signal.

YCbCr(4:2:2): Select the YC<sub>B</sub>C<sub>R</sub> 4:2:2 input signal. (This is not selectable when the

link format is 2k.)

## **Pixel Depth**

Select the number of quantization bits per pixel. This item appears in dual link mode.

10bit: Select the input signal of 10-bit quantization. (This is not selectable

when the link format is 2k.)

12bit: Select the input signal of 12-bit quantization.

### Scanning

Select the scan mode from below. This item appears in dual link mode.

1080i: Select the interlace input signal. (This is not selectable when the link

format is 2k.)

1080PsF: Select the segment-frame input signal.

1080p: Select the progressive input signal.

## **Time Code**

Select which clock to use to display the current time and the timestamps of the event log and Q signal log. This setting applies to both single link and dual link operations.

Real Time: Display the time using the internal realtime clock.

LTC: Display the time using the LTC time code embedded in the SDI

signal link A.

VITC: Display the time using the VITC time code embedded in the SDI

signal link A.

\* If you select a pixel depth or scanning setting that is not supported by the specified color system, the "ILLEGAL FORMAT" message will appear.

### 5.2 ERROR SETUP1

The ERROR SETUP1 page is used to set the TRS, line number, CRC/EDH, illegal code, and cable error.

## Key Operation to Display the Setup Screen

• SYS  $\rightarrow$  F•1 UNIT SETUP  $\rightarrow$  F•1 to F•4 (SETUP for the unit number in which this unit is installed)  $\rightarrow$  press F•3 NEXT once or F•2 PREV six times from the GENERAL SETUP page

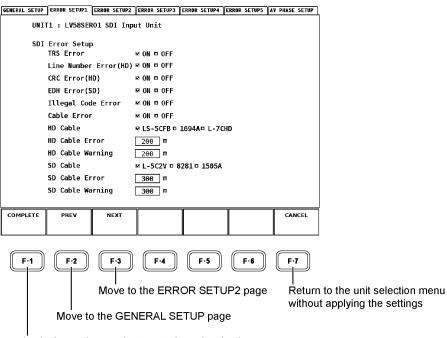

Apply the settings and return to the unit selection menu

## • Setting the Items

Some setup items require a check to be placed while others require a value to be entered. In either case, the function dial (F•D) at the lower right of the front panel is used to specify the settings.

[See Also] Setting items that require a check to be placed, Applying the Setup Items at Once

→ Section 5.1, "GENERAL SETUP"

### **Entering Values**

Turn the function dial (F • D) to move the cursor ( ).

The input box turns purple.

2. Press the function dial (F • D).

The input box turns yellow-green.

- 3. Turn the function dial (F D) to select the desired value.
- 4. Press the function dial (F D).

The specified value appears in the input box.

### **Applying the Settings**

# 5. Press F•1 COMPLETE.

The settings are applied. Then, the screen returns to the unit selection menu. The settings are applied only if you carry out this step.

If you do not want to apply the settings, press F•7 CANCEL. The screen returns to the unit selection menu without applying the settings.

### • Description of Setup Items

#### TRS Error

Controls the detection of TRS POS errors and TRS Code errors.

ON: Detect, OFF: Not detect

[See Also] Description of TRS POS errors  $\rightarrow$  "• TRS Pos: TRS POS Error Detection" in section 9.1.2 Description of TRS Code errors  $\rightarrow$  "• TRS Code: TRS Code Error Detection" in section

9.1.2

### Line Number Error (HD)

Controls the detection of line number errors.

ON: Detect, OFF: Not detect

[See Also] Description of line number errors  $\rightarrow$  "• Line Number: Line Number Error Detection" in section 9.1.2

## • CRC Error (HD)

Controls the detection of CRC errors.

ON: Detect, OFF: Not detect

[See Also] Description of CRC error  $\rightarrow$  "• CRC Ych, CRC Cch: CRC Error Detection" in section 9.1.2

### • EDH Error (SD)

Controls the detection of EDH errors.

ON: Detect, OFF: Not detect

[See Also] Description of EDH error  $\rightarrow$  "• EDH: EDH Error Detection" in section 9.1.2

### Illegal Code Error

Controls the detection of illegal code errors.

ON: Detect, OFF: Not detect

[See Also] Description of illegal code errors  $\rightarrow$  "• Illegal code: Illegal Code Error Detection" in section 9.1.2

#### Cable Error

Controls the detection of cable errors.

ON: Detect, OFF: Not detect

If the signal attenuation calculated by the equivalent cable length measurement exceeds the warning level specified in this setting, the cable length in the status display is shown in yellow. If the signal attenuation exceeds the error level, the cable length is shown in red.

[See Also] Description of the equivalent cable length measurement  $\rightarrow$  "• Cable Length: Equivalent Cable Length Meter" in section 9.1.2

You can set the following items only if the cable error setting above is ON.

HD Cable: Select the cable type for HD-SDI signal input.

HD Cable Error: Set the error cable length of the equivalent cable length

measurement for HD-SDI signal input. Selectable range: 5 to 200 m in 5 m steps

HD Cable Warning: Set the warning cable length of the equivalent cable

length measurement for HD-SDI signal input. Selectable range: 5 to 200 m in 5 m steps

SD Cable: Select the cable type for SD-SDI signal input.

SD Cable Error: Set the error cable length of the equivalent cable length

measurement for SD-SDI signal input. Selectable range: 50 to 300 m in 5 m steps

SD Cable Warning: Set the warning cable length of the equivalent cable

length measurement for SD-SDI signal input. Selectable range: 50 to 300 m in 5 m steps

## 5.3 ERROR SETUP2

The ERROR SETUP2 page is used to set the parity and checksum errors of the ancillary data as well as the errors concerning BCH, DBN, parity, and embedded prohibition line.

### • Key Operation to Display the Setup Screen

SYS → F•1 UNIT SETUP → F•1 to F•4 (SETUP for the unit number in which this unit is installed) → press F•3 NEXT twice or F•2 PREV five times from the GENERAL SETUP page.

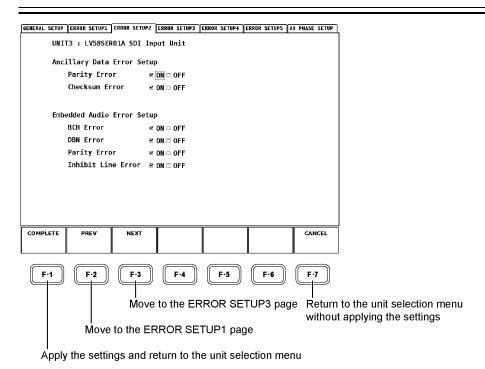

### • Setting the Items

Use the function dial (F•D) at the lower right of the front panel and place checks in the relevant setup items.

[See Also] Setup procedure details → Section 5.1, "GENERAL SETUP"

### • Description of Setup Items

### Parity Error (Ancillary Data Error Setup)

Controls the detection of parity errors in the ancillary data header section.

ON: Detect, OFF: Not detect

[See Also] Description of parity errors  $\rightarrow$  "• (ANC) Parity: Ancillary Parity Bit Error Detection" in section 9.1.2

### Checksum Error

Controls the detection of checksum errors.

ON: Detect, OFF: Not detect

[See Also] Description of checksum errors → "• Checksum: Checksum Error Detection" in section 9.1.2

#### BCH Error

Controls the detection of BCH errors.

ON: Detect, OFF: Not detect

[See Also] Description of BCH errors → "• BCH: BCH Error Detection" in section 9.1.2

### DBN Error

Controls the detection of DBN errors.

ON: Detect, OFF: Not detect

[See Also] Description of DBN errors → "• DBN: Audio DBN Error Detection" in section 9.1.2

### Parity Error (Embedded Audio Error Setup)

Controls the detection of parity errors in embedded audio packets.

ON: Detect, OFF: Not detect

[See Also] Description of parity errors → "• (Audio) Parity: Audio Parity Error Detection" in section 9.1.2

## Inhibit Line Error

Controls the detection of inhibit line errors.

ON: Detect, OFF: Not detect

[See Also] Description of inhibit line errors → "• Inhibit: Detection of Embedding to the Audio Embedded Prohibition Line" in section 9.1.2

### 5.4 ERROR SETUP3

The ERROR SETUP3 page is used to set gamut errors and composite gamut errors.

### • Key Operation to Display the Setup Screen

• SYS → F•1 UNIT SETUP → F•1 to F•4 (SETUP for the unit number in which this unit is installed) → press F•3 NEXT three times or F•2 PREV four times from the GENERAL SETUP page.

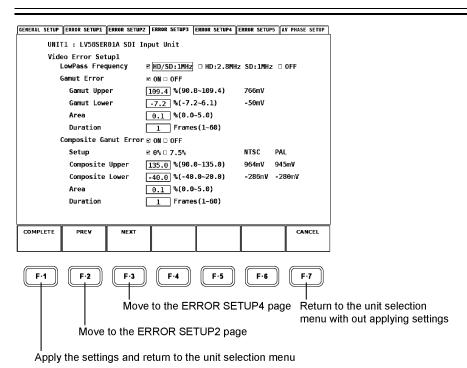

### Setting the Items

Some setup items require a check to be placed while others require a value to be entered. In either case, the function dial (F•D) at the lower right of the front panel is used to specify the settings.

[See Also] Setup procedure details → Section 5.2, "ERROR SETUP1"

### • Description of Setup Items

### LowPass Frequency

A low-pass filter is applied to the video data before detecting gamut errors and composite gamut errors. Select the characteristics of the filter from below.

HD/SD:1MHz: Apply a 1-MHz low-pass filter to the HD-SDI and SD-SDI

input signals.

The filter complies with EBU R103-2000 in the case of

SD-SDI input signals.

HD:2.8MHz SD:1MHz: Apply a 1-MHz low-pass filter to SD-SDI input signals

and 2.8-MHz low-pass filter to HD-SDI input signals.

The filter complies with EBU R103-2000 in the case of SD-SDI input signals. The filter has the characteristics defined by IEEE STD 205 in the case of HD-SDI input

signals.

#### 5. SYSTEM SETUP OF THE UNIT

OFF: Do not apply any filter processing to the input signal.

### Gamut Error

Controls the detection of gamut errors.

ON: Detect, OFF: Not detect

[See Also] Description of gamut errors  $\rightarrow$  "• Gamut: Gamut Error Detection" in section 9.1.2

Gamut Upper: The upper limit of the gamut error level (selectable range: 90.8 to

109.4 %, 636 to 766 mV)

An error occurs if the level exceeds the upper limit.

Gamut Lower: The lower limit of the gamut error level (selectable range: -7.2 to

6.1 %, -50 to 43 mV)

An error occurs if the level falls below the lower limit.

You can set the following items only if the gamut error is ON.

Area: Set the percentage threshold of errors in the active picture area

used to trigger an error (selectable range 0.0 to 5.0%)

Duration: Set threshold of the number of consecutive video frames

containing errors used to trigger an error (selectable range: 1 to

60 frames)

## Composite Gamut Error

Controls the detection of composite gamut errors.

ON: Detect, OFF: Not detect

[See Also] Description of composite gamut errors → "• Comp Gamut: Composite Gamut Error

Detection" in section 9.1.2

Setup: Select whether to include Y setup when converting the

composite signal.

0%: No setup, 7.5%: Include 7.5 % setup

Composite Upper: The upper limit of the composite gamut error level

(selectable range: 90.0 to 135.0 %, 643 to 964 mV for

NTSC and 630 to 945 mV for PAL)

An error occurs if the level exceeds the upper limit.

Composite Lower: The lower limit of the composite gamut error level

(selectable range: -40.0 to 20.0 %, -286 to 143 mV for

NTSC and -280 to 140 mV for PAL)

An error occurs if the level falls below the lower limit.

You can set the following items only if the composite gamut error is ON.

Area: Set the percentage threshold of errors in the active

picture area for activating the error (selectable range 0.0

to 5.0%)

Duration: Set threshold of the number of consecutive video frames

containing errors used to trigger an error (selectable

range: 1 to 60 frames)

### 5.5 ERROR SETUP4

The ERROR SETUP4 page is used to set freeze errors and black errors.

This setup does not support a dual link. A setup is not displayed when the setup of a link format is a dual link.

[See Also] Setup of a link format → Section 5.1, "GENERAL SETUP"

### • Key Operation to Display the Setup Screen

• SYS → F•1 UNIT SETUP → F•1 to F•4 (SETUP for the unit number in which this unit is installed) → press F•3 NEXT four times or F•2 PREV three times from the GENERAL SETUP page.

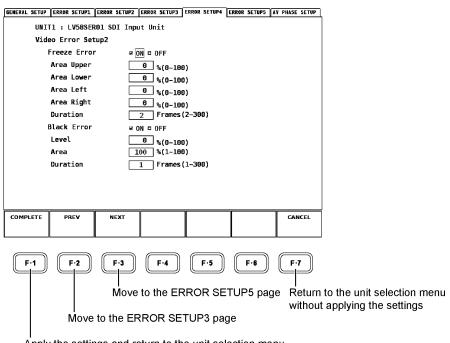

Apply the settings and return to the unit selection menu

### • Setting the Items

Some setup items require a check to be placed while others require a value to be entered. In either case, the function dial (F•D) at the lower right of the front panel is used to specify the settings.

[See Also] Setup procedure details → Section 5.2, "ERROR SETUP1"

## • Description of Setup Items

### Freeze Error

Controls the detection of freeze errors.

ON: Detect, OFF: Not detect

[See Also] Description of freeze errors → "• Freeze: Freeze Error Detection" in section 9.1.2

You can set the following items only if the freeze error is ON.

Area Upper: Set the percentage of the upper active picture area to be excluded

from the error detection (selectable range 0 to 100 %)

Area Lower: Set the percentage of the lower active picture area to be excluded

from the error detection (selectable range 0 to 100 %)

Area Left: Set the percentage of the left active picture area to be excluded

from the error detection (selectable range 0 to 100 %)

Area Right: Set the percentage of the right active picture area to be excluded

rom the error detection (selectable range 0 to 100 %)

Duration: Set threshold of the number of consecutive video frames

containing errors used to trigger an error (selectable range: 2 to

300 frames)

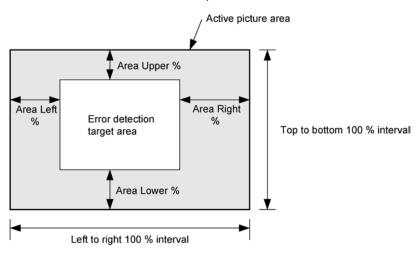

#### Black Error

Controls the detection of black errors.

ON: Detect, OFF: Not detect

[See Also] Description of black errors → "• Black: Black Error Detection" in section 9.1.2

You can set the following items only if the black error is ON.

Level: Set the black level of the Y video data (selectable range: 0 to

100 %)

Dots whose level is lower than the specified level are considered

error dots.

Area: Set the percentage threshold of errors in the active picture area

for activating the error (selectable range: 1 to 100%)

Duration: Set threshold of the number of consecutive video frames

containing errors used to trigger an error (selectable range: 1 to

300 frames)

## 5.6 ERROR SETUP5

The ERROR SETUP5 page is used to set level errors.

This setup does not support a dual link. A setup is not displayed when the setup of a link format is a dual link.

[See Also] Setup of a link format → Section 5.1, "GENERAL SETUP"

## • Key Operation to Display the Setup Screen

• SYS → F•1 UNIT SETUP → F•1 to F•4 (SETUP for the unit number in which this unit is installed) → press F•3 NEXT five times or F•2 PREV twice from the GENERAL SETUP page.

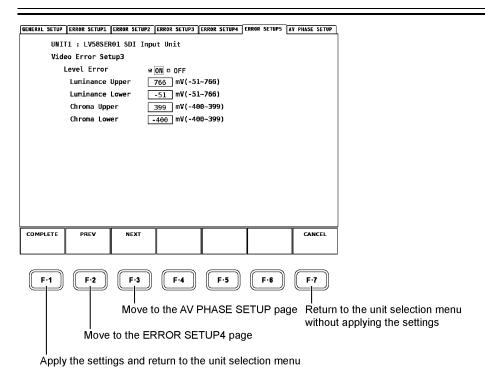

### • Setting the Items

Some setup items require a check to be placed while others require a value to be entered. In either case, the function dial (F•D) at the lower right of the front panel is used to specify the settings.

[See Also] Setup procedure details → Section 5.2, "ERROR SETUP1"

### • Description of Setup Items

### Level Error

Controls the detection of level errors.

ON: Detect, OFF: Not detect

[See Also] Description of level errors  $\rightarrow$  " $\bullet$  Level Ych, Level Cch: Level Error Detection" in section

9.1.2

You can set the following items only if the level error is ON.

Luminance Upper: Set the upper limit of the luminance data of the active

picture area in mV.

An error occurs if the level exceeds this value (selectable

range: -51 to 766 mV in 1 mV steps).

Luminance Lower: Set the lower limit of the luminance data of the active

picture area in mV.

An error occurs if the level falls below this value

(selectable range: -51 to 766 mV in 1 mV steps).

Chroma Upper: Set the upper limit of the chroma data of the active

picture area in mV.

An error occurs if the level exceeds this value (selectable

range: -400 to 399 mV).

Chroma Lower: Set the lower limit of the chroma data of the active

picture area in mV.

An error occurs if the level falls below this value

(selectable range: -400 to 399 mV).

### 5.7 AV PHASE SETUP

The AV PHASE SETUP page is used to configure lip sync settings.

This setup does not support a dual link. If the link format is set to dual link or when the LV 58SER40(A) is not installed, this is not displayed.

[See Also] Lip sync  $\rightarrow$  Section 9.7, "Lip Sync Display" Setup of a link format  $\rightarrow$  Section 5.1, "GENERAL SETUP"

### • Key Operation to Display the Setup Screen

• SYS → F•1 UNIT SETUP → F•1 to F•4 (SETUP for the unit number in which this unit is installed) → press F•3 NEXT six times or F•2 PREV once from the GENERAL SETUP page.

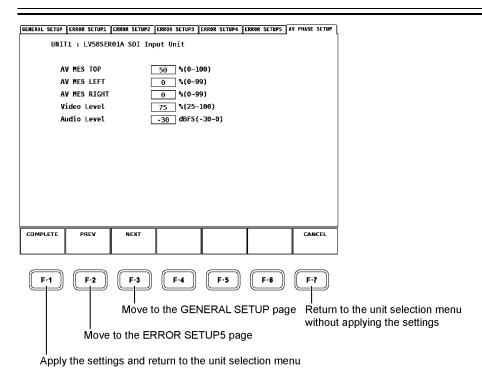

### • Setting the Items

Set the value using the function dial (F•D) in the lower right of the front panel.

[See Also] Setup procedure details → Section 5.2, "ERROR SETUP1"

## • Description of Setup Items

### AV MES TOP

Set the video signal measurement line with the top edge of the picture taken to be 0 % and the bottom edge to be 100 %.

You can also set this using the LINE SELECT menu of the picture display while viewing the picture.

(Selectable range: 0 to 100 %)

[See Also] Section 8.3.3, "Setting the Lip Sync Measurement Range"

#### AV MES LEFT

Set the video signal measurement range (left side) with the left edge of the picture taken to be 0 % and the right edge to be 100 %. You cannot set this to the right of the line set with AV MES RIGHT.

You can also set this using the LINE SELECT menu of the picture display while viewing the picture.

(Selectable range: 0 to 99 %)

### AV MES RIGHT

Set the video signal measurement range (right side) with the right edge of the picture taken to be 0 % and the left edge to be 100 %. You cannot set this to the left of the line set with AV MES LEFT.

You can also set this using the LINE SELECT menu of the picture display while viewing the picture.

(Selectable range: 0 to 99 %)

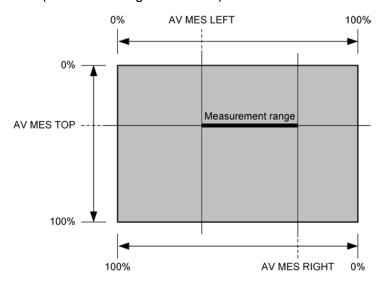

### Video Level

Set the video signal luminance level. The time difference from the audio signal is measured when the luminance level of the measurement range specified with AV MES exceeds the level specified here.

(Selectable range: 25 to 100 %)

#### Audio Level

Set the audio signal level. The time difference from the video signal is measured when the audio signal level exceeds the level specified here.

(Selectable range: -30 to 0 dBFS)

## 6. VIDEO SIGNAL WAVEFORM DISPLAY

Press the WFM (video signal waveform display) key on the front panel to display the video signal waveform, scale, waveform display menu, and the like.

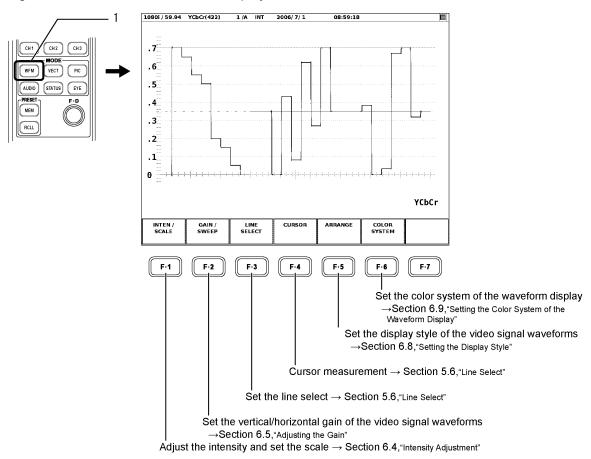

## 6.1 Setting the Waveform Display Position

Use the V POS (vertical position adjustment) control and H POS (horizontal position adjustment) control on the front panel to adjust the position of the video signal waveform display in the selected display area.

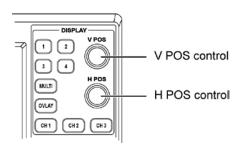

### V POS Control

Adjusts the vertical display position of the video signal waveform.

Press the control to reset the vertical display position of the video signal waveform to the reference position.

### • H POS Control

Adjusts the horizontal display position of the video signal waveform.

Press the control to reset the horizontal display position of the video signal waveform to the reference position.

## 6.2 Setting the Waveform Display Mode

You can switch between overlay display (mode in which waveforms are overlaid) or parade display (mode in which waveforms are displayed side by side) for the waveforms shown in the selected display area.

Press the OVLAY (overlay display) key on the front panel to make the switch. Waveforms are displayed overlaid if the OVLAY key is illuminated; waveforms are displayed in parade mode if not.

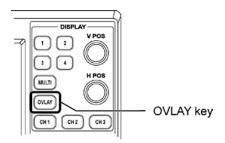

## • Overlay Display

If overlay display is enabled, the waveforms that are turned ON in section 6.3, "Setting the Waveform Display Channels" are displayed overlaid.

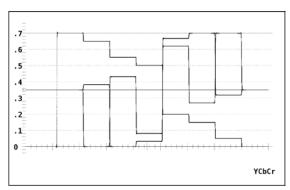

## • Parade Display

If parade display is enabled, the waveforms that are turned ON in section 6.3, "Setting the Waveform Display Channels" are displayed side by side.

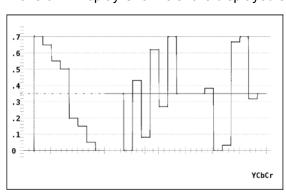

# 6.3 Setting the Waveform Display Channels

Press the CH1 to CH3 keys to turn ON/OFF the display of the component video signal waveform assigned to each key in the selected display area.

The waveform assigned to each key is displayed if the corresponding channel (CH1 to CH3) key is illuminated and not displayed if the key is OFF.

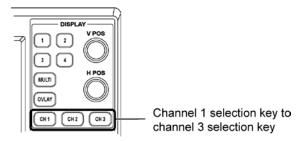

The waveform assignments to the CH1 to CH3 keys are shown in the table below according to the settings described in section 6.9.1, "Setting the Color Matrix of the Waveform Display" as shown below.

| COLOR MATRIX | CH1 | CH2 | CH3 |
|--------------|-----|-----|-----|
| Y, Cb, Cr    | Y   | Cb  | Cr  |
| GBR          | G   | В   | R   |
| RGB          | R   | G   | В   |
| COMPOSITE    | -   | -   | -   |

## 6.4 Intensity Adjustment

Carry out the procedure below to display the menu used to adjust the intensity of the video signal waveforms and the scale, the unit displayed on the scale, and the like.

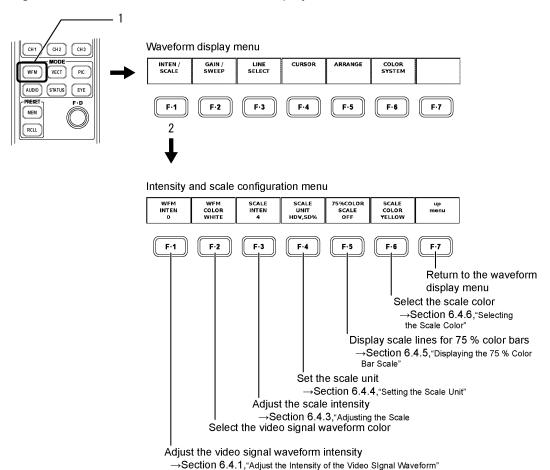

## 6.4.1 Adjusting the Intensity of the Video Signal Waveforms

Carry out the procedure below to adjust the intensity of the video signal waveforms. Adjustment range: -128 to 127

### Procedure

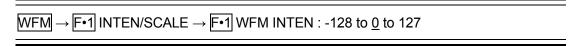

After carrying out the procedure above, turn the function dial (F•D). Press the function dial (F•D) to return to the default value (0).

#### 6.4.2 Selecting the Video Signal Waveform Color

Carry out the procedure below to select the video signal waveform color from one of the following:

WHITE **GREEN** 

MULTI: Assign the following YCbCr or GBR colors to the waveform display:

Y: Yellow, Cb: Cyan, Cr: Magenta, G: Green, B: Blue, R: Red

Waveforms are displayed in white for the pseudo-composite, timing, and

4Y parade displays.

This option is not selectable when the multi display is in use.

#### Procedure

 $|WFM| \rightarrow |F \cdot 1|$  INTEN/SCALE  $\rightarrow |F \cdot 2|$  WFM COLOR: WHITE / GREEN / MULTI

#### 6.4.3 Adjusting the Scale Intensity

Carry out the procedure below to adjust the intensity of the scale.

Adjustment range: -8 to 7

#### Procedure

WFM  $\rightarrow$  F•1 INTEN/SCALE  $\rightarrow$  F•3 SCALE INTEN : -8 to 4 to 7

After carrying out the procedure above, turn the function dial (F•D). Press the function dial (F•D) to return to the default value (4).

#### 6.4.4 Setting the Scale Unit

Carry out the procedure below to change the scale unit according to the input video signal format. This setting is valid when COLOR MATRIX is not set to COMPOSITE.

You can select from one of the following scale unit settings.

HDV, SD%: The scale unit is V (volts) for the HDTV format and % for the SDTV format.

The scale unit is V (volts) for both the HDTV and SDTV formats.

HD%, SD%: The scale unit is % for both the HDTV and SDTV formats.

When COLOR MATRIX is not set to COMPOSITE, the following settings are also available:

150%: The scale unit is %, and the display starts at -50 %.

You cannot select this option when COLOR MATRIX is set to YCbCr.

0 to 100 % is displayed as 64 to 940 (for YGBR), 64 to 960 (for CbCr). 1023: 3FF: 0 to 100 % is displayed as 040 to 3AC (for YGBR), 040 to 3C0 (for CbCr).

0 to 100 % is displayed as 64 to 940 (for YGBR), 16 to 235 (for YGBR). 1023,255:

A white 100 % video signal falls on the scale line for 0.7 on the volt scale and on the scale line for 100 on the % scale. A black 0 % video signal falls on the scale line for zero on both the volt and % scales.

### 6. VIDEO SIGNAL WAVEFORM DISPLAY

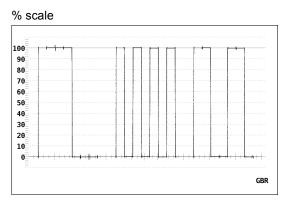

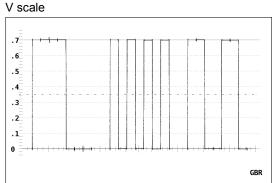

150 % scale

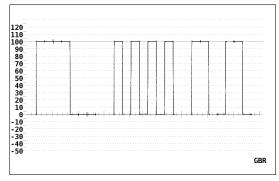

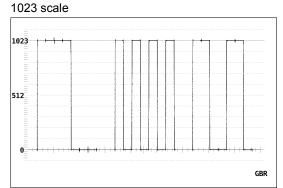

3FF scale

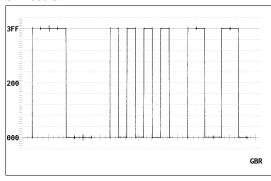

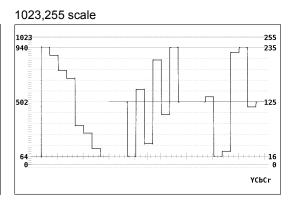

### Procedure

- When COLOR MATRIX is set to YCbCr
   WFM → F-1 INTEN/SCALE → F-4 SCALE UNIT: HDV,SD% / HDV,SDV / HD%,SD% / 1023 / 3FF / 1023,255
- When COLOR MATRIX is set to GBR or RGB WFM  $\rightarrow$  F•1 INTEN/SCALE  $\rightarrow$  F•4 SCALE UNIT : <u>HDV,SD%</u> / HDV,SDV / HD%,SD% / 150% / 1023 / 3FF / 1023,255

## 6.4.5 Displaying the 75 % Color Bar Scale

Carry out the procedure below to display a scale that matches the peak level of the chroma difference signal in case the 75 % color bar is displayed as a waveform. If ON is specified, the 75 % color bar scale is displayed.

This menu is displayed only when the color matrix setting of the waveform display is YCbCr.

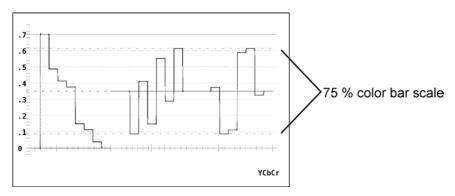

### • Procedure

WFM → F•1 INTEN/SCALE → F•5 75%COLOR SCALE : ON / OFF

## 6.4.6 Selecting the Scale Color

Select the scale color from the following seven colors.

WHITE

**YELLOW** 

**CYAN** 

**GREEN** 

**MAGENTA** 

**RED** 

**BLUE** 

### Procedure

 $\overline{\text{WFM}} \rightarrow \overline{\text{F-1}}$  INTEN/SCALE  $\rightarrow \overline{\text{F-6}}$  SCALE COLOR : WHITE /  $\underline{\text{YELLOW}}$  / CYAN / GREEN / MAGENTA / RED / BLUE

## 6.5 Adjusting the Gain

Carry out the procedure below to display the menu used to set the vertical/horizontal magnification of the video signal waveforms.

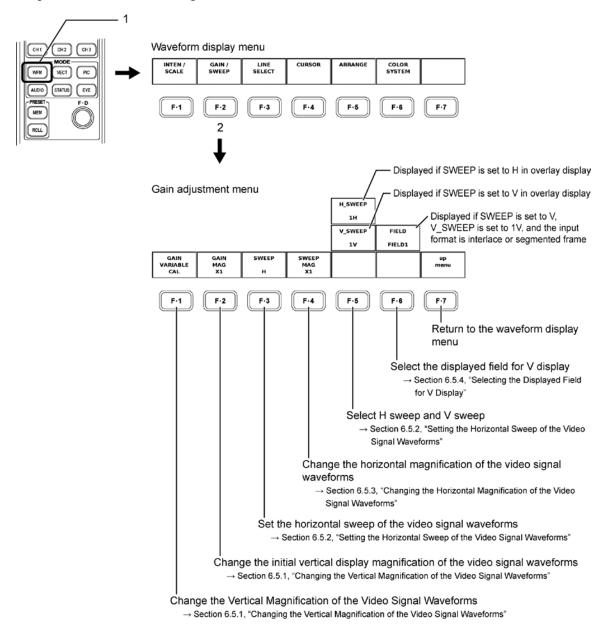

### 6.5.1 Changing the Vertical Magnification of the Video Signal Waveforms

Carry out the procedure below to change the vertical magnification of the video signal waveforms.

Magnification is decided by combination of F-1 GAIN VARIABLE and F-2 GAIN MAG.

### • GAIN VARIABLE

CAL: x1

VARIABLE: x0.200 to ×2.000

Turn the function dial to change the vertical magnification. Press the function dial to reset the vertical magnification to the default value (x1.00).

### • GAIN MAG

x1: x1 x5: x5

The table below shows the variable range of the vertical magnification of the waveform by combination of F-1 GAIN VARIABLE and F-2 GAIN MAG.

|    | CAL | VARIABLE          |
|----|-----|-------------------|
| ×1 | ×1  | ×0.200 to ×2.000  |
| ×5 | ×5  | ×1.000 to ×10.000 |

### • Procedure

- WFM  $\rightarrow$  F•2 GAIN/SWEEP  $\rightarrow$  F•1 GAIN VARIABLE : CAL / VARIABLE
- WFM  $\rightarrow$  F•2 GAIN/SWEEP  $\rightarrow$  F•2 GAIN MAG :  $\times 1$  /  $\times 5$

Turn the function dial (F•D) with  $\boxed{\text{F•1}}$  GAIN set to VARIABLE to change the vertical magnification in the range of ×0.200 to ×10.000. Press the function dial to reset the vertical magnification to the default value (×1.000 if  $\boxed{\text{F•2}}$  GAIN MAG is set to ×1 or ×5.000 if  $\boxed{\text{F•2}}$  GAIN MAG is set to ×5).

## 6.5.2 Setting the Horizontal Sweep of the Video Signal Waveforms

Carry out the procedure below to change the horizontal sweep setting of the video signal waveforms.

### • Sweep Selection

Carry out the procedure below to select from the following available settings.

H: Line display

V: For interlace/segmented frames — Field Display
For progressive — Frame display

#### Procedure

WFM →  $\mathbb{F}^{\bullet}$ 2 GAIN/SWEEP →  $\mathbb{F}^{\bullet}$ 3 SWEEP :  $\underline{H}$  / V

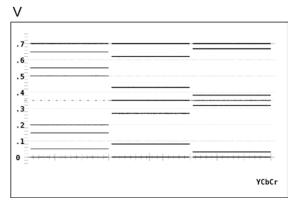

## • H Sweep Selection

If you set the sweep to H (line display) and the display mode is overlay, carry out the procedure below to select the display method.

1H: 1 line display2H: 2 line display

If the display mode is parade, the display method is fixed to 1H. In this case, this menu does not appear.

### • Procedure

If F•3 SWEEP is H and the waveform display mode is set to overlay

 $\overline{\text{WFM}} \rightarrow \overline{\text{F•2}} \text{ GAIN/SWEEP} \rightarrow \overline{\text{F•5}} \text{ H\_SWEEP:} \underline{1H} / 2H$ 

## Example of overlay 1H display

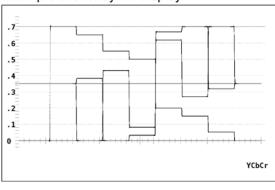

## Example of overlay 2H display

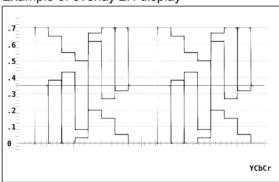

## Example of parade 1H display

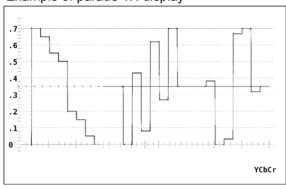

### • V Sweep Selection

If you set the sweep to V (field/frame display) and the display mode is overlay, carry out the procedure below to select the display method. However, if the input signal is progressive, the display method is fixed to 1V, and this menu does not appear.

1V: 1 frame display (if the input signal is progressive)

1 field display (if the input signal is interlace or segmented frame)

2V: 1 frame display

If the display mode is parade, the display method is fixed to 1V. In this case, this menu does not appear.

### • Procedure

If F•3 SWEEP is V, the input signal is interlace or segmented frame, and the waveform display mode is set to overlay

 $\overline{\text{WFM}} \rightarrow \overline{\text{F-2}} \text{ GAIN/SWEEP} \rightarrow \overline{\text{F-5}} \text{ V_SWEEP} : \underline{1V} / 2V$ 

## Example of overlay 1V display

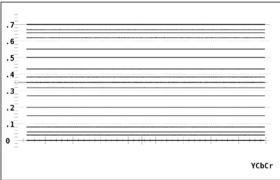

## Example of overlay 2V display

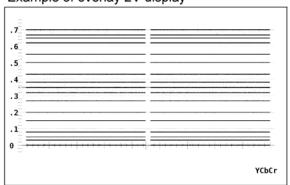

## Example of parade 1V display

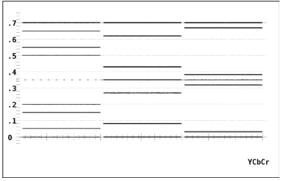

### 6.5.3 Changing the Horizontal Magnification of the Video Signal Waveforms

You can change the horizontal sweep magnification of the video signal waveforms.

## • If F•3 SWEEP is H

Carry out the procedure below to select the magnification from the following:

 $\times$ 1: Display the waveform so that the video signal waveform fits on the

screen

 $\times$ 10 /  $\times$ 20: Magnify the video signal waveform with respect to the  $\times$ 1 sweep

length.

The waveform is magnified around the magnification reference line on the 0-V scale line. This menu does not appear if the color

matrix of the waveform display is set to COMPOSITE.

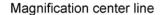

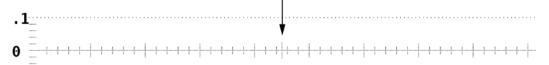

ACTIVE: Magnify the waveform other than the H blanking period of the

input video signal.

This item does not appear if H sweep is set to 2H.

BLANK: Magnify the waveform in the H blanking period of the input video

signal. This item does not appear if the color matrix of the

waveform display is set to COMPOSITE.

#### Procedure

If F•3 SWEEP is H

 $\boxed{\text{WFM}} \rightarrow \boxed{\text{F•2}} \text{ GAIN/SWEEP} \rightarrow \boxed{\text{F•4}} \text{ SWEEP MAG}: \underline{\times 1} \text{ / } \times 10 \text{ / } \times 20 \text{ / ACTIVE / BLANK}$ 

## • If F•3 SWEEP is V

Carry out the procedure below to select the magnification from the following:

 $\times$ 1: Display the waveform so that the video signal waveform fits on the

screen

 $\times$ 20 /  $\times$ 40: Magnify the video signal waveform with respect to the  $\times$ 1 sweep

length. The waveform is magnified around the magnification

reference line on the 0-V scale line.

## Magnification center line

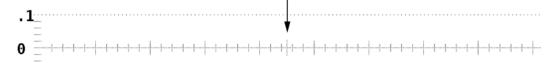

### • Procedure

If F•3 SWEEP is V

 $\overline{\text{WFM}} \rightarrow \overline{\text{F-2}} \text{ GAIN/SWEEP} \rightarrow \overline{\text{F-4}} \text{ SWEEP MAG} : \underline{\times 1} / \times 20 / \times 40$ 

## 6.5.4 Selecting the Displayed Field for V Display

Carry out the procedure below to select the field for V display (field/frame display).

FIELD1: Display the video signal waveform of field 1.

FIELD2: Display the video signal waveform of field 2.

This menu appears if the input signal is set to interlace or segmented frame and V\_SWEEP is 1V.

### • Procedure

If  $\boxed{\text{F-3}}$  SWEEP is V,  $\boxed{\text{F-5}}$  V\_SWEEP is 1V, and the input video format is not progressive  $\boxed{\text{WFM}} \rightarrow \boxed{\text{F-2}}$  GAIN/SWEEP  $\rightarrow \boxed{\text{F-6}}$  FIELD :  $\boxed{\text{FIELD1}}$  / FIELD2

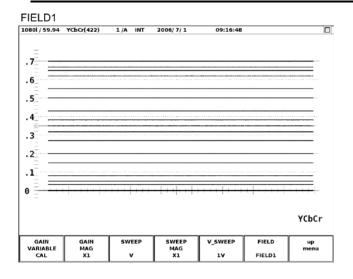

## 6.6 Line Select

Carry out the procedure below to display the menu used to select a line. This menu does not appear during V display.

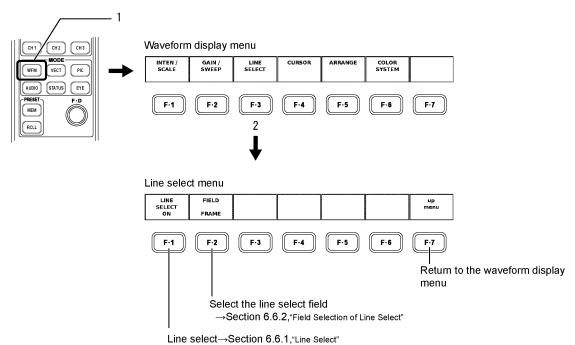

Eine select / Geotion 6.6.1

### 6.6.1 Line Select

Carry out the procedure below to select the line number of the video signal waveform during the line display.

In internal synchronization mode, the line number of the input video signal is used as a reference. In external synchronization mode, the line number of the external sync signal is used as a reference. The displayed line may be off if the line select function is used in external synchronization mode depending on the phase of the external sync signal.

### Procedure

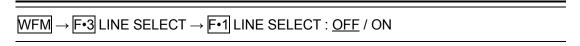

Select the line number by selecting ON and turning the function dial (F•D).

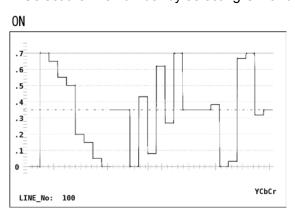

### 6.6.2 Field Selection of Line Select

Carry out the procedure below to select the line selection range from the following list. This menu does not appear if the input signal is progressive.

FIELD1: Limit the line select range to FIELD1 of the reference signal. FIELD2: Limit the line select range to FIELD2 of the reference signal.

FRAME: Place no limits to the line select range.

### Procedure

If the input video format is not progressive

WFM → F•3 LINE SELECT → F•2 FIELD : FIELD1 / FIELD2 / FRAME

## 6.7 Cursor Measurement

Carry out the procedure below to display the setup menu for the cursors used in the voltage and time measurements.

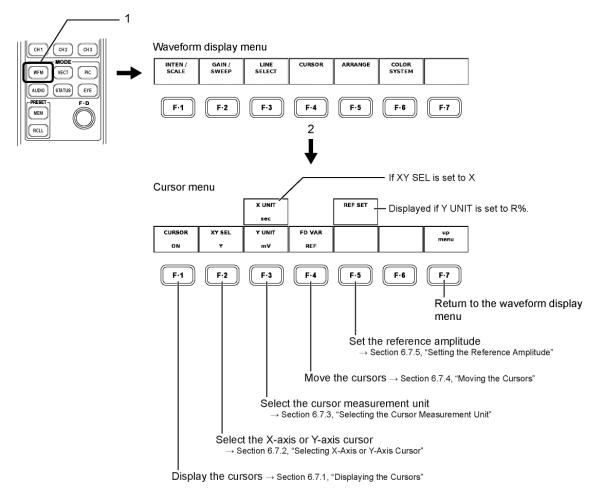

## 6.7.1 Displaying the Cursors

Select ON according to the procedure below to display the cursors. The REF and DELTA cursors are displayed in blue and green, respectively. Select OFF to clear the cursors.

### • Procedure

 $\overline{\text{WFM}} \rightarrow \overline{\text{F-4}} \text{ CURSOR} \rightarrow \overline{\text{F-1}} \text{ CURSOR} : \text{ON } / \underline{\text{OFF}}$ 

## 6.7.2 Selecting X-Axis or Y-Axis Cursor

Carry out the procedure to set the measurement axis to X (time) or Y (amplitude). The axis is fixed to Y if the color matrix of the waveform display is set to COMPOSITE. Even if you select X, it will be invalid.

#### • Procedure

 $\overline{\text{WFM}} \to \overline{\text{F-4}} \text{ CURSOR} \to \overline{\text{F-2}} \text{ XY SEL} : X / \underline{Y}$ 

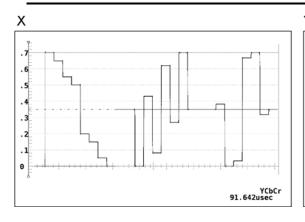

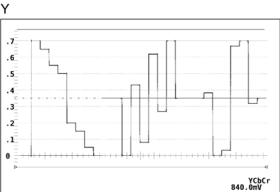

### 6.7.3 Selecting the Cursor Measurement Unit

Carry out the procedure below to select the cursor unit from the following:

### • Y-Axis Unit

mV: Displayed in terms of a voltage.

%: Display using a ratio where 700 mV is taken to be 100 % during component

display.

Display using a ratio where 714 mV is taken to be 100 % during

pseudo-composite display.

R%: Display using a ratio where the measured value when you press REF SET

in the reference amplitude setting is taken to be 100 %.

DEC: The scale shows 0 to 100 % in decimal as 64 to 940.

HEX: The scale shows 0 to 100 % in hexadecimal as 040 to 3AC.

The unit is fixed to % if the color matrix of the waveform display is set to COMPOSITE.

#### 6. VIDEO SIGNAL WAVEFORM DISPLAY

#### • X-Axis Unit

sec: Display in terms of time

Hz: Display the frequency taking the interval between the cursors to be 1

period.

The measured value between the REF and DELTA cursor is displayed at the lower right of the screen according to the specified unit.

### Procedure

• If XY SEL is set to Y and COLOR MATRIX is set to YCbCr, GBR, or RGB

 $\overline{WFM} \rightarrow \overline{F^{\bullet 4}} \text{ CURSOR} \rightarrow \overline{F^{\bullet 3}} \text{ Y UNIT} : \underline{mV} / \% / R\% / DEC / HEX$ 

• If XY SEL is set to Y and COLOR MATRIX is set to COMPOSITE

WFM  $\rightarrow$  F•4 CURSOR  $\rightarrow$  F•3 Y UNIT :  $\frac{\%}{}$ 

If XY SEL is set to X

WFM  $\rightarrow$  F•4 CURSOR  $\rightarrow$  F•3 X UNIT : sec / Hz

### 6.7.4 Moving the Cursors

Carry out the procedure below to select and move the cursor.

REF: Select the REF cursor.

DELTA: Select the DELTA cursor.

TRACK: Select the REF and DELTA cursors simultaneously.

You can also select the cursor by pressing the function dial (F•D). Each time you press the function dial (F•D), the cursor is selected in the following order: REF, DELTA, and TRACK.

### Procedure

 $\overline{\text{WFM}} \rightarrow \overline{\text{F-4}} \text{ CURSOR} \rightarrow \overline{\text{F-4}} \text{ FD VAR} : \underline{\text{REF}} / \text{DELTA} / \text{TRACK}$ 

A triangle is displayed at either end of the selected cursor. Turn the function dial (F•D) to move the cursor.

### 6. VIDEO SIGNAL WAVEFORM DISPLAY

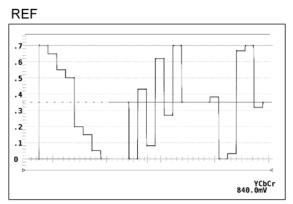

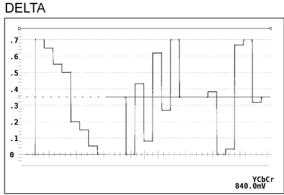

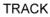

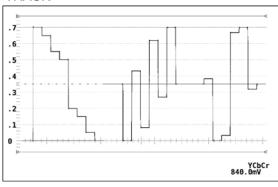

# 6.7.5 Setting the Reference Amplitude

Carry out the procedure below to specify 100 % amplitude if the Y-axis cursor unit is set to R%. This menu does not appear if XY SEL is set to X or if Y UNIT is set to R%.

## • Procedure

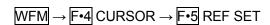

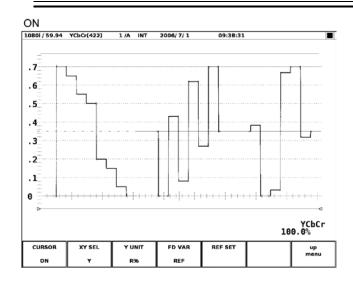

## 6.8 Setting the Display Style

Carry out the procedure below to display the menu used to set the filter, blanking period display, and persistence display of the waveform.

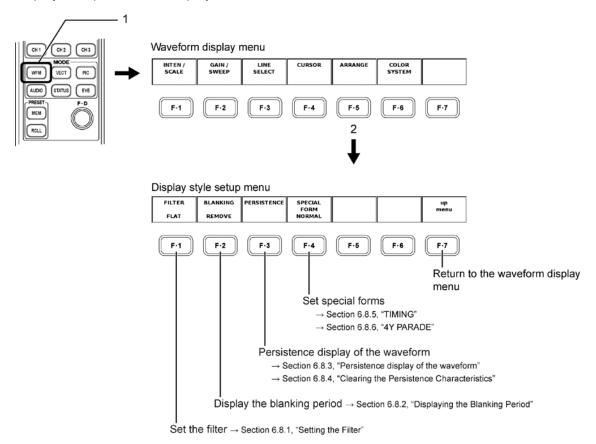

### 6.8.1 Setting the Filter

## • If the Color Matrix of the Waveform Display Is Not Set to COMPOSITE

Carry out the procedure below to select the filter for the displayed video signal.

FLAT: Filter with flat frequency characteristics over the entire bandwidth of the

input signal.

LOW PASS: Filter with the following filter characteristics.

### **Filter Characteristics**

Attenuation of 20 dB or more at 40 MHz (When the input signal is HD-SDI and the

video format is 1080p/60, 59.94, or 50.)

Attenuation of 20 dB or more at 20 MHz (When the input signal is HD-SDI and the

video format is not 1080p/60, 59.94, or 50.)

Attenuation of 20 dB or more at 3.8 MHz (When the input signal is SD-SDI.)

#### Procedure

If COLOR MATRIX is not COMPOSITE

 $\overline{\text{WFM}} \rightarrow \overline{\text{F-5}} \text{ ARRANGE} \rightarrow \overline{\text{F-1}} \text{ FILTER} : \underline{\text{FLAT}} / \text{LOW PASS}$ 

#### FLAT

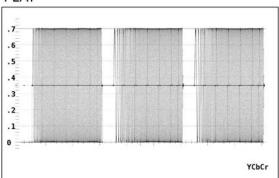

#### LOW PASS

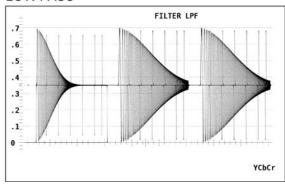

### • If the Color Matrix of the Waveform Display Is Set to COMPOSITE

The luminance signal of the pseudo-composite signal or the luminance and color signals of the pseudo-composite signal can be displayed by the pseudo-composite waveform. Carry out the procedure below to select the mode from the following:

FLAT: Only the pseudo-composite signal waveform display

FLAT+LUM: Parade display of the pseudo-composite signal waveform and the

luminance signal. A filter that has the frequency characteristics

shown below is applied to the luminance signal.

LUM+CHROMA: Parade display of the luminance and color signals of the

pseudo-composite signal. A filter that has the frequency characteristics shown below is applied to the luminance signal.

## **Filter Characteristics**

HD: Attenuation of 20 dB or more at 20 MHz SD: Attenuation of 20 dB or more at 3.8 MHz

## • Procedure

If COLOR MATRIX is COMPOSITE

WFM → F•5 ARRANGE → F•1 FILTER: FLAT / FLAT+LUM / LUM+CHROMA

**FLAT** 

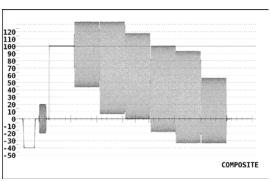

FLAT+LUM

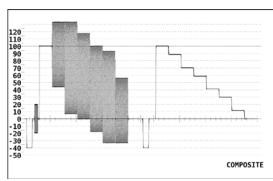

### LUM+CHROMA

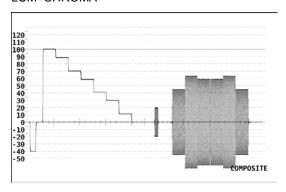

## 6.8.2 Displaying the Blanking Period

Carry out the procedure below to change the waveform display setting for the blanking period.

REMOVE: Display only the waveform in the active period of the input video signal.

H VIEW: Display only the waveform in the active period and the horizontal blanking

period of the input video signal. Not displayed if the color matrix of the

waveform display is set to COMPOSITE.

V VIEW: Display only the waveform in the active period and the vertical blanking

period of the input video signal.

ALL VIEW: Display the entire input video signal. Not displayed if the color matrix of the

waveform display is set to COMPOSITE.

### • Procedure

If COLOR MATRIX is not COMPOSITE

 $\overline{WFM} \rightarrow \overline{F*5}$  ARRANGE  $\rightarrow \overline{F*2}$  BLANKING : REMOVE / H VIEW / V VIEW / ALL VIEW

• If COLOR MATRIX is COMPOSITE

 $\overline{WFM} \rightarrow \overline{F^{\bullet}5}$  ARRANGE  $\rightarrow \overline{F^{\bullet}2}$  BLANKING :  $\underline{REMOVE}$  / V VIEW

## 6.8.3 Persistence Display of the Waveform

You can change the persistence characteristics of the displayed waveform. This feature allows the current waveform to be displayed simultaneously with past waveforms (overlaid). Carry out the procedure below to select the persistence from the following:

ON: Enable the persistence characteristics of the waveform display.

OFF: Disable the persistence characteristics of the waveform display.

INFINIT: Overlay the waveforms until the persistence is cleared or until the display

mode is changed.

### • Procedure

 $\overline{\text{WFM}} \rightarrow \overline{\text{F-5}}$  ARRANGE  $\rightarrow$   $\overline{\text{F-3}}$  PERSISTENCE  $\rightarrow$   $\overline{\text{F-1}}$  PERSISTENCE : ON /  $\underline{\text{OFF}}$  / INFINIT

### 6.8.4 Clearing the Persistence Characteristics

If the persistence display of the waveform is set to INFINIT, you can clear the waveforms that were displayed using the persistence feature to stop overlaying of the waveforms. Once you clear the waveforms, the overlay display starts again.

#### Procedure

If PERSISTENCE is set to INFINIT

 $\overline{\text{WFM}} \rightarrow \overline{\text{F•5}}$  ARRANGE  $\rightarrow \overline{\text{F•3}}$  PERSISTENCE  $\rightarrow \overline{\text{F•2}}$  PERSIST CLEAR

#### 6.8.5 TIMING

Carry out the procedure below to select TIMING to measure the time and amplitude differences between channels with respect to CH1 (Y/G). A bowtie signal is used as a signal source (authorized by Tektronix, Inc.). Two timing displays are displayed side by side. The CH1 to CH3 and OVLAY key statuses are ignored.

\* Bowtie signal waveform measurement

If you set the LV 5800(A) to TIMING display, CH1 (Y/G) and CH2 (CB/B) are displayed on the left and CH1 (Y/G) and CH3 (CR/R) are displayed on the right. The vertical lines of bowtie signals are marker signals. The long marker at the center is the reference marker (no time difference).

The interval between markers represents a timing difference of 1 ns (when LEADER's LT 443D is used). The timing difference is read from the interval between the null and the reference marker. If the null is positioned to the left of the reference marker, this indicates that  $C_B/B$  or  $C_R/R$  is advanced relative to Y/G.

If there is an amplitude difference between channels, the depth of the null is decreased.

#### Procedure

- During 2- or 4-screen multi display
   WFM → F•5 ARRANGE → F•4 SPECIAL FORM : NORMAL / TIMING
- During 1-screen display

WFM → F•5 ARRANGE → F•4 SPECIAL FORM : NORMAL / TIMING / 4Y PARADE

#### **TIMING**

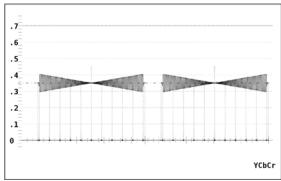

### 6.8.6 4Y PARADE

Select 4Y PARADE by carrying out the procedure below to display the luminance signals of areas 1 to 4 in order from the left on the 4-screen multi display. The four inputs of the 4Y parade must be of the same format and must be synchronized with each other.

- Valid only during 1-screen display. 4Y PARADE does not appear under SPECIAL FORM during 2- or 4-screen multi display.
- If areas 1 to 4 are set to a mode other than WFM, its corresponding section is not displayed.
- The CH1 to CH3 keys are invalid.
- · The OVLAY keys are invalid.
- The frame\_captured waveform is not displayed.
- Cannot switch the input channel A/B during 4Y PARADE display.

#### • Procedure

• During 2- or 4-screen multi display

 $\overline{WFM} \rightarrow \overline{F^{\bullet}5}$  ARRANGE  $\rightarrow \overline{F^{\bullet}4}$  SPECIAL FORM : NORMAL / TIMING

· During 1-screen display

 $WFM \rightarrow F^{\bullet 5}$  ARRANGE  $\rightarrow F^{\bullet 4}$  SPECIAL FORM : <u>NORMAL</u> / TIMING / 4Y PARADE

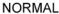

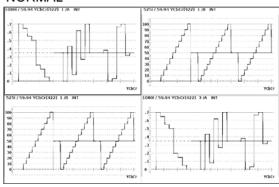

### **4Y PARADE**

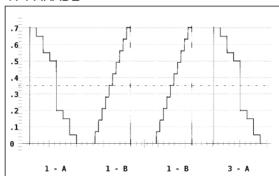

## 6.9 Setting the Color System of the Waveform Display

Carry out the procedure below to display the menu used to set the color system such as the color matrix of the waveform display.

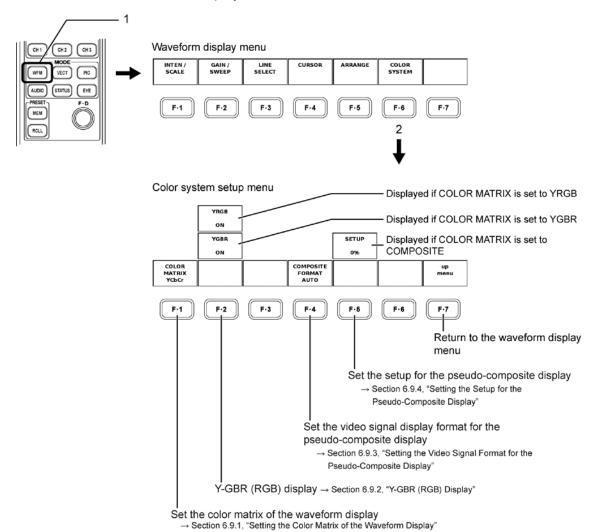

## 6.9.1 Setting the Color Matrix of the Waveform Display

When the luminance and chroma difference are being applied to this unit, it can display the YCbCr signals through matrix conversion as GBR signals or RGB signals. Each signal is assigned to CH1 to CH3 keys and can be turned ON/OFF.

[See Also] Signal Assignments to the CH1 to CH3 keys → Section 6.3, "Setting the Waveform Display Channels"

In addition, component signals can be displayed artificially as composite signals. Carry out the procedure below to select the display format. The selected display format is displayed at the lower right of the screen.

YCbCr: Display the waveforms using luminance and chroma difference

signals.

GBR: Convert Y,  $C_B$ ,  $C_R$  signals into G, B, R and display the waveform RGB: Convert Y,  $C_B$ ,  $C_R$  signals into R, G, B and display the waveform COMPOSITE: Artificially covert the component signal into a pseudo-composite

signal such as NTSC or PAL and display the waveform.

- \* When the link format is a dual link and a color system is GBR (4:4:4), YCbCr cannot select.

  Notes on the COMPOSITE setting
  - The frequency of the color burst does not match the frequency of PAL or NTSC.
  - The width and position of the color burst and synchronization signal are different from those of PAL and NTSC.
  - · The signal bandwidth is the bandwidth of the original signal.
  - · The CH1 to CH3 keys are invalid.

#### • Procedure

 $\overline{\text{WFM}} \rightarrow \overline{\text{F-6}} \text{ COLOR SYSTEM} \rightarrow \overline{\text{F-1}} \text{ COLOR MATRIX} : \underline{\text{YCbCr}} / \text{GBR} / \text{RGB} / \text{COMPOSITE}$ 

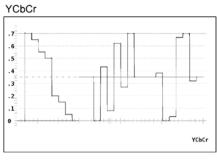

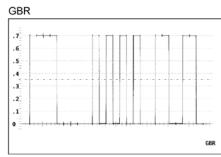

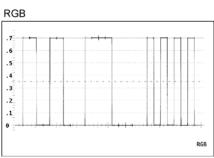

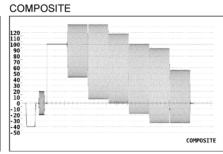

## 6.9.2 Y-GBR (RGB) Display

If the color matrix is set to G, B, R or R, G, B and you select ON by carrying out the procedure below, the luminance signal (Y) is displayed simultaneously with the G, B, R or R, G, B signal that is calculated through matrix conversion. Y-GBR display is activated if G, B, R is selected; Y-RGB display is activated if R, G, B is selected. If Y-GBR display or Y-RGB display is selected, the CH1 to CH3 keys are invalid.

### • Procedure

· If GBR is selected

WFM → F•6 COLOR SYSTEM → F•2 YGBR: ON / OFF

· If RGB is selected

WFM → F•6 COLOR SYSTEM → F•2 YRGB: ON / OFF

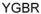

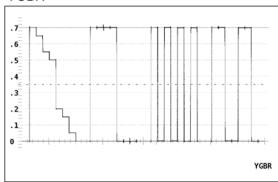

**YRGB** 

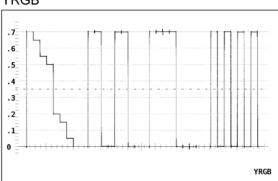

### 6.9.3 Setting the Video Signal Display Format for the Pseudo-Composite Display

Carry out the procedure below to select NTSC or PAL for the pseudo-composite display. You can also select auto.

NTSC: Artificially convert all video signal formats into NTSC composite signal.

The scale is set to % regardless of the SCALE UNIT setting.

PAL: Artificially convert all video signal formats into PAL composite signal.

The scale is set to V regardless of the SCALE UNIT setting.

AUTO: Convert to PAL composite signal for a video format with the field

frequency set to 50 Hz or the frame frequency set to 25 Hz or 50 Hz.

Convert to NTSC composite signal for all other cases.

### • Procedure

 $\overline{\text{WFM}} \rightarrow \overline{\text{F-6}}$  COLOR SYSTEM  $\rightarrow \overline{\text{F-4}}$  COMPOSITE FORMAT : NTSC / PAL / <u>AUTO</u>

#### 6. VIDEO SIGNAL WAVEFORM DISPLAY

## NTSC

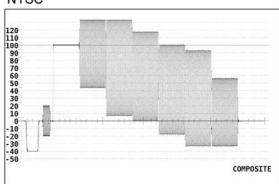

### PAL

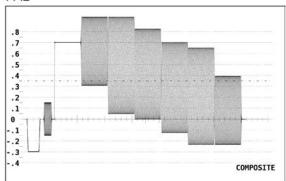

## 6.9.4 Setting the Setup for the Pseudo-Composite Display

Carry out the procedure below to select the setup level for the pseudo-composite display from the following. This menu does not appear if the composite display format is PAL.

0%: Not include a setup.

7.5%: Pseudo-composite waveform display with a 7.5-% setup included.

## • Procedure

 $\overline{\text{WFM}} \rightarrow \overline{\text{F-6}} \text{ COLOR SYSTEM} \rightarrow \overline{\text{F-5}} \text{ SETUP} : \underline{0\%} / 7.5\%$ 

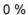

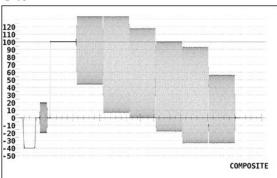

## 7.5 %

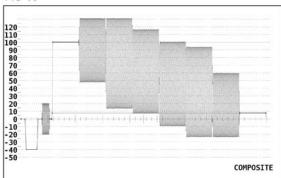

## 7. VECTORSCOPE DISPLAY

## 7.1 Displaying Vector Waveforms

Press the VECT (vector) key on the front panel to display the vector waveform, scale, vector display menu, and the like.

The vector waveform display of the component signal is achieved using X-Y display of  $C_B$  (horizontal) and  $C_R$  (vertical) signals.

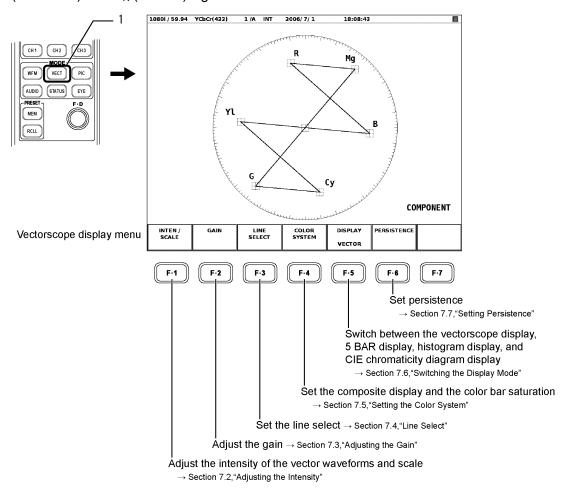

• Frame: Amplitude ±3 % of full scale (0.7 V)

• Circle: ±20 % with respect to green (HD-SDI)

±20 % with respect to red (SD-SDI)

## 7.2 Adjusting the Intensity

Carry out the procedure below to display the menu used to adjust the intensity of the vector waveforms and the scale, the scale color, and turn ON/OFF the IQ axis display.

If DISPLAY is set to an option other than VECTOR, the INTEN/SCALE menu does not appear.

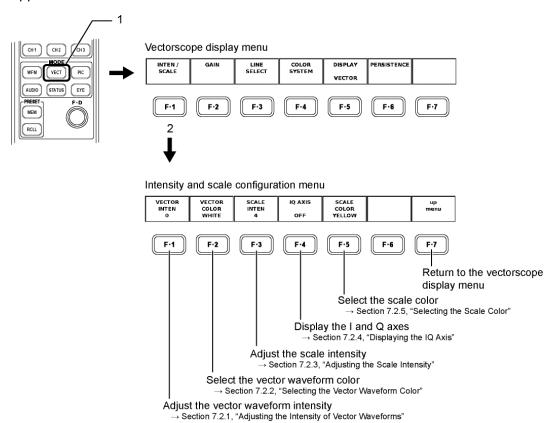

## 7.2.1 Adjusting the Intensity of Vector Waveforms

Carry out the procedure below to adjust the intensity of vector waveforms and CIE chromaticity diagram waveforms.

### Procedure

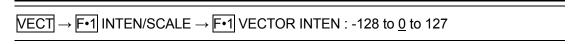

After pressing F•1 VECTOR INTEN above, turn the function dial (F•D). Press the function dial (F•D) to return to the reference value (0).

Adjustment range: -128 to 127

## 7.2.2 Selecting the Vector Waveform Color

Carry out the procedure below to select the vector color and CIE chromaticity diagram waveform color from one of the following:

WHITE GREEN

#### Procedure

 $\overline{\text{VECT}} \rightarrow \overline{\text{F-1}} \text{ INTEN/SCALE} \rightarrow \overline{\text{F-2}} \text{ VECTOR COLOR} : \underline{\text{WHITE}} \text{ / GREEN}$ 

## 7.2.3 Adjusting the Scale Intensity

Carry out the procedure below to adjust the intensity of the scale.

#### • Procedure

VECT → F•1 INTEN/SCALE → F•3 SCALE INTEN :-8 to  $\underline{4}$  to 7

After pressing F•3 SCALE INTEN above, turn the function dial (F•D). Press the function dial (F•D) to return to the reference value (4).

Adjustment range: -8 to 7 (16 levels)

## 7.2.4 Displaying the IQ Axis

Carry out the procedure below to turn ON/OFF the IQ axis display.

The IQ axis cannot be displayed for 625/50i.

IQ axis for HDTV (if the full scale value, 0.7 V, is set to 100 %) is displayed using the values below.

I axis G = 44.559 % Q axis G = 37.056 % B = 27.865 % B = 84.085 % R = 69.120 % R = 62.417 %

#### • Procedure

 $\overline{\text{VECT}} \rightarrow \overline{\text{F-1}}$  INTEN/SCALE  $\rightarrow \overline{\text{F-4}}$  IQ AXIS : ON /  $\underline{\text{OFF}}$ 

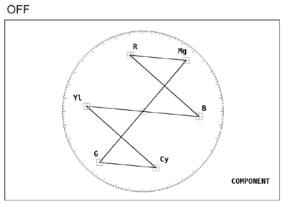

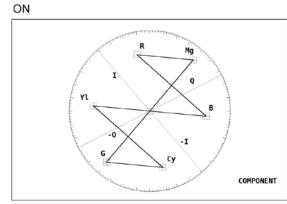

## 7.2.5 Selecting the Scale Color

Carry out the procedure below to select the scale color for the vector waveform display from the following seven colors.

WHITE

**YELLOW** 

**CYAN** 

**GREEN** 

**MAGENTA** 

**RED** 

**BLUE** 

### Procedure

VECT → F•1 INTEN/SCALE → F•5 SCALE COLOR: WHITE / YELLOW / CYAN / GREEN / MAGENTA / RED / BLUE

## 7.3 Adjusting the Gain

Carry out the procedure below to display the menu used to set the gain of the vector waveform.

If DISPLAY is set to an option other than VECTOR, the GAIN menu does not appear.

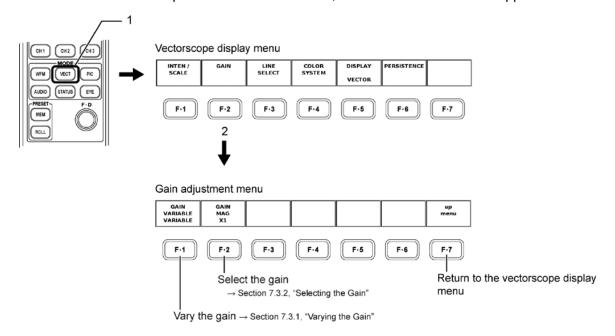

## 7.3.1 Varying the Gain

You can continuously vary the gain of the vector waveform.

Carry out the procedure below to select from the following available settings and adjust the gain.

CAL: x1

VARIABLE: x0.200 to x2.000

Turn the function dial (F•D) to adjust the gain.

The specified gain is displayed at the upper right of the screen.

Press the function dial (F•D) to the reference value (x1).

#### Procedure

 $\overline{\text{VECT}} \rightarrow \overline{\text{F-2}} \text{ GAIN} \rightarrow \overline{\text{F-1}} \text{ GAIN VARIABLE}$  :  $\underline{\text{CAL}}$  /  $\underline{\text{VARIABLE}}$ 

### VARIABLE

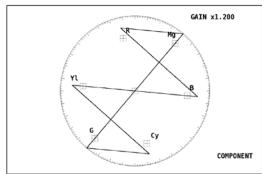

## 7.3.2 Selecting the Gain

Carry out the procedure below to select the gain from the following:

X1: 1 time X5: 5 times

IQ-MAG: Set the gain so that the IQ signal is positioned at the circumference of the

vector scope graticule when the NTSC SMPTE color bar is up-converted to

HDTV.

(The gain is approximately x3.1 when the SMPTE Color Bar is applied.)

#### • Procedure

 $\overline{\text{VECT}} \rightarrow \overline{\text{F-2}} \text{ GAIN} \rightarrow \overline{\text{F-2}} \text{ GAIN MAG} : \underline{\text{X1}} / \text{X5}$ 

## 7.4 Line Select

You can monitor a particular line by using the line select function of the vectorscope display. Carry out the procedure below to display the line select menu and specify the settings. If DISPLAY is set to HISTOGRAM, the LINE SELECT menu does not appear.

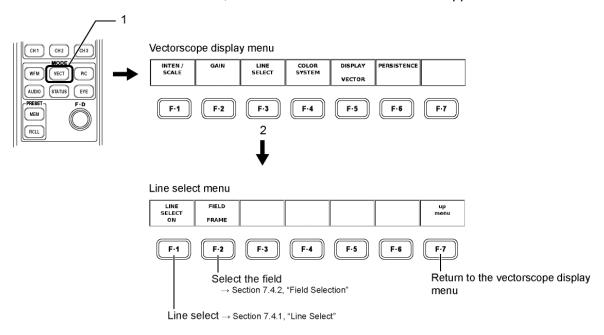

## 7.4.1 Line Select

Select ON by carrying out the procedure below to select a line on the vector scope display and display the result. Select OFF to clear the line select function and display all the lines.

### Procedure

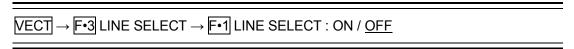

After selecting ON above, turn the function dial (F•D) to select the line number. The selected line number is displayed at the lower left of the screen.

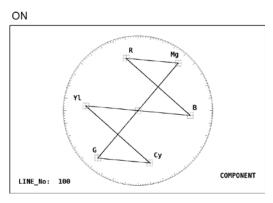

#### 7.4.2 Field Selection

Carry out the procedure below to select the variable range of the function dial (F•D) for the line select display on the vector scope display.

You cannot select the field if the video signal format is progressive.

FIELD1: Limit the range to field 1.

FIELD2: Limit the range to field 2.

FRAME: Vary over the entire frame.

#### • Procedure

 $\overline{\text{VECT}} \rightarrow \overline{\text{F-3}} \text{ LINE SELECT} \rightarrow \overline{\text{F-2}} \text{ FIELD : FIELD1 / FIELD2 / } \underline{\text{FRAME}}$ 

## 7.5 Setting the Color System

The vector scope display of component signals is X-Y display of chroma difference signals. However, you can also convert the signal into pseudo-composite signal to be displayed on the vector scope.

You can also set the setup and the color bar saturation.

Carry out the procedure below to display the color system setup menu and specify the settings.

If DISPLAY is set to an option other than VECTOR, the COLOR SYSTEM menu does not appear.

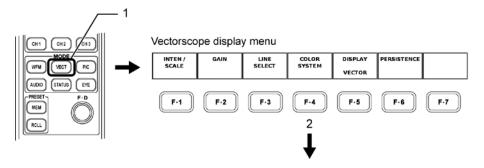

Color system setup menu

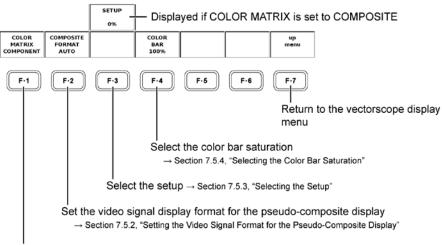

## 7.5.1 Composite and Component Displays

Carry out the procedure below to select whether to display the component signal artificially as a composite signal or display the vector scope display using chroma signals for the vector scope display. The selected display format is displayed at the lower right of the screen.

COMPONENT: Display the chroma difference signals of the component signal on

the X-Y vector scope display.

COMPOSITE: Artificially convert the component signal into a composite signal

and display the result on the vector scope display.

#### Procedure

 $\overline{\text{VECT}} \rightarrow \overline{\text{F-4}} \text{ COLOR SYSTEM} \rightarrow \overline{\text{F-1}} \text{ COLOR MATRIX} : \underline{\text{COMPONENT}} / \text{COMPOSITE}$ 

### COMPONENT

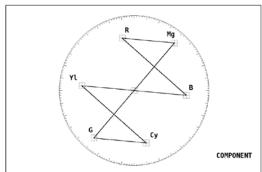

### COMPOSITE

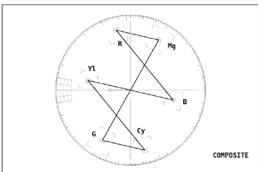

## 7.5.2 Setting the Video Signal Display Format for the Pseudo-Composite Display

Carry out the procedure below to select NTSC or PAL for the pseudo-composite display. You can also select auto.

NTSC: Artificially convert all video signal formats into NTSC composite signal.

PAL: Artificially convert all video signal formats into PAL composite signal.

AUTO: Convert to PAL composite signal for a video format with the field frequency

set to 50 Hz or the frame frequency set to 25 Hz or 50 Hz. Convert to

NTSC composite signal for all other cases.

### • Procedure

 $\overline{\text{VECT}} \rightarrow \overline{\text{F-4}} \text{ COLOR SYSTEM} \rightarrow \overline{\text{F-2}} \text{ COMPOSITE FORMAT : } \underline{\text{AUTO}} \text{ / NTSC / PAL}$ 

#### 7. VECTORSCOPE DISPLAY

NTSC

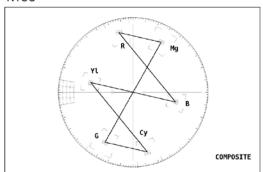

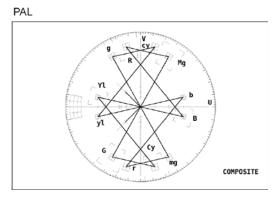

#### 7.5.3 Selecting the Setup

Carry out the procedure below to select the setup level for the vector scope display of the pseudo-composite display from the following:

0%: Not include a setup. 7.5%: Include a 7.5 % setup.

You can select the setup level only during the pseudo-composite display when the display format is NTSC. The menu does not appear during the component display or during the pseudo-composite display when the display format is PAL.

#### Procedure

VECT → F•4 COLOR SYSTEM → F•3 SETUP: 0% / 7.5%

#### 7.5.4 Selecting the Color Bar Saturation

Select 75 % by carrying out the procedure below to display a scale that matches the peak level of the chroma difference signal if the 75 % color bar is displayed.

### Procedure

VECT → F•4 COLOR SYSTEM → F•4 COLOR BAR : 100% / 75%

100 % COMPONENT

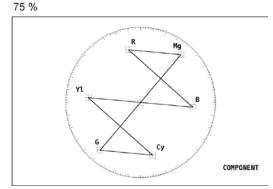

# 7.6 Switching the Display Mode

Carry out the procedure below to switch between the vectorscope display, 5 BAR display, histogram display, and CIE chromaticity diagram display.

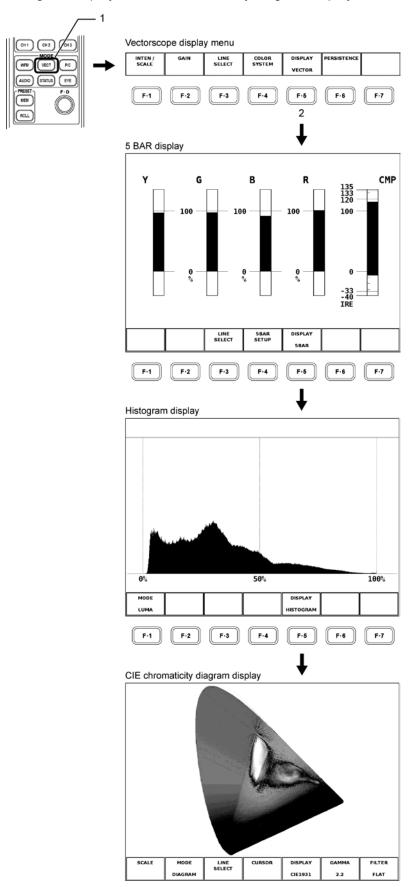

### • 5 BAR display

The  $YC_BC_R$  signal is converted into GBR and pseudo-composite signals, and the peak levels of the converted signal's Y, G, B, R, and CMP (composite) components are displayed simultaneously using five bars.

[See Also] Section 7.8, "Configuring the 5 BAR Display"

#### Histogram display

The histogram shows the distribution of the image data by plotting brightness on the horizontal axis and the number of pixels at each brightness level on the vertical axis. Dark points are displayed on the left of the histogram and bright points are displayed on the right.

[See Also] Section 7.9, "Setting the Histogram Display"

### CIE Chromaticity Diagram Display

 $YC_BC_R$  signals and GBR signals are converted into CIE1931xy chromaticity coordinates and displayed on a CIE chromaticity diagram.

[See Also] Section 7.10, "Configuring the CIE Chromaticity Diagram Display"

## 7.7 Setting Persistence

Carry out the procedure below to display the intensity/persistence menu used to set the persistence characteristics of the vector scope display.

If DISPLAY is set to an option other than VECTOR, the PERSISTENCE menu does not appear.

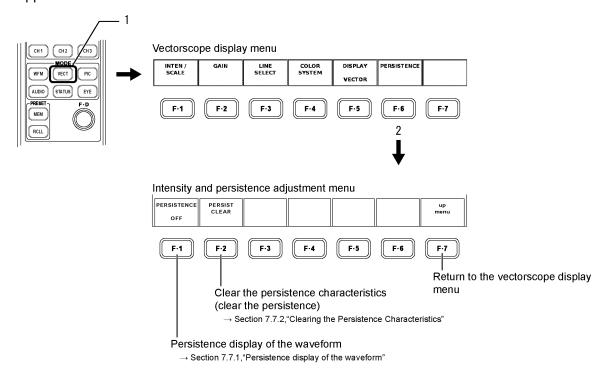

### 7.7.1 Persistence Display of the Waveform

You can change the persistence characteristics of the vector waveform. This feature allows the current waveform to be displayed simultaneously with past waveforms (overlaid). Carry out the procedure below to select the persistence from the following:

ON: Enable the persistence characteristics of the waveform display.

OFF: Disable the persistence characteristics of the waveform display.

INFINIT: Overlay the waveforms until the persistence is cleared or until the display

mode is changed.

#### • Procedure

VECT → F•6 PERSISTENCE → F•1 PERSISTENCE : ON / OFF / INFINIT

## 7.7.2 Clearing the Persistence Characteristics

If the persistence display of the waveform is set to INFINIT, you can clear the waveforms that were displayed using the persistence feature to stop overlaying of the waveforms. Once you clear the waveforms, the overlay display starts again.

#### Procedure

If PERSISTENCE is set to INFINIT

 $\overline{\text{VECT}} \rightarrow \overline{\text{F•6}} \text{ PERSISTENCE} \rightarrow \overline{\text{F•2}} \text{ PERSIST CLEAR}$ 

## 7.8 Configuring the 5 BAR Display

Use the 5 BAR setup menu to set the 5 BAR display.

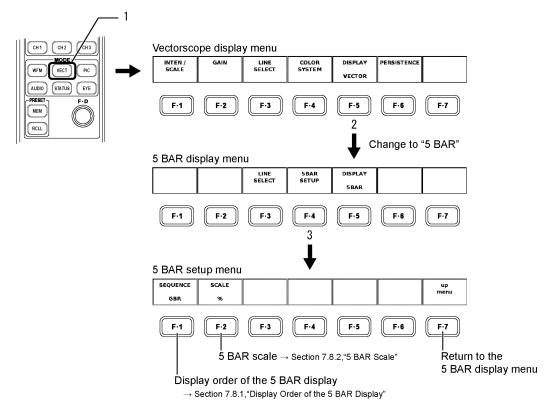

## 7.8.1 Display Order of the 5 BAR Display

Select the displayed order of the five bars for the 5 BAR display from the following:

GBR: Display in the following order from the left: Y, G, B, R, and CMP.

RGB: Display in the following order from the left: Y, R, G, B, and CMP.

### • Procedure

During 5 BAR display

 $VECT \rightarrow F^{\bullet 4}$  5BAR SETUP  $\rightarrow F^{\bullet 1}$  SEQUENCE : <u>GBR</u> / RGB

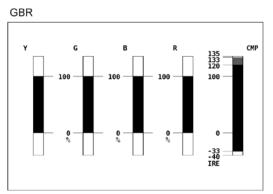

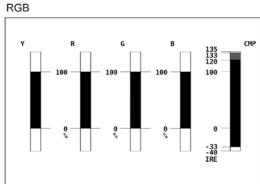

### 7.8.2 5 BAR Scale

You can set the 5 BAR scale to % or mV. If you select mV, the scale varies depending on the input signal as follows:

NTSC: 100IRE = 700 mV (Y, G, B, R), 714 mV (CMP)

PAL: 100IRE = 700 mV

The input signal setting is synchronized to the setting described in section 7.5.2, "Setting the Video Signal Display Format for the Pseudo-Composite Display."

#### • Procedure

During 5 BAR display

 $\overline{\text{VECT}} \rightarrow \overline{\text{F-4}} \text{ 5BAR SETUP} \rightarrow \overline{\text{F-2}} \text{ SCALE} : \underline{\%} \text{ / mV}$ 

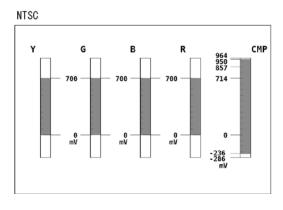

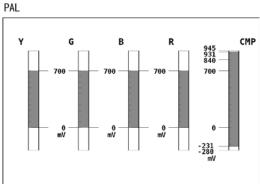

## 7.9 Setting the Histogram Display

Use the histogram display menu to configure the histogram settings.

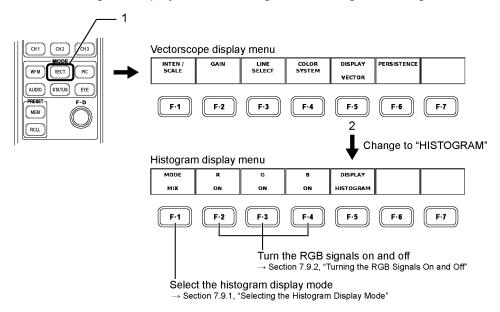

## 7.9.1 Selecting the Histogram Display Mode

Carry out the procedure below to select the display mode.

LUMA: The histogram of the Y (luminance) signal is displayed.

ALIGN: The histograms of the Y, R, G, and B signals (in this order) are displayed

side by side.

MIX: The histograms of the Y, R, G, and B signals are displayed on top of each

other as lines.

#### Procedure

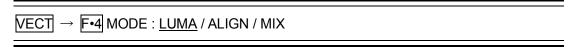

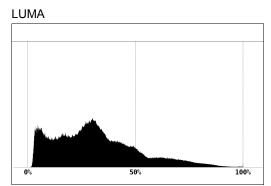

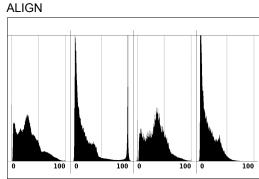

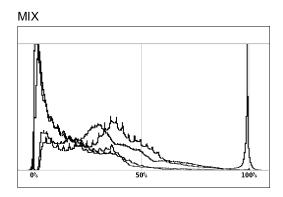

## 7.9.2 Turning the RGB Signals On and Off

When F•1 MODE is set to MIX, carry out the procedure below to turn the R, G, and B signals on and off separately.

### • Procedure

 $\overline{VECT} \rightarrow \overline{F•2} R : \underline{ON} / \overline{OFF}$   $\rightarrow \overline{F•3} G : \underline{ON} / \overline{OFF}$   $\rightarrow \overline{F•4} B : \underline{ON} / \overline{OFF}$ 

# 7.10 Configuring the CIE Chromaticity Diagram Display

Use the chromaticity diagram display menu to configure CIE chromaticity diagram settings.

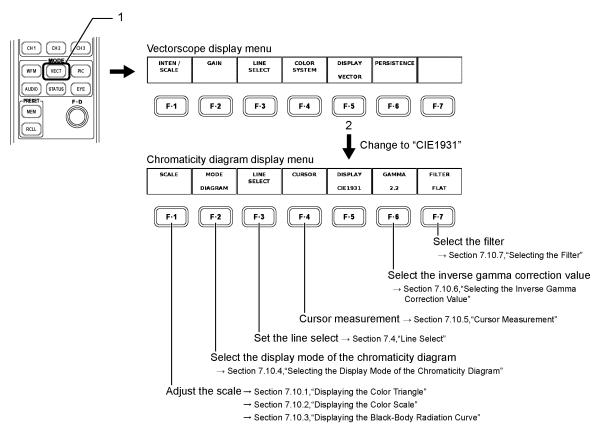

## 7.10.1 Displaying the Color Triangle

Carry out the procedure below to display a color triangle that has R, G, and B at its three vertices.

NTSC: A triangle that corresponds to the ITU-R BT.470-6 NTSC specifications is

displayed.

EBU: A triangle that corresponds to the ITU-R BT.470-6 EBU specifications is

displayed.

ITU-R 709: A triangle that corresponds to ITU-R BT.709-5 is displayed.

DCI: A triangle that corresponds to SMPTE EG 432-1 is displayed.

OFF: The color triangle is not displayed.

The x and y coordinates of CIE chromaticity diagrams based on the selected standard are shown below.

| F•1 TRIANGLE | R     |       | G     |       | В     |       |
|--------------|-------|-------|-------|-------|-------|-------|
|              | х     | у     | х     | у     | х     | у     |
| NTSC         | 0.670 | 0.330 | 0.210 | 0.710 | 0.140 | 0.080 |
| EBU          | 0.640 | 0.330 | 0.290 | 0.600 | 0.150 | 0.060 |
| ITU-R 709    | 0.640 | 0.330 | 0.300 | 0.600 | 0.150 | 0.060 |
| DCI          | 0.680 | 0.320 | 0.265 | 0.690 | 0.150 | 0.060 |

#### • Procedure

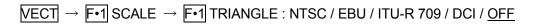

### NTSC

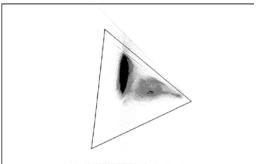

## 7.10.2 Displaying the Color Scale

Carry out the procedure below to turn the horseshoe-shaped color scale on and off. This color scale conforms to CIE1931, and it displays color approximations for chromaticity coordinates.

### • Procedure

 $\overline{\text{VECT}} \rightarrow \overline{\text{F-1}} \text{ SCALE } \rightarrow \overline{\text{F-2}} \text{ COLOR } : \underline{\text{ON}} \text{ / OFF}$ 

## 7.10.3 Displaying the Black-Body Radiation Curve

Carry out the procedure below to turn the black-body radiation curve on and off. This black-body radiation curve conforms to CIE1960, and it displays changes to color temperatures.

### Procedure

 $\boxed{\text{VECT}} \rightarrow \boxed{\text{F•1}} \, \text{SCALE} \, \rightarrow \boxed{\text{F•3}} \, \text{TEMP SCALE} : \text{ON / } \underline{\text{OFF}}$ 

ON

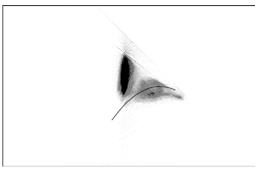

## 7.10.4 Selecting the Display Mode of the Chromaticity Diagram

Carry out the procedure below to select the display mode. If you select "TEMP," only the black-body radiation curve and the correlated color temperature lines will be displayed. F•1 SCALE is not displayed.

DIAGRAM: Nearly all of the CIE chromaticity diagram is displayed.

TEMP: The vicinity of the white point is magnified by a factor of two in the

horizontal and vertical directions and displayed.

#### Procedure

 $\overline{\text{VECT}} \rightarrow \overline{\text{F-2}} \text{ MODE} : \underline{\text{DIAGRAM}} / \text{TEMP}$ 

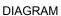

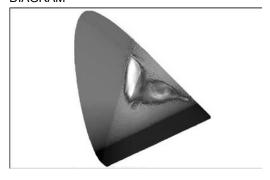

**TEMP** 

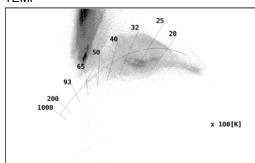

### 7.10.5 Cursor Measurement

Carry out the procedure below to turn cursors on and off.

If you select "ON," the cursors and the coordinates of the intersection of the cursors are displayed. To move the X axis cursor, turn the H POS knob. To move the Y axis cursor, turn the V POS knob. If you press both knobs, the cursors move to the D65 white point.

#### Procedure

 $\overline{\text{VECT}} \rightarrow \overline{\text{F-4}} \text{ CURSOR} \rightarrow \overline{\text{F-1}} \text{ CURSOR} : \text{ON / } \underline{\text{OFF}}$ 

#### ON (DIAGRAM)

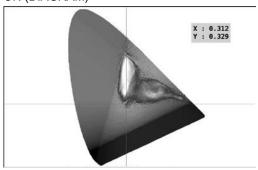

#### ON (TEMP)

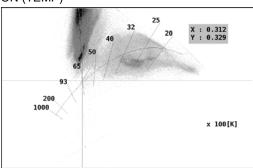

## 7.10.6 Selecting the Inverse Gamma Correction Value

On the CIE chromaticity diagram display, when the input signal is converted into xy chromaticity coordinates, inverse gamma correction is performed. Carry out the procedure below to select the inverse gamma correction value.

- 2.2: A triangle that corresponds to ITU-R BT.1361 is displayed.
- 2.6: A triangle that corresponds to SMPTE EG 432-1 is displayed.

#### Procedure

VECT → **F•6** GAMMA : <u>2.2</u> / 2.6

## 7.10.7 Selecting the Filter

Carry out the procedure below to select the filter to apply to input signals. For the low-pass filter characteristics, see section 6.8.1, "Setting the Filter."

LOW PASS: A low-pass filter is applied.

FLAT: A flat filter is applied.

### Procedure

 $\overline{\text{VECT}} 
ightarrow \overline{\text{F•7}}$  FILTER : LOW PASS /  $\overline{\text{FLAT}}$ 

## 8. PICTURE DISPLAY

Press the PIC (picture display) key on the front panel to display the picture, picture display menu, and the like.

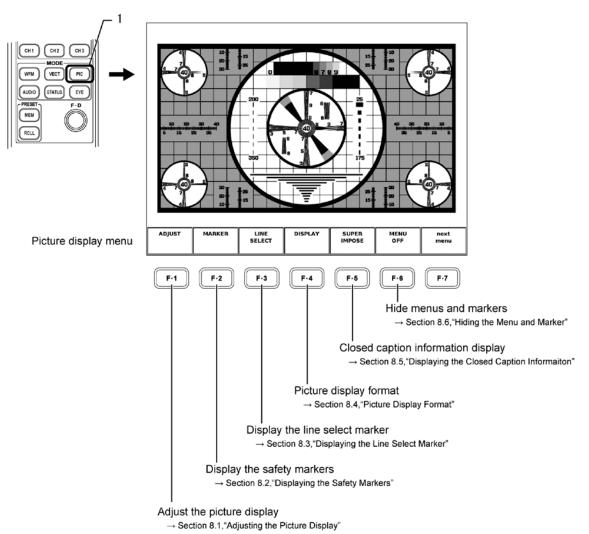

\* The picture display may not display 2 pixels of data around the edges due to the specifications of the image processing.

## 8.1 Adjusting the Picture Display

The available adjustment functions on the picture display are brightness, contrast, RGB gain, and RGB bias. To perform these adjustments, display the picture adjustment menu by carrying out the procedure below.

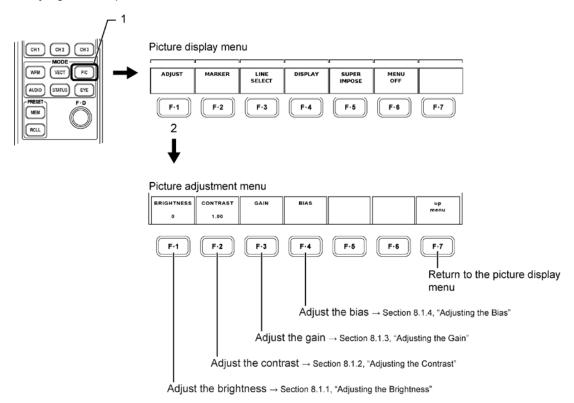

## 8.1.1 Adjusting the Brightness

Carry out the procedure below to adjust the brightness of the picture display. Brightness adjustment range: -30 to 30 %

#### Procedure

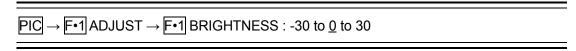

After carrying out the procedure above, turn the function dial (F•D) to adjust the brightness. Press the function dial (F•D) to return to the default value (0).

## 8.1.2 Adjusting the Contrast

Carry out the procedure below to adjust the contrast of the picture display. Contrast adjustment range: ×0.70 to ×1.30

### • Procedure

$$PIC \rightarrow F^{\bullet 1} ADJUST \rightarrow F^{\bullet 2} CONTRAST : 0.70 to 1.00 to 1.30$$

After carrying out the procedure above, turn the function dial (F•D) to adjust the contrast. Press the function dial (F•D) to return to the default value (1.00).

## 8.1.3 Adjusting the Gain

Carry out the procedure below to select the color to be adjusted. Then, adjust the gain of the picture display.

Gain adjustment range of R, G, and B: ×0.70 to ×1.30

#### • Procedure

- PIC  $\rightarrow$  F•1 ADJUST  $\rightarrow$  F•3 GAIN  $\rightarrow$  F•1 R GAIN : 0.70 to 1.00 to 1.30
- $\overline{PIC} \rightarrow \overline{F•1}$  ADJUST  $\rightarrow \overline{F•3}$  GAIN  $\rightarrow \overline{F•2}$  G GAIN : 0.70 to 1.00 to 1.30
- PIC  $\rightarrow$  F•1 ADJUST  $\rightarrow$  F•3 GAIN  $\rightarrow$  F•3 B GAIN : 0.70 to 1.00 to 1.30

After carrying out the procedure above, turn the function dial (F•D) to adjust the gain. Press the function dial (F•D) to return to the default value (1.00).

### 8.1.4 Adjusting the Bias

Carry out the procedure below to select the color to be adjusted. Then, adjust the bias of the picture display.

Bias adjustment range of R, G, and B: -0.30 (-30 %) to 0.30 (30 %)

### Procedure

- $\overline{\text{PIC}} \rightarrow \overline{\text{F•1}}$  ADJUST  $\rightarrow \overline{\text{F•4}}$  BIAS  $\rightarrow \overline{\text{F•1}}$  R BIAS : -0.30 to 0.30
- PIC  $\rightarrow$  F•1 ADJUST  $\rightarrow$  F•4 BIAS  $\rightarrow$  F•2 G BIAS : -0.30 to 0.00 to 0.30
- $\overline{PIC} \rightarrow \overline{\text{F-1}} \text{ ADJUST} \rightarrow \overline{\text{F-4}} \text{ BIAS} \rightarrow \overline{\text{F-3}} \text{ B BIAS}$  : -0.30 to <u>0.00</u> to 0.30

After carrying out the procedure above, turn the function dial (F•D) to adjust the bias. Press the function dial (F•D) to return to the default value (0.00).

## 8.2 Displaying the Safety Markers

To display various markers such as the safety marker on the picture display, carry out the procedure below to display the marker display menu.

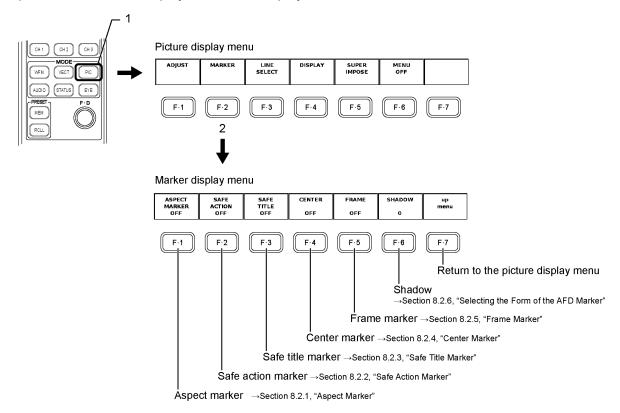

The safety marker is displayed if the picture size is set to FIT and the menu display OFF function is disabled.

### 8.2.1 Aspect Marker

Carry out the procedure below to display the aspect marker.

#### Procedure

 $PIC \rightarrow F - 2$  MARKER  $\rightarrow F - 1$  ASPECT MARKER

: OFF / 14:9 / 13:9 / 4:3 / 2.39:1 / AFD (HD-SDI)

: OFF / 16:9 / 14:9 / 13:9 / AFD (SD-SDI)

If you use the following procedure to select AFD, the area around the active area that is written in the AFD (Active Format Description) is indicated with a shadow. Use SHADOW to select the darkness of the shadow.

- If there are no AFD packets embedded in the input signal, the AFD marker is not displayed.
- You cannot display the safe action marker, safe title marker, or center marker at the same time that the AFD marker is displayed.
- This setting is not available when the link format is set to dual (you cannot select AFD).

### 8.2.2 Safe Action Marker

When ASPECT MARKER is set to an option other than AFD, you can display a safe action marker in the picture display active area.

When an aspect marker is displayed, the safe action marker is displayed relative to the aspect marker.

To display the safe action marker, follow the procedure below.

ARIB: An ARIB TR-B4 safe action marker is displayed.

SMPTE: An SMPTE RP-218 safe action marker is displayed.

OFF: A safe action marker is not displayed.

#### Procedure

 $\overline{PIC} \rightarrow \overline{\text{F-2}} \text{ MARKER} \rightarrow \overline{\text{F-2}} \text{ SAFE ACTION} : ARIB / SMPTE / <math>\overline{OFF}$ 

### 8.2.3 Safe Title Marker

When ASPECT MARKER is set to an option other than AFD, you can display a safe title marker in the picture display active area.

When an aspect marker is displayed, the safe title marker is displayed relative to the aspect marker.

To display the safe title marker, follow the procedure below.

ARIB: An ARIB TR-B4 safe title marker is displayed.

SMPTE: An SMPTE RP-218 safe title marker is displayed.

OFF: A safe title marker is not displayed.

#### Procedure

 $\overline{PIC} \rightarrow \overline{F \cdot 2}$  MARKER  $\rightarrow \overline{F \cdot 3}$  SAFE TITLE : ARIB / SMPTE /  $\overline{OFF}$ 

### 8.2.4 Center Marker

A center marker can be displayed at the center of the picture display. Carry out the procedure below to turn ON/OFF the center marker.

### • Procedure

 $\overline{PIC} \rightarrow \overline{F \cdot 2} \text{ MARKER} \rightarrow \overline{F \cdot 4} \text{ CENTER} : \text{ON } / \overline{\text{OFF}}$ 

### 8.2.5 Frame Marker

You can display a marker around the outer edge of the picture. Carry out the procedure below to turn ON/OFF the frame marker.

### Procedure

 $\overline{\text{PIC}} \rightarrow \overline{\text{F-2}} \text{ MARKER} \rightarrow \overline{\text{F-5}} \text{ FRAME} : \text{ON / } \underline{\text{OFF}}$ 

## 8.2.6 Selecting the Form of the AFD Marker

When ASPECT MARKER is set to AFD, you can select the darkness of the shadow. The larger the number, the darker the shadow. If you specify 0, the active area specified by the AFD is indicated with a line.

If there are no AFD packets embedded in the signal and you specify 0, the picture frame is indicated with a line.

Adjustment range: 0 to 100

#### • Procedure

 $\overline{\text{PIC}} \rightarrow \overline{\text{F-2}} \text{ MARKER} \rightarrow \overline{\text{F-6}} \text{ SHADOW} : \underline{0} \text{ to } 100$ 

After carrying out the procedure above, turn the function dial (F•D). Press the function dial (F•D) to return to the default value (0).

SHADOW = 0

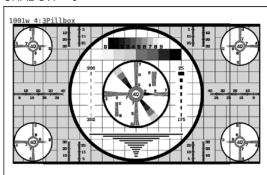

SHADOW = 50

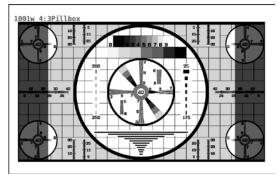

SHADOW = 100

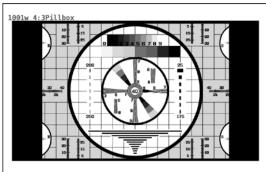

## 8.3 Displaying the Line Select Marker

You can check the position of a particular line by using the line select function of the picture waveform.

Carry out the procedure below to display the line select menu and specify the settings.

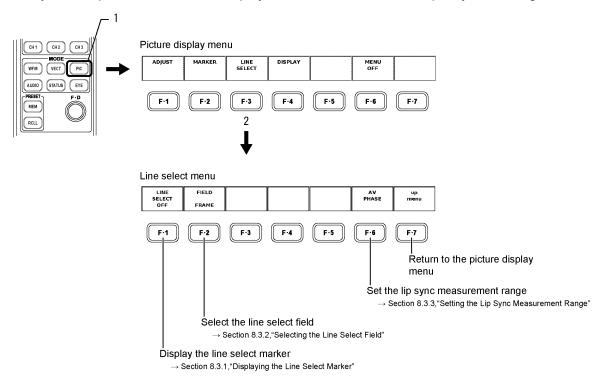

The line select marker is displayed if the picture size is set to FIT and the menu display OFF function is disabled.

[See Also] Selecting the Picture Size  $\rightarrow$  Section 8.4.1, "Selecting the Picture Size" Turning OFF the menu display  $\rightarrow$  Section 8.6, "Hiding the Menu and Marker"

## 8.3.1 Displaying the Line Select Marker

The line select function allows the selected line to be highlighted on the picture display. The selectable range of line select is within the active picture area; Line select is not displayed during the blanking period.

Carry out the procedure below to select the line.

#### Procedure

 $\overline{PIC} \rightarrow \overline{F \cdot 3}$  LINE SELECT  $\rightarrow \overline{F \cdot 1}$  LINE SELECT : ON /  $\overline{OFF}$ 

Carry out the procedure above to select ON. Then, turn the function dial (F•D) to select the line.

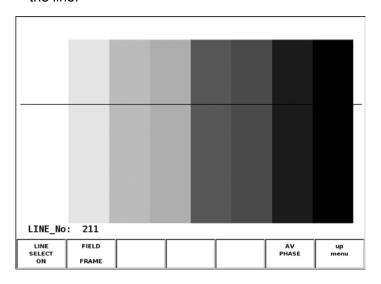

## 8.3.2 Selecting the Line Select Field

Carry out the procedure below to select the line selection range on the picture display from the following list.

FIELD1: Limit the line select range to FIELD1 of the reference signal. FIELD2: Limit the line select range to FIELD2 of the reference signal.

FRAME: Place no limits to the line select range (only the video period).

You cannot select the field if the video signal format is progressive.

\* If interlace format is displayed as a picture, each field is converted into the XGA rate to be displayed. Since the interlace display is not actually used, the marker position does not change even if you change the field with the line select function.

#### Procedure

 $\overline{PIC} \rightarrow \overline{\text{F-3}} \text{ LINE SELECT} \rightarrow \overline{\text{F-2}} \text{ FIELD : FIELD1 / FIELD2 / } \underline{FRAME}$ 

## 8.3.3 Setting the Lip Sync Measurement Range

To set the lip sync measurement range, follow the procedure below. Markers are displayed at the specified lines.

You can also set these on the AV PHASE SETUP page, but here you can set them while viewing the picture. For details on the settings, see section 5.7, "AV PHASE SETUP."

This menu is not displayed when the LV 58SER40(A) is not installed or when the link format is set to dual.

#### • Procedure

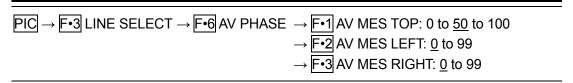

Select F•1 to F•3 by following the procedure above, and then set the lines using the function dial (F•D). Press F•5 AV PHASE SET to confirm the specified lines.

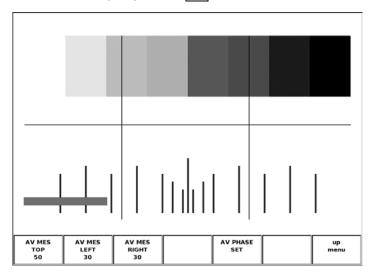

## 8.4 Picture Display Format

The picture display on this unit allows you to change the display size and overlay gamut errors on the picture. It can also be used to display AFDs.

To set these display formats, display the picture display format setup menu by carrying out the procedure below.

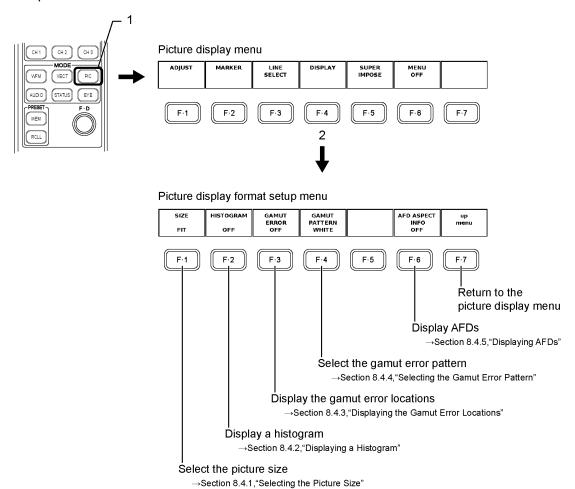

F-3 GAMUT ERROR is displayed if the gamut error function is turned ON in the system setup of this unit.

F-4 GAMUT PATTERN is displayed if the gamut error function is turned ON in the system setup of this unit.

[See Also] Setting the gamut error detection → Section 5.4, "ERROR SETUP3"

## 8.4.1 Selecting the Picture Size

There are three picture sizes that this unit can display. By default, the picture is displayed in a size optimized (FIT) for the screen. The unit can also display each pixel of the video signal as a pixel on the LCD or a single frame including the blanking period of the video signal. To select the video size, display the picture display format menu by carrying out the procedure below.

FIT: Optimize the picture size to the screen.

A simple filter is applied to expand or reduce the size.

REAL: Display each pixel of the video signal as a pixel on the LCD.

No filtering is applied.

FULL\_FRM: Display a frame including the blanking period

A simple filter is applied to expand or reduce the size.

\* The picture runs off the LCD if HDTV is displayed using REAL If this happens, you can scroll the picture using the HPOS and VPOS controls.

- \* REAL mode cannot be selected when any of the following condition is satisfied
  - Link format is dual link.
  - · Color system is YCbCr (4:2:2).
  - · Quantization bit is 10 bits
  - Scan mode is 1080p.
- \* The picture display may not display 2 pixels of data around the edges due to the specifications of the image processing.

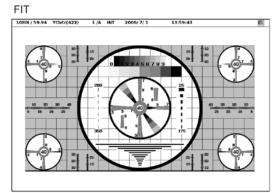

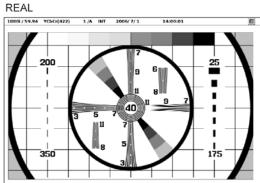

FULL\_FRM

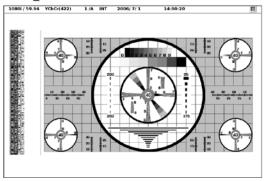

## • Procedure

 $\overline{PIC} \rightarrow \overline{\text{F-4}} \text{ DISPLAY} \rightarrow \overline{\text{F-1}} \text{ SIZE} : \underline{FIT} / \text{ REAL} / \text{FULL\_FRM}$ 

# 8.4.2 Displaying a Histogram

To display a histogram in the bottom right of the picture display, follow the procedure shown below, and select ON.

The histogram shows the distribution of the image data by plotting brightness on the horizontal axis and the number of pixels at each brightness level on the vertical axis. Dark points are displayed on the left of the histogram and bright points are displayed on the right.

# • Procedure

 $\overline{PIC} \rightarrow \overline{F^{\bullet 4}} DISPLAY \rightarrow \overline{F^{\bullet 2}} HISTOGRAM : ON / <math>\overline{OFF}$ 

#### ON

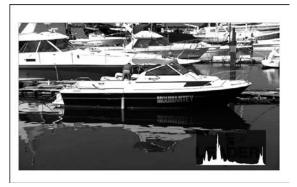

# 8.4.3 Displaying the Gamut Error Locations

You can view the locations where gamut errors and level errors (Ych only) are present on the picture display.

Select ON by carrying out the procedure below to view the gamut errors and level errors (Ych only) on the picture display. Select OFF to not display gamut error and level error (Ych only) locations.

This menu appears if this unit is detecting gamut errors or level errors. The menu does not appear if the unit is not detecting gamut errors and level errors.

# Procedure

If gamut errors are being detected

 $\overline{PIC} \rightarrow \overline{\text{F-4}} \text{ DISPLAY} \rightarrow \overline{\text{F-3}} \text{ GAMUT ERROR} : \text{ON } / \underline{\text{OFF}}$ 

To detect gamut errors and level errors, turn ON the Gamut Error and Level Error settings according to the reference below.

[See also] Description of Gamut Errors  $\rightarrow$  Section 5.4, "ERROR SETUP3" Description of Level Errors  $\rightarrow$  Section 5.6, "ERROR SETUP5"

# 8.4.4 Selecting the Gamut Error Pattern

You can change the pattern used to indicate the locations where gamut errors are occurring on the picture display. To indicate the error locations, you can reduce the brightness of the picture display by half and fill the error locations with white or red. Alternatively, you can leave the brightness of the picture display as it is and indicate the error locations using a scrolling mesh pattern.

Carry out the procedure below to select the gamut error pattern.

WHITE: Reduce the brightness of the picture display by half and fill the gamut error

locations with white.

RED: Reduce the brightness of the picture display by half and fill the gamut error

locations with red.

MESH: Do not change the brightness of the picture display and indicate the gamut

error locations using a scrolling mesh pattern.

This menu appears if this unit is detecting gamut errors. The menu does not appear if the unit is not detecting gamut errors.

#### Procedure

If gamut errors are being detected.

 $PIC \rightarrow F^{\bullet 4}$  DISPLAY  $\rightarrow F^{\bullet 4}$  GAMUT PATTERN : WHITE / RED / MESH

To detect gamut errors, turn ON the Gamut Error setting according to the reference below. [See also] Description of Gamut Errors → Section 5.4, "ERROR SETUP3"

# 8.4.5 Displaying AFDs

If you select ON when you carry out the following procedure, abbreviations for SMPTE 2016-1-2007 standard AFD (Active Format Description) codes are displayed in the upper left of the display.

If there are no AFD packets embedded in the input signal, "-----" is displayed.

This feature is not supported for dual link. This menu does not appear.

# • Procedure

 $\overline{PIC} \rightarrow \overline{F^{\bullet 4}}$  DISPLAY  $\rightarrow \overline{F^{\bullet 6}}$  AFD ASPECT INFO : ON /  $\overline{OFF}$ 

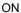

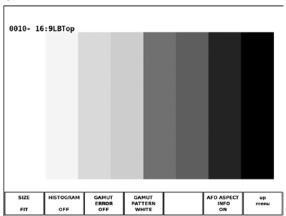

# 8. PICTURE DISPLAY

The AFD is abbreviated according to the coded frame or the AFD code. The displayed abbreviations are shown in the following table.

| Coded    | AFD  | Displayed AFD     | Explanation                                              |
|----------|------|-------------------|----------------------------------------------------------|
| Frame    | Code |                   |                                                          |
| 0 (4:3)  | 0000 | 0000- UNDEFINED   | Undefined                                                |
| 0 (4:3)  | 0001 | 0001- RESERVED    | Reserved                                                 |
| 0 (4:3)  | 0010 | 0010- 16:9LBTop   | Letterbox 16:9 image, at top of the coded frame          |
| 0 (4:3)  | 0011 | 0011- 14:9LBTop   | Letterbox 14:9 image, at top of the coded frame          |
| 0 (4:3)  | 0100 | 0100- >16:9LBox   | Letterbox image with an aspect ratio greater than 16:9,  |
|          |      |                   | vertically centered in the coded frame                   |
| 0 (4:3)  | 0101 | 0101- RESERVED    | Reserved                                                 |
| 0 (4:3)  | 0110 | 0110- RESERVED    | Reserved                                                 |
| 0 (4:3)  | 0111 | 0111- RESERVED    | Reserved                                                 |
| 0 (4:3)  | 1000 | 1000- FullFrame   | Full frame 4:3 image, the same as the coded frame        |
| 0 (4:3)  | 1001 | 1001- Full Frame  | Full frame 4:3 image, the same as the coded frame        |
| 0 (4:3)  | 1010 | 1010- 16:9LBox    | Letterbox 16:9 image, vertically centered in the coded   |
|          |      |                   | frame with all image areas protected                     |
| 0 (4:3)  | 1011 | 1011- 14:9LBox    | Letterbox 14:9 image, vertically centered in the coded   |
|          |      |                   | frame                                                    |
| 0 (4:3)  | 1100 | 1100- RESERVED    | Reserved                                                 |
| 0 (4:3)  | 1101 | 1101-4:3Full14:9  | Full frame 4:3 image, with alternative 14:9 center       |
| 0 (4:3)  | 1110 | 1110-16:9LB14:9   | Letterbox 16:9 image, with alternative 14:9 center       |
| 0 (4:3)  | 1111 | 1111-16:9LB4:3    | Letterbox 16:9 image, with alternative 4:3 center        |
| 1 (16:9) | 0000 | 0000w UNDEFINED   | Undefined                                                |
| 1 (16:9) | 0001 | 0001w RESERVED    | Reserved                                                 |
| 1 (16:9) | 0010 | 0010w Full Frame  | Full frame 16:9 image, the same as the coded frame       |
| 1 (16:9) | 0011 | 0011w 14:9Pillbox | Pillarbox 14:9 image, horizontally centered in the coded |
|          |      |                   | frame                                                    |
| 1 (16:9) | 0100 | 0100w >16:9LBox   | Letterbox image with an aspect ratio greater than 16:9,  |
|          |      |                   | vertically centered in the coded frame                   |
| 1 (16:9) | 0101 | 0101w RESERVED    | Reserved                                                 |
| 1 (16:9) | 0110 | 0110w RESERVED    | Reserved                                                 |
| 1 (16:9) | 0111 | 0111w RESERVED    | Reserved                                                 |
| 1 (16:9) | 1000 | 1000w FullFrame   | Full frame 16:9 image, the same as the coded frame       |
| 1 (16:9) | 1001 | 1001w 4:3Pillbox  | Pillarbox 4:3 image, horizontally centered in the coded  |
|          |      |                   | frame                                                    |
| 1 (16:9) | 1010 | 1010w FullNoCrop  | Full frame 16:9 image, with all image areas protected    |
| 1 (16:9) | 1011 | 1011w14:9Pillbox  | Pillarbox 14:9 image, horizontally centered in the coded |
|          |      |                   | frame                                                    |
| 1 (16:9) | 1100 | 1100w RESERVED    | Reserved                                                 |
| 1 (16:9) | 1101 | 1101w4:3PB14:9    | Pillarbox 4:3 image, with alternative 14:9 center        |
| 1 (16:9) | 1110 | 1110wFul14:9Safe  | Full frame 16:9 image, with alternative 14:9 center      |
| 1 (16:9) | 1111 | 1111wFul14:3Safe  | Full frame 16:9 image, with alternative 4:3 center       |

# 8.5 Displaying the Closed Caption Information

To display the closed caption information on the picture display, display the closed caption information display menu by carrying out the procedure below.

There are two separate closed caption display features, English and Japanese.

- \* Closed captions will not be displayed when the SUPER IMPOSE submenu is closed.
- \* The line select marker and safety marker are not displayed when the SUPER IMPOSE menu is open.
- \* This setting is not available when the LV 5800(A) is in dual link mode. The SUPER IMPOSE menu does not appear.
- \* In the multi display, you cannot display closed-caption information in multiple areas.

# • Displaying English closed caption

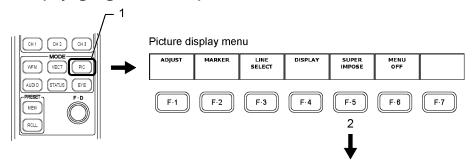

Closed caption information display menu

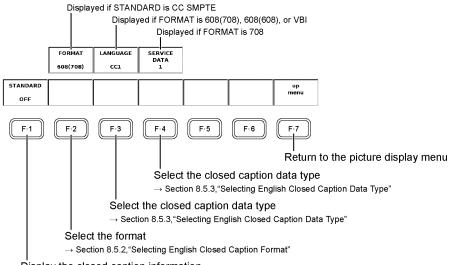

Display the closed caption information

→ Section 8.5.1, "Displaying English Closed Caption Information"

# • Displaying Japanese closed caption

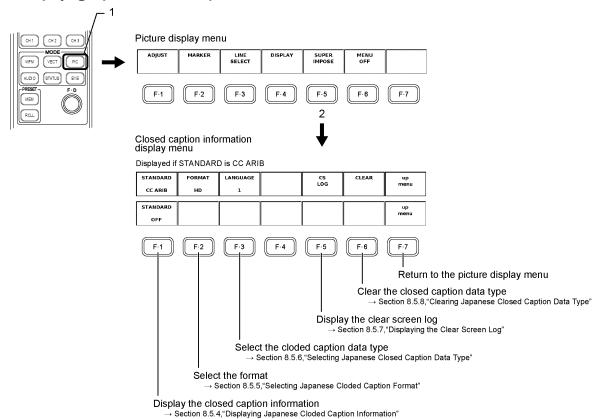

# 8.5.1 Displaying English Closed Caption Information

You can display SMPTE closed caption information on the picture display by carrying out the procedure below to select "CC SMPTE". Does not display if "OFF" is selected.

# Procedure

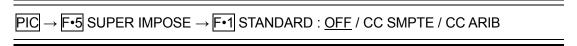

# 8.5.2 Selecting English Closed Caption Format

Carry out the procedure below to select SMPTE closed caption information format from the following 4 types.

608(708): Displays the CEA/EIA-608-B closed caption data that is embedded in the

CDP packet as defined EIA-708-B.

608(608): Displays the CEA/EIA-608-B closed caption data.

VBI: Displays the CEA/EIA-608-B closed caption data that is embedded in the

vertical blanking period.

708: Displays the EIA-708 closed caption data that is embedded in the CDP

packet as defined EIA-708-B.

This menu is displayed when STANDARD is CC SMPTE.

#### Procedure

If **F•1** STANDARD is set to CC SMPTE

PIC → **F•5** SUPER IMPOSE → **F•2** FORMAT : <u>608(708)</u> / 608(608) / VBI / 708

# 8.5.3 Selecting English Closed Caption Data Type

Carry out the procedure below to select the closed caption data type.

The closed caption data type that can be selected varies on the format.

"LANGUAGE" is displayed when "FORMAT" is "608(708)", "608(608)" or "VBI", and "SERVICE DATA" is displayed at the time of "708".

#### Procedure

- If F•2 FORMAT is set to 608(708)、608(608)、VBI
   PIC → F•5 SUPER IMPOSE → F•3 LANGUAGE: CC1 / CC2 / CC3 / CC4 / TEXT1 / TEXT2 / TEXT3 / TEXT4
- If F•2 FORMAT is set to 708 PIC  $\rightarrow$  F•5 SUPER IMPOSE  $\rightarrow$  F•4 SERVICE DATA : 1 to 63

# 8.5.4 Displaying Japanese Closed Caption Information

If you select CC ARIB using the following procedure, ARIB Japanese closed caption will appear on the picture display. The information will not appear if you select OFF.

On the Japanese closed caption display, if a clear screen command is received, "CS" is displayed in cyan for approximately 0.5 seconds in the upper right of the screen.

#### Procedure

 $\overline{PIC} \rightarrow \overline{\text{F-5}}$  SUPER IMPOSE  $\rightarrow \overline{\text{F-1}}$  STANDARD :  $\overline{OFF}$  / CC SMPTE / CC ARIB

# 8.5.5 Selecting the Japanese Closed Caption Format

Using the procedure described below, you can select one of the following four ARIB Japanese closed caption data formats.  $\square$  is attached to the closed caption format name at the upper right of the screen, and the Japanese closed caption in which the selected one of four ARIB formats is embedded is displayed. Also, when the packet of each closed caption format to be embedded is received, its format name is displayed in green, and when not receiving the packet, it is displayed in white.

HD: Display HD closed caption data.

SD: Display SD closed caption data.

ANALOG: Display analog closed caption data.

CELLULAR: Display mobile phone closed caption data.

This menu appears when STANDARD is CC ARIB.

#### Procedure

When F•1 STANDARD is CC ARIB
PIC  $\rightarrow$  F•5 SUPER IMPOSE  $\rightarrow$  F•2 FORMAT : HD / SD / ANALOG / CELLULAR

# 8.5.6 Selecting the Japanese closed caption Data

You can choose the type of closed caption data using the procedure described below.

- 1: Language 1
- 2: Language 2

This menu appears when STANDARD is CC ARIB.

#### • Procedure

PIC → F•5 SUPER IMPOSE → F•3 LANGUAGE : 1 / 2

# 8.5.7 Displaying the Clear Screen Log

You can detect the clear screen commands that are embedded in the broadcasts of programs with closed captions and display a log of these commands. In addition, using specified timecodes, you can check whether closed captions in TV commercial materials are displayed during the closed caption prohibited time and also perform simultaneous loudness measurement. (To perform simultaneous loudness measurement, you need an LV 58SER40A.)

Carry out the procedure below to display the clear screen command log. This menu appears when STANDARD is CC ARIB.

# • Procedure

 $\overline{PIC} \rightarrow \overline{\mathbb{F}^{\bullet}5}$  SUPER IMPOSE  $\rightarrow \overline{\mathbb{F}^{\bullet}5}$  CS LOG

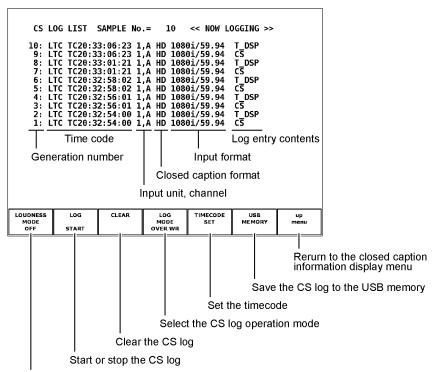

Simultaneous measurement with loudness measurement

- \* Even if there are multiple LV 58SER01(A) units installed in the instrument, there is only one log file.
- \* The clear screen log can be recorded when the Japanese closed caption screen or the clear screen log screen is displayed. Use the multi screen display or other means to keep these screens from closing during measurement.
- \* If you rewind a VCR, reset the log buffer before starting the clear screen log. On the clear screen log screen, press F-2 LOG(START/STOP) or F-3 CLEAR. On the Japanese closed caption screen, press F-6 CLEAR.
- \* The clear screen log recording period is approximately 83 minutes when the closed caption changes every 2 seconds.
- \* Closed caption codes and decoded closed captions cannot be logged.

# **General Display Explanation**

#### Generation Number

The clear screen log entries are listed in order with the most recent events listed first. By turning the function dial (F•D) to the right, you can scroll the screen to view older entries in the log. Press the function dial (F•D) to display the latest entries in the log.

#### Time Code

In the clear screen log, entries are recorded using the time code specified in GENERAL SETUP of the system setup menu. Set the time code to LTC or VITC. D-VITC is not supported.

[See also] Section 5.1, "GENERAL SETUP"

# Log Entry Contents

The meanings of the displayed log contents are shown below.

CS: Detection of a clear screen command T\_DSP: Detection of closed caption display

#### **Simultaneous Measurement with Loudness Measurement**

If an LV 58SER40A is installed, follow the procedure below to measure the loudness simultaneously with closed caption checking. The check start and stop time codes that have been set using F•5 TIMECODE SET are applied to the measurement start and stop on the loudness screen.

Even if you select ON, if the Trigger setting on the loudness screen is changed, simultaneous measurement will be turned off.

ON: Closed caption checking and loudness measurement are performed

simultaneously.

OFF: Only closed caption checking is performed.

#### • Procedure

 $\overline{PIC} \rightarrow \overline{\text{F-5}}$  SUPER IMPOSE  $\rightarrow \overline{\text{F-5}}$  CS LOG  $\rightarrow \overline{\text{F-1}}$  LOUDNESS MODE : ON /  $\overline{\text{OFF}}$ 

# Starting or Stopping the Clear Screen Log

Carry out the procedure below to start or stop the clear screen log.

#### Procedure

 $\overline{PIC} \rightarrow \overline{\text{F-5}} \text{ SUPER IMPOSE} \rightarrow \overline{\text{F-5}} \text{ CS LOG} \rightarrow \overline{\text{F-2}} \text{ LOG} : \text{START / } \underline{\text{STOP}}$ 

# **Clearing the Clear Screen Log**

Carry out the procedure below to clear the clear screen log.

If simultaneous loudness measurement is enabled, the chart on the loudness screen will also be cleared.

#### Procedure

PIC → F•5 SUPER IMPOSE → F•5 CS LOG

- → F•3 CLEAR (When LOUDNESS MODE is OFF or when an LV 58SER40A is not installed)
- $\rightarrow$  F•3 LOG/CHART CLEAR (When LOUDNESS MODE is ON)

### **Log Operation Mode**

The clear screen log can record up to 5,000 entries. Carry out the procedure below to select the operation that is taken when 5,000 items are exceeded.

OVER WR: Discard the old log and overwrite.

STOP: Not record logs that occur after the 5,000th item.

#### Procedure

 $\overline{PIC} \rightarrow \overline{F•5}$  SUPER IMPOSE  $\rightarrow \overline{F•5}$  CS LOG  $\rightarrow \overline{F•4}$  LOG MODE : OVER WR / STOP

# **Configuring the Closed Caption Checking Function**

Carry out the procedure below to check whether a closed caption is displayed during the closed caption prohibited time.

OFF: Closed caption checking is disabled (log will be recorded).

Timecode: Closed caption checking is enabled.

#### Procedure

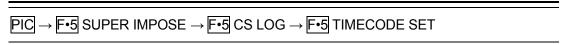

If you select Timecode, set the check period to 4 s or longer using Start Time and End Time. If Time Code in the system settings is set to Real Time, you cannot set the trigger. Under Non Caption Time, set the closed caption prohibited time. If closed captions are displayed between Start Time and Front seconds after Start Time or between Rear seconds before End Time to End Time, the check result will be NG.

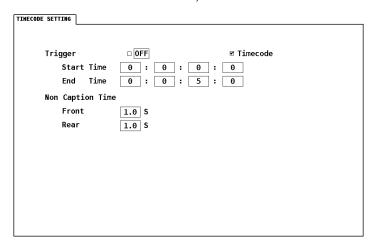

# **Saving to USB Memory**

You can save the clear screen log to USB memory. The procedure is indicated below.

| <ol> <li>Connect a USB memory device to the USB connector on the front</li> </ol> | panel. |
|-----------------------------------------------------------------------------------|--------|
|-----------------------------------------------------------------------------------|--------|

| 2. ( | Carry out the | procedure below | to display the | USB memor | v save menu. |
|------|---------------|-----------------|----------------|-----------|--------------|
|------|---------------|-----------------|----------------|-----------|--------------|

| • | P | r | 0 | C | е | d | u | r | е |
|---|---|---|---|---|---|---|---|---|---|
|---|---|---|---|---|---|---|---|---|---|

| $PIC \rightarrow F \cdot 5$ SUPER IMPOSE $\rightarrow F \cdot 5$ CS LOG $\rightarrow F \cdot 6$ USB MEMORY               |  |
|----------------------------------------------------------------------------------------------------|--|
| $ P U  \rightarrow  F \bullet 0 $ SUPER IMPUSE $\rightarrow  F \bullet 0 $ US LUG $\rightarrow  F \bullet 0 $ USB MEMORY |  |
|                                                                                                    |  |
|                                                                                                    |  |

#### 3. Carry out the procedure below to set the file name.

#### • Procedure

|                                                                                                    | _ |
|----------------------------------------------------------------------------------------------------|---|
| $\overline{PIC} \rightarrow \overline{F•5}$ SUPER IMPOSE $\rightarrow \overline{F•5}$ CS LOG $\rightarrow \overline{F•6}$ USB MEMORY $\rightarrow \overline{F•1}$ NAME |   |
| INPUT                                                                                                    |   |

Use the F•1 to F•7 keys and the function dial (F•D) to set the file name on the file name setup screen that appears when you carry out the procedure above.

[See also] Entering the file name  $\rightarrow$  Section 9.4.4, "Saving to USB Memory"

# 4. Save the clear screen log to the USB memory.

After assigning a clear screen log file name, quit the file name entry using F•7 up menu. Press F•2 STORE in the USB memory save menu to save a clear screen log to the USB memory.

If you press F•2 STORE and a text file with the same file name already exists in the USB memory F•1 OVER WR YES and F•3 OVER WR NO appear.

Press the  $\boxed{\texttt{F-1}}$  key to overwrite the file. Press the  $\boxed{\texttt{F-3}}$  key to not save the file and return to the USB memory save menu.

If the saving of the clear screen log is completed, a list of files in the USB memory is displayed. The file list displays clear screen log and event log text files.

In the USB memory, the file is saved in the following folder hierarchy.

| USB memory   |                       |
|--------------|-----------------------|
| ∟ 🗖 LOG      |                       |
| └ 🖺 ****.TXT | Clear screen log file |

When loudness is measured simultaneously, the files are saved in the following folder hierarchy.

Prefixes "CS\_" and "LO\_" are automatically added.

| Ö | USB memory                                               |
|---|----------------------------------------------------------|
|   | LOG                                                      |
|   | ⊢ ☐ CS_****.TXTClear screen log file (with check result) |
|   | ├ 🛅 LO_****.TXTLoudness setup file (with check result)   |
|   | └ D LO_****.CSVLoudness log file                         |

# **Deleting a Clear Screen Log File**

Carry out the procedure below to delete a clear screen log file.

#### Procedure

 $\overline{PIC} \rightarrow \overline{\text{F-5}}$  SUPER IMPOSE  $\rightarrow \overline{\text{F-5}}$  CS LOG  $\rightarrow \overline{\text{F-6}}$  USB MEMORY  $\rightarrow$  Select the file to be deleted using the function dial (F-D)  $\rightarrow \overline{\text{F-4}}$  FILE DELETE

Press F•6 USB MEMORY to display a list of clear screen log files. Turn the function dial (F•D) to select the file to be deleted.

Pressing F-4 FILE DELETE causes F-1 DELETE YES and F-3 DELETE NO to be displayed.

Press F-1 DELETE YES to delete the selected clear screen file. Press F-3 DELETE NO to not delete the clear screen log file and return to the USB memory save menu.

#### **Auto Generation of File Names**

Select ON by carrying out the procedure below to automatically add a 2-digit number to the end of the specified file name. The number that is automatically added is reset to 00 when the power is turned ON.

#### • Procedure

 $\overline{PIC} \rightarrow \overline{F \cdot 5}$  SUPER IMPOSE  $\rightarrow \overline{F \cdot 5}$  CS LOG  $\rightarrow \overline{F \cdot 6}$  USB MEMORY  $\rightarrow \overline{F \cdot 5}$  FILENAME AUTO INC : ON /  $\overline{OFF}$ 

#### **Measurement Example**

As an example, this section describes how to simultaneously perform closed caption checking on TV commercial material and loudness measurement.

On the loudness screen, configure the necessary settings. Trigger can be left turned off.

- 1. Press SYS -> F•1 UNIT SETUP -> F•\* UNIT\* SETUP to set Time Code to LTC or VITC.

  In the asterisks, enter an installed LV 58SER01(A) unit. After setting the time code, press F•1 COMPLETE.
- 2. Press PIC -> F•5 SUPER IMPOSE -> F•1 STANDARD to select CC ARIB.
- 3. Set F•2 FORMAT and F•3 LANGUAGE.
- 4. Press F 5 CS LOG.
- 5. Press F•1 LOUDNESS MODE to select ON.
- 6. Press F•5 TIMECODE SET to set the time code.

Set Trigger to Timecode first, and then set the timecode and closed caption prohibited time. After setting them, press [F•1] COMPLETE.

7. Press F•2 LOG to select START.

From this point until the end of measurement, do not exit the clear screen log screen or Japanese closed caption screen.

#### 8. Start the TV commercial material.

Closed caption checking and loudness measurement will start at the specified time. On the clear screen log screen, log entries are displayed in red when closed captions are displayed during the closed caption prohibited time and in green otherwise.

# 9. When the check result is displayed, press any key.

The caption check result is displayed in the top line as OK or NG. The long term loudness check result is displayed in the bottom line as OK or NG.

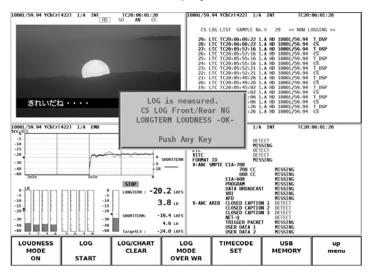

# 10. If necessary, press F•6 USB MEMORY to save the measurement results to USB memory.

The clear screen log file, loudness setup file, and loudness log file are saved simultaneously.

# 8.5.8 Clearing the Japanese Closed Caption Data

If you press CLEAR using the following procedure, displayed Japanese closed caption can be cleared. This menu is displayed when STANDARD is CC ARIB.

#### Procedure

PIC → F•5 SUPER IMPOSE → F•6 CLEAR

# 8.6 Hiding the Menu and Marker

You can hide the function menu, line select marker, and safety marker by pressing MENU OFF according to the procedure below.

Pressing any key in this condition causes the function menu to reappear.

This menu is displayed if 1-screen display is enabled.

#### Procedure

If 1-screen display is enabled.

PIC → F•6 MENU OFF

# 9. STATUS DISPLAY

Press the STATUS key to display the status display screen that allows you to view various parameters of the SDI signal and the status display menu.

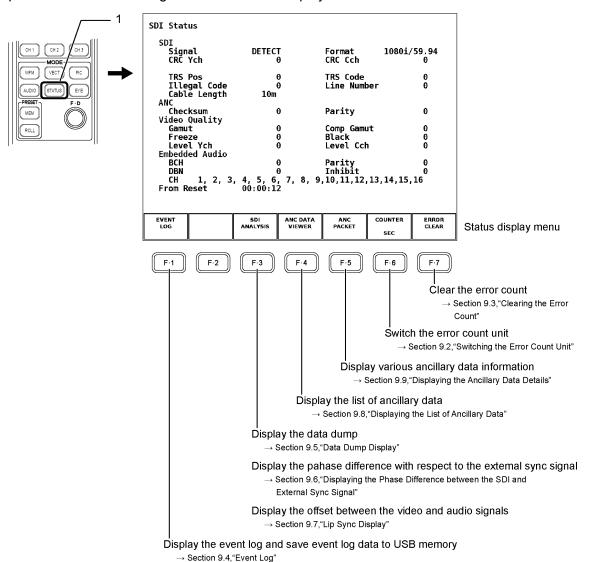

The status display screen displays the individual error detection, equivalent cable length meter, embedded audio channels, etc. Error detection is enabled after the video format of the received SDI signal is determined.

Note that when the video format is switched, the signal is distorted and errors may be displayed.

# 9.1 Status Display Screen

This section explains the items displayed on the status display screen. You can display the status display screen by pressing the STATUS key.

# 9.1.1 Description of the Status Display

A summary of the items displayed on the status display screen is given below.

| Status Name  | Description                                                                                 |
|--------------|---------------------------------------------------------------------------------------------|
| Signal       | Detects the presence or absence of SDI signals.                                             |
| Format       | Auto detection items of video signal format.                                                |
| CRC Ych      | Detects transmission errors in the Y video signal (displayed only for HDTV).                |
| CRC Cch      | Detects transmission errors in the CB, CR video signal (displayed only for HDTV).           |
| EDH          | Detects transmission errors in the SD-SDI signal (displayed only for SDTV).                 |
| A/B Delay    | Detects phase difference error between the link A and the B. (displayed only for dual       |
|              | link)                                                                                       |
| TRS Pos      | Detects errors in the TRS header word position.                                             |
| TRS Code     | Detects parity errors in TRS protection bit.                                                |
| Illegal Code | Detects data in the range of 000h to 003h and 3FC to 3FF outside the TRS or ADF             |
|              | header.                                                                                     |
| Line Number  | Detects errors in the line number code (displayed only for HDTV).                           |
| Cable Length | Converts the SDI signal level into a coaxial cable length and displays the result.          |
|              | (displayed the Cable Length A or Cable Length B for dual link)                              |
| Checksum     | Detects checksum errors in the ancillary data.                                              |
| Parity       | Detects parity errors in the ancillary data                                                 |
| Gamut        | Detects gamut errors.                                                                       |
| Comp Gamut   | Detects level errors when the signal is converted into composite signal.                    |
| Freeze       | Detects freezes in the video data. (not displayed for dual link)                            |
| Black        | Detects errors if the Y video signal level is less than or equal to a specified value. (not |
|              | displayed for dual link)                                                                    |
| Level Ych    | Detects Y video level errors. (not displayed for dual link)                                 |
| Level Cch    | Detects CB, CR video level errors. (not displayed for dual link)                            |
| BCH          | Detects transmission errors in the embedded audio (displayed only for HDTV).                |
| Parity       | Detects parity errors in the embedded audio (displayed only for HDTV).                      |
| DBN          | Detects discontinuities in the embedded audio packets.                                      |
| Inhibit      | Detects embedding of audio in the embedded prohibition line.                                |
| СН           | Detects embedded audio channels.                                                            |
| From Reset   | Elapsed time after the error display was cleared.                                           |

# 9.1.2 Details of the Status Display

# • Signal: SDI Signal Detection

SIGNAL indicates whether the SDI signal exists at the input connector.

If the amplitude of the SDI signal is small or there is large amounts of jitter, NO SIGNAL may be indicated even when the signal is being applied.

Can carry out the DETECT function only when link A and link B are both detected during dual link.

# **Displayed Information:**

DETECT: Detected the presence of SDI signals.

NO SIGNAL: Unable to detect SDI signals.

# • Format: Video Signal Format Detection

Displays the format of SDI signals that the LV58SER01A can monitor.

Though the frame/field frequency is detected automatically during dual link, the item selected in the dual link format is displayed as the scan mode.

# **Displayed Information:**

1080i/59.94: SDI signal format (for HD-SDI 1080i/59.94)

----: SDI format that cannot be monitored using this unit.

[See also] Setting the scan mode  $\rightarrow$  Section 5.1, "GENERAL SETUP"

#### • CRC Ych, CRC Cch: CRC Error Detection

CRC Ych and CRC Cch indicate whether the CRC multiplexed in the input HD-SDI signal matches the CRC result that is calculated internally by this unit for the luminance signal and the chroma difference signal separately.

CRC Y ch: Error detection of the luminance signal

CRC C ch: Error detection of the chroma difference signal

Because the CRC is multiplexed only in HD-SDI signals, it is not indicated for SD-SDI signals. In addition, if there is the error in either link A or B during dual link, the error detection is carried out.

# **Displayed Information:**

- Displays the error detection count as a count value or error rate.
- · Blank if the error detection is turned OFF.

[See also] Setting the CRC error detection  $\rightarrow$  Section 5.2, "ERROR SETUP1"

#### • EDH: EDH Error Detection

EDH indicates errors detected in EDH packets that are multiplexed in the input SD-SDI signal.

Because the EDH is multiplexed only in SD-SDI signals, it is not indicated for HD-SDI signal input.

The EDH packet includes ancillary data error flag, active picture error flag, full field error flag, CRC data of the full field data, and CRC data of the active field.

This unit displays an error if any of the above error flags are set or if the CRC calculated from the video data does not match the CRC data in the EDH packet.

#### **Displayed Information:**

- Displays the error detection count as a count value or error rate.
- Blank if the error detection is turned OFF.
- Displays "----" (yellow) if EDH packets are not embedded in the video data even if the error detection setting is ON.

[See also] Setting the EDH error detection → Section 5.2, "ERROR SETUP1"

#### A/B Delay: Detection of the phase difference error between link A and B during dual link.

A/B Delay displays the detection of the phase difference error measured from the phase difference between links A/B of SDI signals (dual link) input to each Ach/Bch.

It will be made the error if phase difference exceeds 100 clocks.

Phase difference measurement includes the error of ±1 clock.

# **Displayed Information:**

Displays the error detection count as a count value or error rate.

#### • TRS Pos: TRS POS Error Detection

TRS POS displays TRS (Timing Reference Signal) errors in the input SDI signal. It detects errors if the position of the header word (3FFh, 000h, 000h) in the EAV (End of Active Video) and SAV (Start of Active Video) within the SDI signal is incorrect or if the F, V, and H TRS protection bits do not comply with the video standards (such as the blanking interval not matching). In addition, if there is the error in either link A or B during dual link, the error detection is carried out.

#### **Displayed Information:**

- Displays the error detection count as a count value or error rate.
- Blank if the error detection is turned OFF.

[See also] Setting the TRS POS error detection → Section 5.2, "ERROR SETUP1"

# • TRS Code: TRS Code Error Detection

Displays detected errors in the TRS (Timing Reference Signal) protection bits in the input SDI signal.

An error is detected if F, V, or H in the EAV (End of Active Video) and SAV (Start of Active Video) protection bits (XYZ) and the error correction flags P3, P2, P1, and P0 in the SDI signal do not comply with the video standard. In addition, if there is the error in either link A or B during dual link, the error detection is carried out.

# **Displayed Information:**

- Displays the error detection count as a count value or error rate.
- · Displays blank if the error detection is turned OFF.

[See also] Setting the TRS Code error detection → Section 5.2, "ERROR SETUP1"

# • Illegal code: Illegal Code Error Detection

An error is indicated if the input SDI signal data is in the timing identification data (TRS) area or the area defined by the ancillary data flag (ADF).

In SDI signals, the 10 bit data from 000h to 003h and 3FCh to 3FFh is defined to be used by the timing identification code and ancillary data flag (ADF) and cannot be used as video signal data or ancillary data. An illegal code error occurs if data other than the timing identification signal or ancillary data flag exists in these areas. In addition, if there is the error in either link A or B during dual link, the error detection is carried out.

#### **Displayed Information:**

- Displays the error detection count as a count value or error rate.
- · Blank if the error detection is turned OFF.

[See also] Setting the illegal code error detection → Section 5.2, "ERROR SETUP1"

#### • Line Number: Line Number Error Detection

Indicates whether the line number multiplexed in the input HD-SDI signal and the line number counted within the unit match.

Because the line number is multiplexed only in HD-SDI signals, it is not indicated for the SD-SDI signal input. In addition, if there is the error in either link A or B during dual link, the error detection is carried out.

# **Displayed Information:**

- Displays the error detection count as a count value or error rate.
- · Blank if the error detection is turned OFF.

[See also] Setting the line number error detection → Section 5.2, "ERROR SETUP1"

### • Cable Length: Equivalent Cable Length Meter

Indicates the attenuation by converting the attenuation of the input SDI signal to an equivalent cable length by assuming the SDI signal intensity reference to be 800 mV.

#### For HD-SDI signals

The signal attenuation is converted to a length in terms of the LS-5CFB, 1694A, or L-7CHD cable.

Select the cable type on the ERROR SETUP1 page in the system setup menu.

During dual link, cable length of Link A is indicated on Cable Length A, and Link B is indicated on Cable Length B.

[See also] Setting the cable length error → Section 5.2, "ERROR SETUP1"

The display range is as follows:

```
LS-5CFB, 1694A:<5m, 5m, \cdots, 125m, >130m (The display resolution is 5 m.) L-7CHD:<10m, 10m, 10m,
```

# For SD-SDI signals

The signal attenuation is converted to a length in terms of the LS-5C2V, 8281, or 1505A

Select the cable type on the ERROR SETUP1 page in the system setup menu.

[See also] Set the cable length error → Section 5.2, "ERROR SETUP1"

The display range is as follows:

< 50 m, 50, ..., 295 m, > 300 m (The display resolution is 5 m.)

#### • Checksum: Checksum Error Detection

Indicates error detection in the checksum that is included in the ancillary data of the applied SDI signal. In addition, if there is the error in either link A or B during dual link, the error detection is carried out.

# **Displayed Information:**

- The checksum display shows the error detection count as a count value or error rate.
- Blank if the error detection is turned OFF.

[See also] Set the checksum error detection → Section 5.3, "ERROR SETUP2"

#### • (ANC) Parity: Ancillary Parity Bit Error Detection

Indicates error detection in the parity bit that is included in the ancillary data header of the applied SDI signal. In addition, if there is the error in either link A or B during dual link, the error detection is carried out.

#### **Displayed Information:**

- The parity display shows the error detection count as a count value or error rate.
- Blank if the error detection is turned OFF.

[See also] Setting the parity error detection → Section 5.3, "ERROR SETUP2"

#### Gamut: Gamut Error Detection

Indicates whether a gamut error occurred.

You can set the upper and lower detection levels.

#### **Displayed Information:**

- Displays the error detection count as a count value or error rate.
- · Blank if the error detection is turned OFF.

[See also] Setting the Gamut Error Detection → Section 5.4, "ERROR SETUP3"

#### • Comp Gamut: Composite Gamut Error Detection

Indicates whether a level error occurred in the conversion into the composite signal. Even if the individual Y,  $C_B$ , and  $C_R$  signals meet the prescribed levels, the signal may exceed the prescribed level when converted to a composite signal. Composite gamut error monitors the level using the signal converted to a composite signal.

You can set the upper and lower detection levels.

#### **Displayed Information:**

- Displays the error detection count as a count value or error rate.
- Blank if the error detection is turned OFF.

[See also] Setting the Composite Gamut Error Detection → Section 5.4, "ERROR SETUP3"

#### • Freeze: Freeze Error Detection

Detects freezes in the video data and displays the errors.

Freezes in the video data are detected by performing signal processing on the video data to determine the check sum for single frames and comparing the checksum between frames.

You can set the area for detecting freezes and the consecutive occurrence range of freeze errors. Not displayed for dual link.

# **Displayed Information:**

- Displays the error detection count as a count value or error rate.
- · Blank if the error detection is turned OFF.

[See also] Setting the Freeze error detection → Section 5.5, "ERROR SETUP4"

#### • Black: Black Error Detection

Detects an error if a given amount of Y video data less than or equal to the black level exists in a single frame.

You can set the black level and the percentage threshold of errors in the active picture area for activating the error. In addition, you can set the consecutive error occurrence range used to detect an error if such frames are detected consecutively.

Not displayed for dual link.

# **Displayed Information:**

- Displays the error detection count as a count value or error rate.
- · Blank if the error detection is turned OFF.

[See also] Setting the black error detection → Section 5.5, "ERROR SETUP4"

### • Level Ych, Level Cch: Level Error Detection

Detects whether the component video data is exceeding a specified level for the luminance signal and chroma signal, separately.

Level Ych: Error detection of the luminance signal.

Level Cch: Error detection of the chroma signal.

You can set the upper and lower limits for the level error detection values.

Not displayed for dual link.

# **Displayed Information:**

- Displays the error detection count as a count value or error rate.
- · Blank if the error detection is turned OFF.

[See also] Setting the level error detection → Section 5.6, "ERROR SETUP5"

#### • BCH: BCH Error Detection

Indicates errors in the BCH code of the embedded audio in the SDI signal.

Because the BCH is multiplexed only in the embedded audio of HD-SDI signals, it is not indicated for SD-SDI signals. In addition, detected only error of link A during dual link.

#### **Displayed Information:**

- Displays the error detection count as a count value or error rate.
- Blank if the error detection is turned OFF.

[See also] Setting the BCH error detection → Section 5.3, "ERROR SETUP2"

#### • (Audio) Parity: Audio Parity Error Detection

Indicates errors in the parity of the embedded audio data packet in the SDI signal. Only HD-SDI signals are supported. Detected only error of link A during dual link.

#### **Displayed Information:**

- Displays the error detection count as a count value or error rate.
- Blank if the error detection is turned OFF.

[See also] Setting the parity error detection → Section 5.3, "ERROR SETUP2"

#### DBN: Audio DBN Error Detection

Displays the continuity of embedded audio packets.

The embedded audio packets in the SDI signal contains a data block number word (DBN) that indicates the packet continuity. The number repeats in the range of 1 to 255. This function monitors whether the data block number word (DBN) is consecutive for each packet. Detected only error of link A during dual link.

#### **Displayed Information:**

- Displays the error detection count as a count value or error rate.
- · Displays blank if the error detection is turned OFF.

[See also] Setting the DBN error detection → Section 5.3, "ERROR SETUP2"

# Inhibit: Detection of Embedding to the Audio Embedded Prohibition Line

Detects embedded audio packets multiplexed in the embedded prohibition line and displays an error. Detected only error of link A during dual link.

# **Displayed Information:**

- The inhibit display shows the error detection count as a count value or error rate.
- · Blank if the error detection is turned OFF.

[See also] Setting the inhibit line error detection → Section 5.3, "ERROR SETUP2"

# • CH: Embedded Audio Channel Detection

Detects and displays embedded audio packet channels in the SDI signal. If the audio control packet is embedded, the channel is detected from the ACT bit of the audio control packet. Otherwise, the channel is detected from the audio data packet. Detected only channel of link A during dual link.

# • From Reset: Elapsed Time Since Clearing the Error

Displays the elapsed time since the error was cleared.

The built-in realtime clock is used to display the elapsed time.

# 9.2 Switching the Error Count Unit

Carry out the procedure below to switch the error count unit of the status display.

#### • Procedure

STATUS → F•6 COUNTER: SEC / FIELD / %FIELD

SEC: The error count is updated in unit of seconds. Even if multiple field errors

occur within a second, they are counted as one error.

FIELD: The error count is updated in unit of fields. The count value indicates the

number of fields that contain errors.

%FIELD: The error count is displayed as a percentage. The error count indicates the

percentage of fields that contain errors with respect to the total number of

input fields since the start of the error count.

# 9.3 Clearing the Error Count

Carry out the procedure below to clear the error count of the status display and the From Reset value to zero.

#### Procedure

STATUS → F•7 ERROR CLEAR

# 9.4 Event Log

Carry out the procedure below to display the log of detected events.

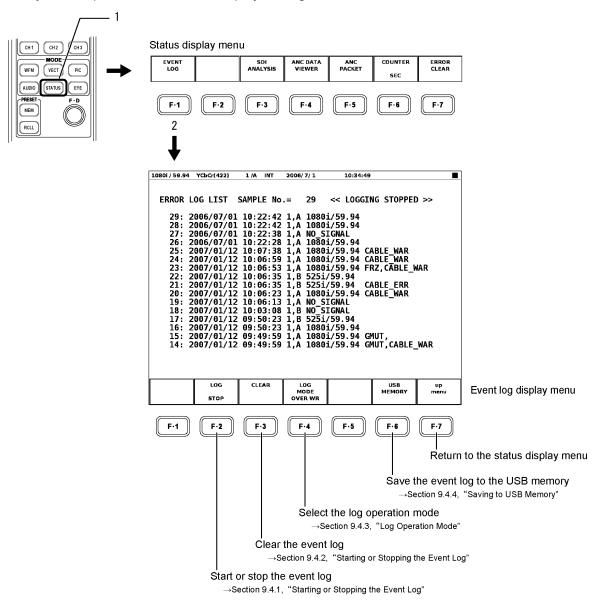

\* F-6 USB MEMORY appears only if a USB memory device is connected to the USB connector on the front panel.

In the event log, the time of occurrence and recovery of events is recorded using the time code specified in GENERAL SETUP of the system setup menu.

[See also] Setting the time code → Section 5.1, "GENERAL SETUP"

Even if there are multiple LV 58SER01 or LV 58SER01A units installed in the instrument, there is only one log file.

# • Event Log Display

The event log entries are listed in order with the most recent events listed first. By turning the function dial (F•D) to the right, you can scroll the screen to view older events in the log. Press the function dial (F•D) to display the latest events in the log.

If multiple errors occur at the same time, the LV 5800(A) may not be able to display all of them in a single entry. If this occurs, you can check them by saving the event log to USB memory.

The displayed event abbreviations indicate the following:

CRC\_Y: HD-SDI Y Channel CRC Error CRC\_C: HD-SDI C Channel CRC Error

EDH: SD-SDI EDH Error
TRS\_P: TRS POSITION Error
TRS\_C: TRS CODE Error
ILLEGAL: ILLEGAL CODE Error
LINE: LINE NUMBER Error
CABLE\_ERR: CABLE LENGTH Error
CABLE\_WAR: CABLE LENGTH Warning

CHK: CHECKSUM Error PRTY: (ANC)PARITY Error

GMUT: GAMUT Error

CGMUT: COMPOSITE GAMUT Error
LVL\_Y: Y Channel LEVEL Error
LVL\_C: C Channel LEVEL Error

FRZ: FREEZE Error BLK: BLACK Channel

A\_BCH: EMBEDDED AUDIO BCH Error

A PRTY: HD-SDI EMBEDDED AUDIO PARITY Error

A\_DBN: EMBEDDED AUDIO DBN Error
A\_INH: EMBEDDED AUDIO INHIBIT Error
SDI\_DELAY: DUAL LINK A/B DELAY Error

# 9.4.1 Starting or Stopping the Event Log

Carry out the procedure below to start or stop the event log.

#### • Procedure

 $\boxed{ \texttt{STATUS}} \rightarrow \boxed{\texttt{F•1}} \ \texttt{EVENT LOG} \rightarrow \boxed{\texttt{F•2}} \ \texttt{LOG} : \ \texttt{START} \ / \ \underline{\texttt{STOP}}$ 

# 9.4.2 Clearing the Event Log

Carry out the procedure below to clear the event log.

#### • Procedure

 $\fbox{STATUS} \rightarrow \fbox{\textbf{F-1}} \ \ \text{EVENT LOG} \rightarrow \fbox{\textbf{F-3}} \ \ \text{CLEAR}$ 

# 9.4.3 Log Operation Mode

The event log can record up to 5000 events. When the same event occurs successively, it is treated as a single event in the event log.

Carry out the procedure below to select the operation that is taken when 5,000 items are exceeded.

OVER WR: Discard the old log and overwrite.

STOP: Not record logs that occur after the 5,000th item.

# Procedure

 $\overline{\text{STATUS}} \rightarrow \overline{\text{F-1}} \text{ EVENT LOG} \rightarrow \overline{\text{F-4}} \text{ LOG MODE} : \underline{\text{OVER WR}} / \text{STOP}$ 

# 9.4.4 Saving to USB Memory

The event log can be saved to USB memory. The procedure is indicated below.

1. Connect a USB memory device to the USB connector on the front panel of the unit.

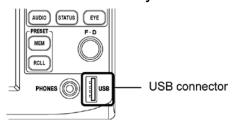

- 2. Carry out the procedure below to display the USB memory save menu.
  - Procedure

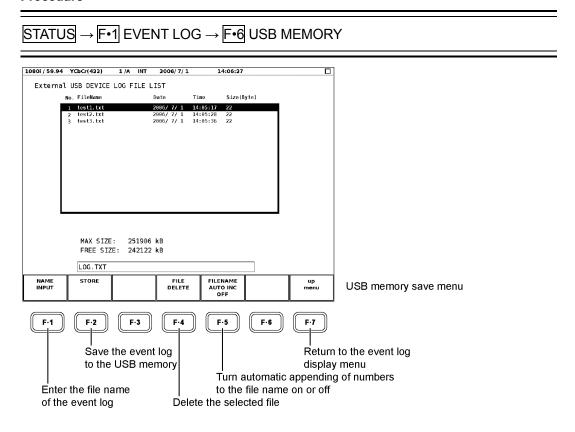

# 3. Carry out the procedure below to specify the name of the file you want to save the event log to.

#### • Procedure

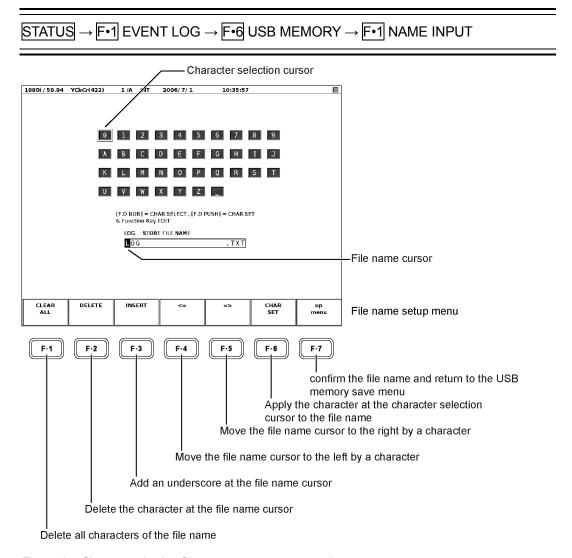

Enter the file name in the file name setup screen that appears.

Use the F•1 to F•7 keys and the function dial (F•D) to set the characters of the file name. Carry out the procedure below to select characters.

Turn the function dial (F•D) to move the character selection cursor. Press F•6 CHAR SET or the function dial (F•D) to apply the character at the character selection cursor to the file name.

Spaces are ignored when you press F•7 up menu even if spaces are present in the middle of the file name.

A file name can also be copied from the already saved file name.

To copy the file name, move the cursor to the file that you want to copy in the file list display screen, and push a function dial (F•D). When the F•5 FILE NAME AUTO INC is set to On, a 2-digit number is automatically added to the end of the copied file name.

# 4. Save the event log to the USB memory.

After assigning a file name to the event log, press [F•7] up menu to finish entering the file name. Press [F•2] STORE in the USB memory save menu to save the event log to the USB memory as a text file.

If you press F•2 STORE and a text file with the same file name already exists in the USB memory F•1 OVER WR YES and F•3 OVER WR NO appear.

Press the  $\boxed{\texttt{F•1}}$  key to overwrite the file. Press the  $\boxed{\texttt{F•3}}$  key to not save the log file and return to the USB memory save menu.

After the event log is saved, the list of event log text files on the USB memory is displayed. The file list displays event log and clear screen log text files.

#### **Deleting a Log File**

Carry out the procedure below to delete an event log file.

#### • Procedure

STATUS → F•1 EVENT LOG → F•6 USB MEMORY → select the file to be deleted using the function dial (F•D) → F•4 FILE DELETE

Press F•6 USB MEMORY to display a list of log files. Turn the function dial (F•D) to select the file to be deleted.

Pressing F-4 FILE DELETE causes F-1 DELETE YES and F-3 DELETE NO to be displayed.

Press F-1 DELETE YES to delete the selected log file. Press F-3 DELETE NO to not delete the log file and return to the USB memory save menu.

#### **Auto Generation of File Names**

Select ON by carrying out the procedure below to automatically add a 2-digit number to the end of the specified file name.

\* The number that is automatically added is reset to 00 when the power is turned ON.

#### Procedure

STATUS  $\rightarrow$  F•1 EVENT LOG  $\rightarrow$  F•6 USB MEMORY  $\rightarrow$  F•5 FILENAME AUTO INC : ON / OFF

# 9.5 Data Dump Display

Carry out the procedure below to display the data dump of the selected line and the data dump display menu. On the 4-screen multi display, a function can be assigned to each function key for each display.

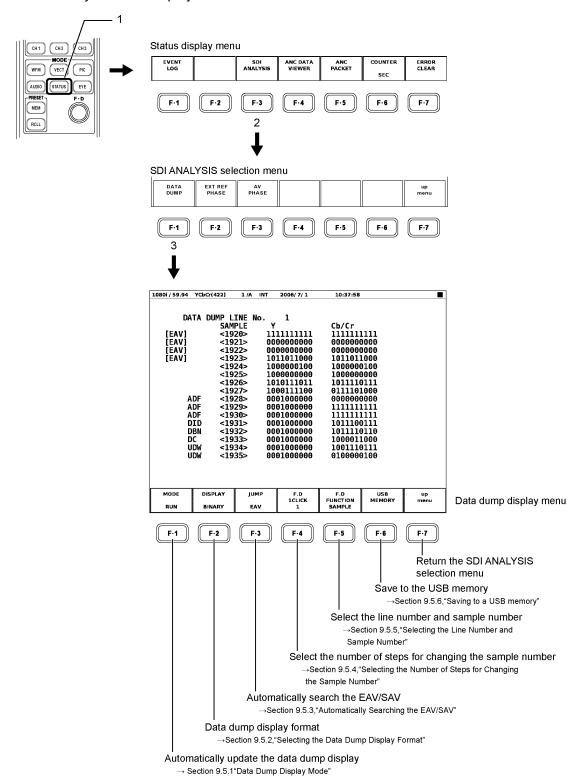

\* F•6 USB MEMORY appears only if a USB memory device is connected to the USB connector on the front panel.

# 9.5.1 Data Dump Display Mode

The data dump display can automatically update or hold the current SDI input data display. In addition, data dump can be displayed for frame captured data.

[See also] Details of the frame capture function → Chapter 10, "FRAME CAPTURE FUNCTION"

RUN: Automatically update the current SDI input data.

HOLD: Hold the current SDI input data. FRM CAP: Display the frame captured data.

\* You cannot select FRM CAP if the frame capture data is not available or if the format of the frame capture data and that of the SDI signal being applied to the unit are different.

#### Procedure

STATUS → F•3 SDI ANALYSIS → F•1 DATA DUMP → F•1 MODE : RUN / HOLD / FRM CAP

# 9.5.2 Selecting the Data Dump Display Format

Carry out the procedure below to select the displayed format during single link.

SERIAL: Display the data dump using a serial data array after parallel conversion.

COMPO: Display the data dump using a serial data array after parallel conversion

that has been separated into Y, C<sub>B</sub>, C<sub>R</sub>.

BINARY: Display the data dump using a serial data array after a parallel conversion

in binary notation.

# Procedure

STATUS → F•3 SDI ANALYSIS → F•1 DATA DUMP → F•2 DISPLAY : SERIAL / COMP / BINARY

In the serial data array method, the luminance signal (Y) and chroma difference signal ( $C_B$ ,  $C_R$ ) are displayed separately for HD-SDI signals.

Display example of HD-SDI and SERIAL

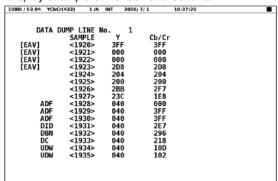

Display example of SD-SDI and SERIAL

Display example of HD-SDI and COMPONENT

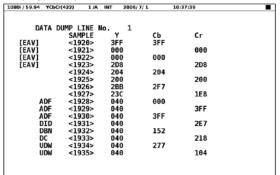

Display example of SD-SDI and COMPONENT

| 251 / 59. | 94 Y | CbCr(4 | 22) | 1/8   | B INT | 2006/7/1 | 10:            | 39:02 |             |
|-----------|------|--------|-----|-------|-------|----------|----------------|-------|-------------|
|           |      |        |     |       |       |          |                |       |             |
|           | DAIA | i Du   |     | LINE  |       | 4        |                |       | _           |
|           |      |        |     | AMPLE | Υ     |          | C.ADR          | СЬ    | Cr          |
| [EAV]     |      |        | <   | 720>  | 990   | 1        | <36 <b>0</b> > | 3FF   | 00 <b>0</b> |
| [EAV]     |      |        | <   | 721>  | 2D8   |          |                |       |             |
| ADF A     | \DF  | ADF    | <   | 722>  | 3FF   |          | <361>          | 000   | 3FF         |
| DID       |      |        | ~   | 723>  | 2FF   |          |                |       |             |
|           | OBN  | UDW    |     | 724>  | 224   |          | <362>          | 24B   | 228         |
| UDW .     |      | -DI    |     | 725>  | 195   |          |                | _ 10  |             |
|           | JDW  | HDW    |     | 726>  | 22A   |          | <363>          | 21F   | 195         |
| UDW (     | JUN  | UDII   |     | 727>  | 11F   |          | ~303>          | 211   | 193         |
|           | IDI. | HPM    |     |       |       |          | -264-          | 226   | 115         |
|           | JDW  | UDW    |     | 728>  | 195   |          | <364>          | 22C   | 11F         |
| UDW       |      |        |     | 729>  | 22E   |          |                |       |             |
|           | JDW  | UDW    |     | 730>  | 21F   |          | <365>          | 195   | 1F0         |
| UDW       |      |        | <   | 731>  | 128   | ;        |                |       |             |
| UDW L     | JDW  | UDW    | <   | 732>  | 1F2   | !        | <366>          | 11F   | 12B         |
| UDW       |      |        | <   | 733>  | 21F   |          |                |       |             |
|           | JDW  | UDW    | <   | 734>  | 12E   |          | <367>          | 1F4   | 21F         |
| UDW       |      |        |     | 735>  | 1F6   |          |                |       |             |
| ODM       |      |        | -   | , 552 | 110   |          |                |       |             |
|           |      |        |     |       |       |          |                |       |             |
|           |      |        |     |       |       |          |                |       |             |
|           |      |        |     |       |       |          |                |       |             |

Display example of HD-SDI and BINARY

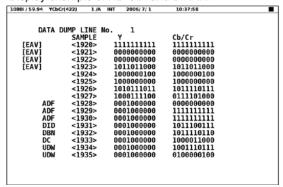

Display example of SD-SDI and BINARY

| DATA  | DUMP LINE | No. 4 |            |  |
|-------|-----------|-------|------------|--|
|       | SAMPLE    | COLOR | DATA       |  |
| [EAV] | <1440>    | Сb    | 1111111111 |  |
| [EAV] | <1441>    | Υ     | 666666666  |  |
| [EAV] | <1442>    | Cr    | 666666666  |  |
| [EAV] | <1443>    | Υ'    | 1011011000 |  |
| ADF   | <1444>    | Cb    | 000000000  |  |
| ADF   | <1445>    | Υ     | 1111111111 |  |
| ADF   | <1446>    | Cr    | 1111111111 |  |
| DID   | <1447>    | Υ'    | 1011111111 |  |
| DBN   | <1448>    | Cb    | 1011100001 |  |
| DC    | <1449>    | Y     | 1000100100 |  |
| UDW   | <1450>    | Cr    | 1001010000 |  |
| UDW   | <1451>    | Υ.    | 0100001011 |  |
| UDW   | <1452>    | Cb    | 1000011110 |  |
| UDW   | <1453>    | Υ     | 1001010010 |  |
| UDW   | <1454>    | Cr    | 0100001011 |  |
| UDW   | <1455>    | Υ,    | 0100011110 |  |

If the link format is dual link, you can select the data dump display format by carrying out the procedure below. Note that binary display is not supported.

LINK A: Display the data array obtained after the parallel conversion of link

LINK B: Display the data array obtained after the parallel conversion of link

B.

LINK A/B: Display the parallel data array by combining link A and B.

If you select LINK A/B, the following is displayed depending on the input signal format.

YCbCr(4:2:2) 10bit: Because the same line on the picture is overlapped alternately for

> each link A and B frame, the selected line is displayed by switching link A and B at irregular intervals. The line select function is picture based. If line 42 or line 1122 is selected, the blanking area and active area are displayed at irregular intervals.

YCbCr(4:2:2) 12bit:

The lowest 2 bits assigned to link B are added to channel Y and

channel CBCR and displayed using 12 bits.

GBR(4:4:4) 10bit: Link A and link B are combined and displayed as G, B, R, and A

using 10 bits each.

GBR(4:4:4) 12bit: The lowest 2 bits assigned to link B are added to channel GBR

and displayed using 12 bits.

#### Procedure

IF the link format is dual link.  $STATUS \rightarrow F-3$  SDI ANALYSIS  $\rightarrow F-1$  DATA DUMP  $\rightarrow F-2$  DISPLAY : LINK A / LINK B / LINK A/B Display example of YCbCr(4:2:2), 10bits, and Link A Display example of YCbCr(4:2:2), Display example of YCbCr(4:2:2), 10bits, and Link B 10bits, and Link A/B DATA DUMP DATA DUMP LINE Cb/Ct 3FF 000 000 2D8 2CC 210 147 29D 000 3FF 3FF 2E7 137 218 282 203 Cb/Cr 3FF 000 800 3C4 194 220 24C 284 800 3FF 3FF 2E7 145 218 2C3 101 3FF 000 000 3C4 194 220 24C 284 866 3FF 2E7 218 2C3 101 Y 3FF 000 000 2D8 2CC 210 10B 149 040 040 040 040 040 040 3FF 000 000 3C4 194 220 200 150 040 040 040 040 3FF 000 000 3C4 194 220 150 040 040 040 040 040 ADF ADF ADF DID DBN DC UDW Display example of YCbCr(4:2:2), Display example of YCbCr(4:2:2), Display example of YCbCr(4:2:2), 12bits, and Link A 12bits, and Link B 12bits, and Link A/B Cb/C 3FF 000 800 2D8 204 200 2F7 1E8 800 3FF 3FF 2E7 28D 218 241 205 Cb/Cr 3FF 000 800 2D8 204 200 2F7 1E8 800 3FF 2E7 224 218 241 205 Cb/Cr FFF 003 800 810 801 BDF 7A2 800 FFC B9C 860 904 814 3FF 000 000 2D8 2D8 204 209 23C 040 040 040 040 040 040 3FF 000 000 2D8 204 209 2F7 1E8 000 3FF 2E7 2E7 2218 241 205 [EAV] [EAV] [EAV] ADF ADF DID DBN DC UDW IDW ADF ADF DID DBN DC UDW IIDW Display example of GBR(4:4:4), Display example of GBR(4:4:4), Display example of GBR(4:4:4), 10bits, and Link B 10bits, and Link A 10bits, and Link A/B B/R 3FF 000 2D8 204 200 2F7 1E8 000 3FF 2E7 1A1 241 205 8/R 3FF 000 2D8 204 200 2F7 1E8 000 3FF 2E7 218 241 205 3FF 000 000 2D8 204 204 23C 040 040 040 040 040 040 3FF 000 000 2D8 204 200 2BB 23C 040 040 040 040 040 040 040 3FF 080 080 2D8 204 288 23C 040 040 040 040 040 040 3FF 000 000 2D8 204 200 2BB 23C 040 040 040 040 040 040 3FF 3FF 000 204 204 2F7 2F7 000 3FF 3FF 2E7 241 241 909 909 2D8 2D8 209 1E8 1E8 3FF 2E7 2E7 218 205 205 Display example of GBR(4:4:4), Display example of GBR(4:4:4), Display example of GBR(4:4:4), 12bits, and Link A 12bits, and Link B 12bits, and Link A/B B/R 3FF 000 2D8 204 200 2F7 1E8 000 3FF 2E7 26A 218 205 G 3FF 989 989 204 288 23C 949 949 949 949 949 8/R 3FF 000 2D8 204 200 2F7 1E8 000 3FF 2E7 138 218 241 205 A 3FF 686 686 2D8 284 286 286 646 646 646 646 646 646 646 FFF 000 000 863 810 800 AEE 8F0 101 101 101 101 101 R 003 009 B69 B62 801 7A2 7A3 FFC B9C 860 860 814 FFF FFC 800 810 810 BDF BDF 800 FFC 958 958 904

The data dump display detects ancillary data that is embedded in the SDI signal and displays the detected code.

#### **Detected Code**

ADF: ANCILLARY DATA FLAGS

Displays the 000H, 3FFH, 3FFH (ADF) code from the DATA\_DUMP data.

DID: DATA IDENTIFICATION

The DID code is the next data after the ADF code.

SDID: SECONDARY DATA IDENTIFICATION

If the DID code is less than 80H, SDID is displayed as data in the second format.

DBN: DATA BLOCK NUMBERS

If the DID code is greater than or equal to 80H, DBN is displayed as data in the first

format.

DC: DATA COUNT

Displays the data count code (DC) following the SDID/DBN when the ADF code is

detected.

UDW: USER DATA WORDS

Displays the user data word (UDW) code for the data count following the ADF code.

The ADF, DID, SDID, DBN, DC, and UDW data is displayed using cyan for the

character color.

CS: CHECKSUM

Displays the CS code immediately after the UDW in magenta.

AP: ACTIVE PICTURE

If the selected line is in the active picture area, the area between SAV and EAV are

displayed as active picture AP area in yellow.

# 9.5.3 Automatically Searching the EAV/SAV

Carry out the procedure below to select whether to display the start sample number of the data dump display using the EAV sample number or SAV sample number.

EAV: Display the data dump from the EAV sample number. SAV: Display the data dump from the SAV sample number.

#### Procedure

 $\overline{\text{STATUS}} \rightarrow \overline{\text{F-3}} \text{ SDI ANALYSIS} \rightarrow \overline{\text{F-1}} \text{ DATA DUMP} \rightarrow \overline{\text{F-3}} \text{ JUMP} : \underline{\text{EAV}} / \text{SAV}$ 

# 9.5.4 Selecting the Number of Steps for Changing the Sample Number

You turn the function dial (F•D) to change the sample number of the data dump display. Carry out the procedure below to select the amount of sample numbers to be varied for each click of the dial.

- 1: Vary by 1 sample.
- 10: Vary by 10 samples.
- 50: Vary by 50 samples.
- \* If the input signal is SD-SDI and DISPLAY is set to SERIAL or BINARY, the amount of sample numbers to be varied for each click is double the displayed number.

#### Procedure

 $\overline{\text{STATUS}} \rightarrow \overline{\text{F-3}} \text{ SDI ANALYSIS} \rightarrow \overline{\text{F-1}} \text{ DATA DUMP} \rightarrow \overline{\text{F-4}} \text{ F.D 1CLICK} : \underline{1} / 10 / 50$ 

# 9.5.5 Selecting the Line Number and Sample Number

You turn the function dial (F•D) to change the line number or sample number of the data dump display. Carry out the procedure below to select the item to be controlled.

LINE: Use the function dial (F•D) to select the line over the entire frame.

SAMPLE: Use the function dial (F•D) to select the sample number of the specified

line.

\* If the data dump mode is set to FRM CAP, the waveform, vector, or picture display on the screen disappears momentarily each time you change the selected line.

#### Procedure

STATUS → F•3 SDI ANALYSIS → F•1 DATA DUMP → F•5 F.D FUNCTION : LINE / SAMPLE

# 9.5.6 Saving to USB Memory

The data dump allows a line of data in text file format to be saved to USB memory. The procedure is indicated below.

- 1. Connect a USB memory device to the USB connector on the front panel.
- 2. Carry out the procedure below to display the USB memory save menu.

#### Procedure

STATUS  $\rightarrow$  F•3 SDI ANALYSIS  $\rightarrow$  F•1 DATA DUMP  $\rightarrow$  F•6 USB MEMORY

# 3. Carry out the procedure below to set the file name.

#### • Procedure

STATUS → F•3 SDI ANALYSIS → F•1 DATA DUMP → F•6 USB MEMORY → F•1 NAME INPUT

Use the F•1 to F•7 keys and the function dial (F•D) to set the file name on the file name setup screen that appears when you carry out the procedure above.

[See also] Entering the file name → Section 9.4.4, "Saving to USB Memory"

# 4. Save the data dump to the USB memory.

After assigning a data dump file name, quit the file name entry using F•7 up menu. Press F•2 STORE in the USB memory save menu to save a line of the data dump to the USB memory.

If you press F•2 STORE and a text file with the same file name already exists in the USB memory F•1 OVER WR YES and F•3 OVER WR NO appear.

Press the F-1 key to overwrite the file. Press the F-3 key to not save the file and return to the USB memory save menu.

If the saving of the data dump is completed, a list of files in the USB memory is displayed.

The file list only displays data dump text files.

In addition, the DUMP folder is automatically created in the USB memory, and the text file of the data dump is saved in the DUMP folder.

# 9.5.7 Deleting a Data Dump File

Carry out the procedure below to delete a data dump file.

#### Procedure

 $\boxed{\text{STATUS}} \to \boxed{\text{F•3}} \text{ SDI ANALYSIS} \to \boxed{\text{F•1}} \text{ DATA\_DUMP} \to \boxed{\text{F•6}} \text{ USB MEMORY} \to \text{Select the file to be deleted using the function dial (F•D)} \to \boxed{\text{F•4}} \text{ FILE DELETE}$ 

Press F•6 USB MEMORY to display a list of data dump files. Turn the function dial (F•D) to select the file to be deleted.

Pressing F-4 FILE DELETE causes F-1 DELETE YES and F-3 DELETE NO to be displayed.

Press F-1 DELETE YES to delete the selected data dump file. Press F-3 DELETE NO to not delete the data dump file and return to the USB memory save menu.

# 9.5.8 Auto Generation of File Names

Select ON by carrying out the procedure below to automatically generate the file name by adding a number between 00 and 99 in the order of storage to the file name of the currently selected data dump

#### • Procedure

# 9.6 Displaying the Phase Difference between the SDI and External Sync Signal

The phase difference display function of the SDI and external sync signal (EXT REF) shows the horizontal and vertical phase differences between the SDI signal and EXT REF. By setting the phase difference between an arbitrary SDI and EXT REF to zero (user-defined reference), the relative phase difference between each SDI signal with respect to EXT REF can be displayed. Because up to eight phase differences of SDI signals can be stored, the phase data of eight systems of SDI signals from the switcher can be held.

To switch between internal synchronization mode and external synchronization mode, use the EXT key on the front panel. External synchronization mode is enabled when the EXT key is illuminated.

In addition, during dual link, the phase difference of link B to link A can be displayed. (link A mode)

If using the 4-screen multi display, the internal or external synchronization mode (moreover, during dual link, this mode becomes link A mode) as well as the function of each function key can be set separately for each screen.

#### • Supported SDI Formats

1080i/60,59.94,50 1080p/30,29.97,25,24,23.98 1080p/60,59.94,50 (dedicated dual link) 1080PsF/30,29.97,25,24,23.98 720p/60,59.94,50,30,29.97,25,24,23.98 525i/59.94 625i/50

#### • Supported External Sync Signals (B.B: Black Burst) Formats

1080i/60,59.94,50 1080p/30,29.97,25,24,23.98 1080PsF/30,29.97,25,24,23.98 720p/60,59.94,50,30,29.97,25,24,23.98 NTSC NTSC (with 10FIELD ID) PAL

If EXT REF is set to an HD tri-level sync signal, the frame and line frequencies between the EXT REF and SDI signal must be the same. In addition, 1080p/60, 59.94, and 50 cannot be used as external sync signal.

If B.B is specified as NTSC (with 10FIELD ID) and the frame rate of the SDI signal is 23.98 Hz, synchronization is performed automatically using the timing of the 10 field reference that is embedded in the NTSC with 10FIELD ID.

# • Phase Difference Display Range

In both the V direction and H direction, approximately up to +1/2 frame with respect to the center is shown by a Delay axis, on the other hand approximately up to -1/2 frame with respect to the center is shown by an Advance axis.

In addition, the phase difference display in the H direction may fluctuate in the range of  $\pm 1$  clock when the signal is switched.

The display range of a Delay axis and an Advance axis is as follows.

|                                | Displayed with an Advance axis |         |   |                |         |   |                |         |  |
|--------------------------------|--------------------------------|---------|---|----------------|---------|---|----------------|---------|--|
| Format                         |                                |         |   | Displayed witl |         |   | n a Delay axis |         |  |
| Format                         | V PHASE                        | H PHASE |   | V PHASE        | H PHASE |   | V PHASE        | H PHASE |  |
|                                | [Lines]                        | [us]    |   | [Lines]        | [us]    |   | [Lines]        | [us]    |  |
| 1080i/59.94, 1080p/29.97,      | -562                           | -29.645 | ~ | 0              | 0       | ~ | 562            | 0       |  |
| 1080PsF/29.97                  |                                |         |   |                |         |   |                |         |  |
| 1080i/60, 1080p/30, 1080PsF/30 | -562                           | -29.616 | ? | 0              | 0       | ? | 562            | 0       |  |
| 1080i/50, 1080p/25, 1080PsF/25 | -562                           | -35.542 | ~ | 0              | 0       | ~ | 562            | 0       |  |
| 1080p/23.98, 1080PsF/23.98     | -562                           | -37.060 | ~ | 0              | 0       | ~ | 562            | 0       |  |
| 1080p/24, 1080PsF/24           | -562                           | -37.023 | ~ | 0              | 0       | ~ | 562            | 0       |  |
| 720p/59.94                     | -375                           | 0       | ~ | 0              | 0       | ~ | 374            | 22.230  |  |
| 720p/60                        | -375                           | 0       | ~ | 0              | 0       | ~ | 374            | 22.208  |  |
| 720p/50                        | -375                           | 0       | ~ | 0              | 0       | ~ | 374            | 26.653  |  |
| 720p/29.97                     | -375                           | 0       | ~ | 0              | 0       | ~ | 374            | 44.475  |  |
| 720p/30                        | -375                           | 0       | ~ | 0              | 0       | ~ | 374            | 44.430  |  |
| 720p/25                        | -375                           | 0       | ~ | 0              | 0       | ~ | 374            | 53.319  |  |
| 720p/23.98                     | -375                           | 0       | ~ | 0              | 0       | ~ | 374            | 55.597  |  |
| 720p/24                        | -375                           | 0       | ~ | 0              | 0       | ~ | 374            | 55.542  |  |
| 525i/59.94                     | -262                           | -63.518 | ~ | 0              | 0       | ~ | 262            | 0       |  |
| 625i/50                        | -312                           | -63.962 | ~ | 0              | 0       | ~ | 312            | 0       |  |

# 9.6.1 Displaying the Phase Difference Measurement Screen Between SDI Signal and EXT REF Signal

Carry out the procedure below to measure the phase difference between SDI signal and external sync signal. The phase difference measurement screen shows the timing of SDI signal (link A of SDI signal for dual link) with respect to the external sync signal.

If the SDI signal lags the EXT REF signal, Delay (+) is indicated. If the SDI signal is ahead of the EXT REF signal, Advance (-) is indicated.

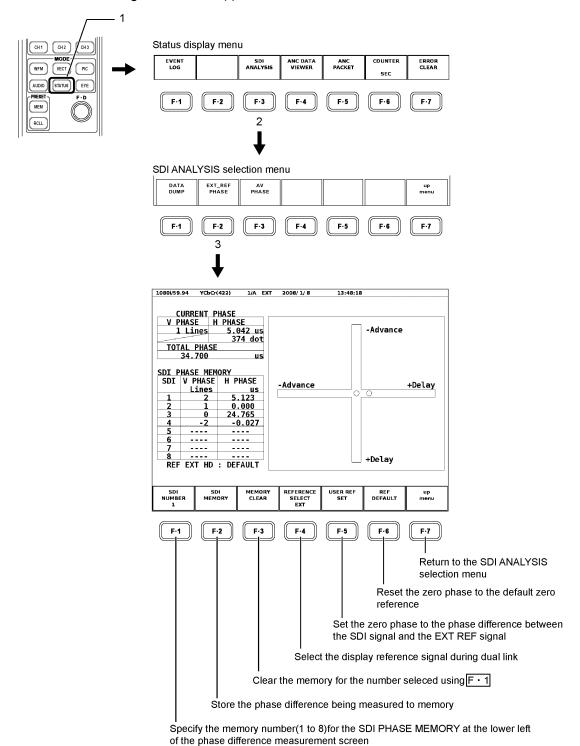

# • Displayed Information on the Phase Difference Measurement Screen CURRENT PHASE: Current Phase Difference

Numerically displays the phase difference between the current input SDI signal and EXT REF signal.

V PHASE: The phase difference is displayed in units of lines.

H PHASE: The phase difference is displayed in units of time (us) and as the

number of samples (dot).

TOTAL PHASE: The phase difference sum total of V PHASE and H PHASE is

displayed in units of time (us).

\* The phase difference display in the H direction may fluctuate in the range of ±1 clock when the signal is switched.

#### **Phase Difference Graphical Display**

The graph at the right of the screen shows the line difference in the V direction along the vertical axis, and the time difference in the H direction along the horizontal axis.

- The phase difference is zero when the two circles that indicate the V and H phase differences overlap at the center.
- If the timing is at zero reference, the marker display changes from white to green.
- The H marker turns green when it comes within ±3 clocks of the center.
- The V marker turns green when it comes within ±0 line of the center.

# **SDI PHASE MEMORY: Phase Difference Memory Function**

SDI PHASE MEMORY at the left of the screen is a function used to store the phase difference that is being measured in CURRENT PHASE. Up to eight instantaneous measured values can be stored such as when adjusting the phase by changing systems with a switcher.

Press F-2 SDI MEMORY to store the current measured value in the box of the selected by F-1 SDI NUMBER. To delete data, press F-3 MEMORY CLEAR.

# **Status of the External Sync Signal**

The REF display area at the lower left of the screen automatically displays the following status information.

REF INT: Internal mode

REF EXT HD: External mode with the external sync signal set to HD tri-level sink
REF EXT BB: External mode with the external sync signal set to SD bi-level sink

REF NO SIGNAL.

REF NO SIGNAL External mode without an external sync signal

# • Setting the User-Defined Reference

Press F-5 USER REF SET to set the zero phase to the phase between the input SDI signal and EXT REF signal at that point. This function allows the reference to be set arbitrarily to match your system environment.

However, this function cannot be set if the phase difference is zero.

Press F-6 REF DEFAULT to set the zero phase to the default zero reference.

The REF item at the bottom of the SDI PHASE MEMORY table at the lower left of the phase difference display screen indicates which reference is selected, USER REF SET or REF DEFAULT.

REF EXT BB :DEFAULT: EXT REF is set to BB signal with DEFAULT selected.

REF EXT BB :USER REF: EXT REF is set to BB signal with USER REF selected.

REF EXT HD :DEFAULT: EXT REF is set to HD tri-level sync signal with DEFAULT

selected.

REF EXT HD :USER REF: EXT REF is set to HD tri-level sync signal with USER

DEFAULT selected.

#### • Zero Reference

The default zero timing reference of the SDI and EXT REF signals is defined on the condition that the SDI output of the LEADER's LT 443D MULTIFORMAT VIDEO GENERATOR and the REF B. B signal with no timing offset are connected with cables of equal length.

However, the zero reference measurement may not be exactly zero due to the variation in the delay of the LV 5800(A).

In addition, the zero reference will be off if you are using a signal generator other than LEADER'S LT 443D. In this case, use F•5 USER REF SET.

The phase difference display in the H direction may fluctuate in the range of  $\pm 1$  clock when the signal is switched. In addition, if multiple LV58SER01 are installed, the following errors may be incurred: the phase fluctuation when switching the above signal, the fluctuation in the delay within the unit, and  $\pm 3$  clocks of display error.

#### 9.6.2 Displaying the Phase Difference Measurement Screen of Link A and B

If the link format is dual link, the phase difference between link A and B of the SDI signal can be measured. In the link A/B phase difference screen, the reference is link A. If link B lags link A, Delay (+) is indicated. If link B is ahead of link A, Advance (-) is indicated.

EXT: Measure the phase difference of SDI signal link A with respect to the

external sync signal.

LINK A: Measure the phase difference of SDI signal link B with respect to SDI

signal link A.

\* The phase difference memory function and the user-defined reference function cannot be used in this measurement.

#### Procedure

IF the link format is dual link.

STATUS  $\rightarrow$  F•3 SDI ANALYSIS  $\rightarrow$  F•2 EXT\_REF PHASE  $\rightarrow$  F•4 REFERENCE SELECT : EXT / LINK A

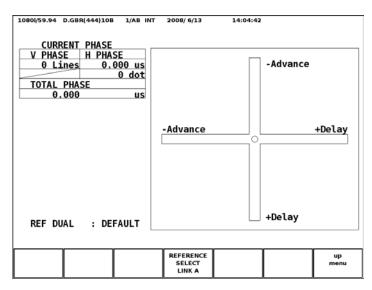

# Displayed Information on the Phase Difference Measurement Screen CURRENT PHASE:Current Phase Difference

Displays numerically the phase difference between link A and B of the current dual link SDI signal input.

V PHASE: The phase difference is displayed in units of lines.

H PHASE: The phase difference is displayed in units of time (us) and as the

number of samples (dot).

TOTAL PHASE: The phase difference sum total of V PHASE and H PHASE is

displayed in units of time (us).

\* The phase difference display in the H direction may fluctuate in the range of ±1 clock when the signal is switched.

#### **Phase Difference Graphical Display**

The graph at the right of the screen shows the line difference in the V direction along the vertical axis, and the time difference in the H direction along the horizontal axis.

- The phase difference is zero when the two circles that indicate the V and H phase differences overlap at the center.
- If the timing is at zero reference, the marker display changes from white to green.
- The H marker turns green when it comes within ±3 clocks of the center.
- The V marker turns green when it comes within ±0 line of the center.

#### Status of the External Sync Signal

The REF display area at the lower left of the screen automatically displays the following status information.

REF DUAL:DEFAULT: The reference is link A.
ACH NO SIGNAL: There is no link A input.
BCH NO SIGNAL: There is no link B input.

A,BCH NO SIGNAL: There are no link A and B inputs.

# 9.7 Lip Sync Display

Combining the LV 58SER01A with an LT 4400 (in which an LT 4400SER01 is installed) and an LV 58SER40(A) makes it possible to measure the offset between the video signal and the audio signal that occurs in the transfer route. The measurement procedure is given below.

The video signal supports the following formats: 1080i/59.94, 1080i/50, 720p/59.94, 525i/59.94, and 625i/50. Dual link signals are not supported. For the audio signal, only embedded audio is supported.

#### 1. Turn the LT 4400 lip sync feature on.

SDI SETTING  $\rightarrow$  LIPSYNC to turn this feature on. For details, see the LT 4400 instruction manual.

- 2. Send the signal generated from the LT 4400 SDI OUT connector to the transfer route. Apply the signal received from the transfer route to the LV 58SER01(A) INPUT SDI connector.
- 3. Carry out the procedure below to display the lip sync screen.

The time difference when the luminance level of the video signal exceeds the specified value or when the audio level signal exceeds the specified value is measured, and the results are displayed numerically and graphically for each channel.

The measured value is displayed in units of time and frames. If the audio signal cannot be detected, "UNLOCK" is displayed. If the audio signal cannot be measured correctly, "MISSING" is displayed. Further, when the measured value is updated, an asterisk is displayed next to the channel.

Note that you can set the video signal measurement range, video signal luminance level, and audio signal level by following the procedure in section 5.7, "AV PHASE SETUP."

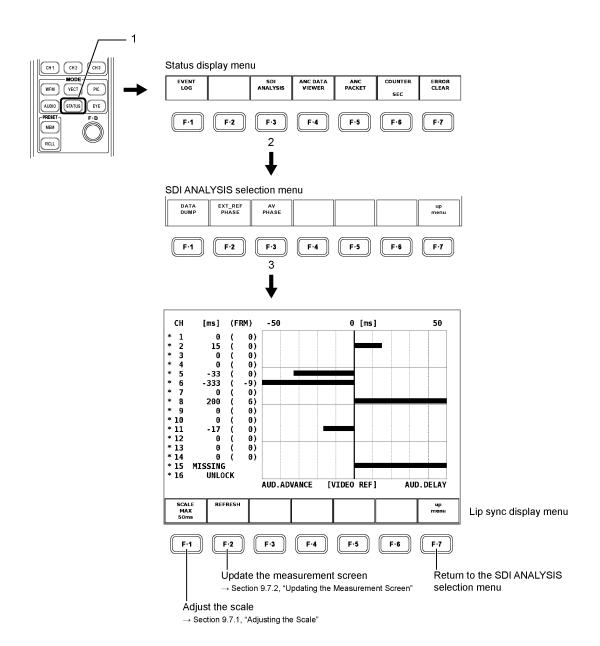

# 9.7.1 Adjusting the Scale

Carry out the procedure below to select the scale's measurement range.

#### Procedure

STATUS  $\rightarrow$  F•3 SDI ANALYSIS  $\rightarrow$  F•3 AV PHASE  $\rightarrow$  F•1 SCALE MAX : 50ms / 100ms / 500ms / 1.0 s / 2.5 s

# 9.7.2 Updating the Measurement Screen

To update the measurement screen, follow the procedure below.

# Procedure

 $\overline{\text{STATUS}} 
ightarrow \overline{\text{F-3}}$  SDI ANALYSIS  $ightarrow \overline{\text{F-3}}$  AV PHASE  $ightarrow \overline{\text{F-2}}$  REFRESH

# 9.8 Displaying the List of Ancillary Data

Carry out the procedure below to display the list of ancillary data. On the ancillary data screen, data is displayed for each standard. If the data is detected, "DETECT" is displayed. If the data is not embedded in the signal, "MISSING" is displayed.

The ANC DATA VIEWER menu item is not displayed when the LV 58SER01 is in dual link mode.

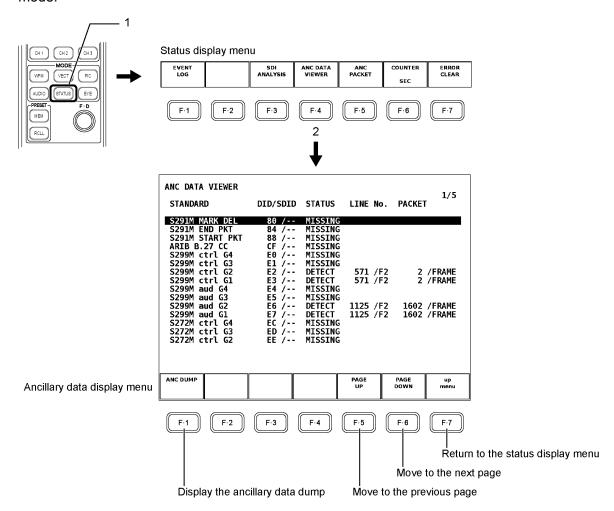

On the ancillary data screen, you can view all the data by using the function dial (F•D) to scroll the screen. You can also press F•5 PAGE UP and F•6 PAGE DOWN to move between pages. In the upper right of the screen, the "page number/total number of pages" is displayed. If you press the function dial (F•D), the first data is displayed.

# 9.8.1 Displaying the Ancillary Data Dump

Carry out the procedure below to display a dump of the file that you selected on the ancillary data screen.

#### Procedure

 $\overline{\text{STATUS}} \to \overline{\text{F-4}}$  ANC DATA VIEWER  $\to$  Use the function dial (F•D) to select the file that you want to display the dump of  $\to \overline{\text{F-1}}$  ANC DUMP

On the dump screen, you can view all the packets by using the function dial (F•D) to scroll the screen. Also, if you press the function dial (F•D), the first packet is displayed.

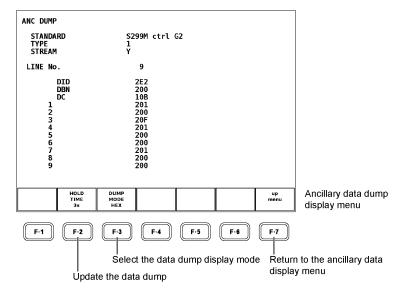

# 9.8.2 Updating the Data Dump

When the selected data is embedded in multiple lines, the line number that is displayed on the ANC dump screen is switched at a regular interval, but the line numbers are switched in an irregular order. Carry out the procedure below to select the dump display update time. If you select HOLD, the screen does not update.

#### • Procedure

 $\overline{\text{STATUS}} \rightarrow \overline{\text{F-4}}$  and data viewer  $\rightarrow \overline{\text{F-1}}$  and dump  $\rightarrow \overline{\text{F-2}}$  hold time : hold / 1s /  $\underline{3s}$ 

# 9.8.3 Data Dump Display Mode

Carry out the procedure below to select the dump display mode.

HEX: Ancillary data is displayed in hexadecimal.

BINARY: Ancillary data is displayed in binary.

# Procedure

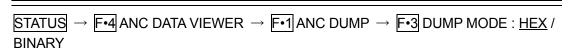

| Hexadecimal di                                                        | splay                                                                            |   |            | Binary                               | display                       |                        |                                                                |            |
|-----------------------------------------------------------------------|----------------------------------------------------------------------------------|---|------------|--------------------------------------|-------------------------------|------------------------|----------------------------------------------------------------|------------|
| ANC DUMP                                                              |                                                                                  |   |            | ANC DUMP                             | )                             |                        |                                                                |            |
| STANDARD<br>TYPE<br>STREAM                                            | S2016-3 AFE<br>2<br>Y                                                            | 1 |            | STANDA<br>Type<br>Stream             |                               | S2<br>2<br>Y           | 2016-3 AFD                                                     |            |
| LINE No.                                                              | 20                                                                               |   |            | LINE No                              | ٠.                            |                        | 20                                                             |            |
| DID<br>SDID<br>DC<br>1<br>2<br>3<br>4<br>5<br>6<br>7<br>8<br>CHECKSUM | 241<br>205<br>108<br>104<br>200<br>200<br>240<br>230<br>23C<br>203<br>130<br>261 |   |            | 1<br>2<br>3<br>4<br>5<br>6<br>7<br>8 | DID<br>SDID<br>DC<br>CHECKSUM |                        | 100100000<br>10000010:<br>010000100<br>010000010:<br>100000000 | 1000000010 |
| HOLD<br>TIME<br>HOLD                                                  | DUMP<br>MODE<br>HEX                                                              |   | up<br>menu |                                      | HOLD<br>TIME<br>HOLD          | DUMP<br>MODE<br>BINARY |                                                                | ſ          |

# 9.9 Displaying the Ancillary Data Details

The ancillary data display supports various types of ancillary data. Some of the available analysis functions include a list display of the presence or absence of ancillary data, the ancillary data dump display, and the ancillary data search using DID or SDID.

up menu

| Signal Name                     | Supported Standard | DID  | SDID                           |
|---------------------------------|--------------------|------|--------------------------------|
| Format ID                       | SMPTE 352M         | 241h | 101h                           |
| V-ANC ARIB Standard             | ARIB STD-B39       | 25Fh | 1FEh                           |
| Inter-stationary control signal |                    |      |                                |
| Format ID                       |                    |      |                                |
| Data broadcast trigger signal   | ARIB STD-B35       | 25Fh | 1FDh                           |
| Digital closed caption data     | ARIB STD-B37       | 25Fh | 1DFh (HD closed caption)       |
|                                 |                    |      | 2DEh (SD closed caption)       |
|                                 |                    |      | 2DDh (analog closed caption)   |
|                                 |                    |      | 1DCh (cellular closed caption) |
| User data 1                     | ARIB TR-B23        | 25Fh | 2FCh                           |
| User data 2                     | ARIB TR-B23        | 25Fh | 1FBh                           |

The embedded line numbers are displayed on the EDH screen, format ID screen, audio control packet screen, and on each V-ANC ARIB screen. These line numbers are normally displayed in white, but they are displayed in red if they are outside of the standards.

Carry out the procedure below to display a list of the presence/absence of ancillary data that is detectable. DETECT is displayed if the ancillary data is present. MISSING is displayed if not.

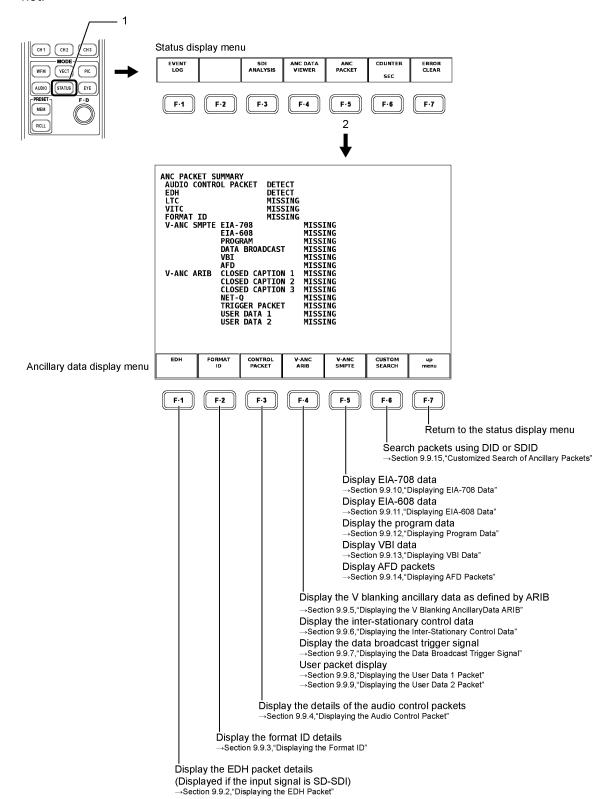

Neither V-ANC SMPTE nor V-ANC ARIB is displayed as follows during dual link.

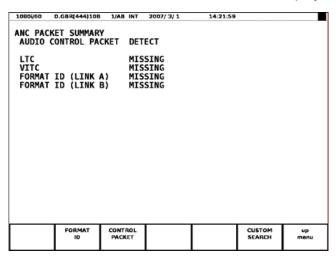

# 9.9.1 Description of the ANC PACKET Summary Display

#### • AUDIO CONTROL PACKET

Control data for the embedded audio. Embedded audio is composed of four channels per group, and a total of four groups (16 channels) can be multiplexed. One audio control packet is multiplexed per group. Supports only link A during dual link.

Main packet contents

- · Synchronous/Asynchronous
- · Valid audio channels
- · Sampling frequency

# Embedded line

- Line 9 and 571 of the HD-SDI Y channel
- · Line 12 and 275 of the SD-SDI line

[See also] Displaying the details  $\rightarrow$  Section 9.9.4, "Displaying the Audio Control Packet"

# • EDH (Error Detection and Handling)

Packet for detecting SD-SDI transmission errors when multiple devices are connected, this packet allows you to track the device in which the error occurred. Error is detected on the full field and active picture.

#### Embedded line

525/59.94 Line 9 and 272
 625/50 Line 5 and 318

[See also] Displaying the details → Section 9.9.2, "Displaying the EDH Packet"

#### • LTC (Linear/Longitudinal Time Code)

A type of time code that is multiplexed in the frame once. Supports only link A during dual link.

#### Embedded line

• HD-SDI Line 10

#### • VITC (Vertical Interval Time Code)

A type of time code that is multiplexed in the field once.

Supports only link A during dual link.

Embedded line

• HD-SDI Line 9 and 571

#### FORMAT ID

A packet for identifying the SDI video signal format.

SMPTE 352M-2002 and ARIB STD-B39 standards are supported.

During dual link, data of link A is detected on FORMAT ID (Link A), and data of link B is detected on FORMAT ID (Link B). Supported only for SMPTE standard.

[See also] Displaying the details → Section 9.9.3, "Displaying the Format ID"

#### • EIA-708

One of the closed caption standards. Closed caption data for digital video. Contains only alphanumeric characters. It is embedded in the V-ANC area.

Not displayed for dual link.

#### • EIA-608

One of the closed caption standards. Originally closed caption data for analog composite signals (multiplexed in line 21). Contains only alphanumeric characters. It is embedded in the V-ANC area. Not displayed for dual link.

#### PROGRAM (Program Description)

Embedded in the V-ANC area. Not displayed for dual link.

#### DATA BROADCAST

Embedded in the V-ANC area. Not displayed for dual link.

# • VBI

Embedded in the V-ANC area. Not displayed for dual link.

#### AFD

Embedded in the V-ANC area. Not displayed for dual link.

#### • CLOSED CAPTION 1,2,3

A closed caption information packet that is embedded in the V-ANC area. Up to three closed captions can be embedded. Not displayed for dual link.

Embedded line

- HD-SDI Line 19 and 582
- SD-SDI Line 18 and 281

#### • NET-Q

Inter-stationary control signals. Not displayed for dual link.

#### • TRIGGER PACKET

Data broadcast trigger signal. Not displayed for dual link.

#### • USER DATA 1.2

User data 1 and 2 packets. Not displayed for dual link.

# 9.9.2 Displaying the EDH Packet

Carry out the procedure below to display the details of the EDH status.

\* This menu appears if the input signal is SD-SDI.

#### Procedure

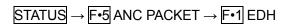

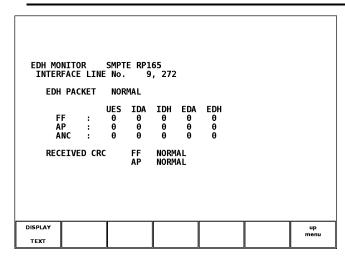

#### **Details of the EDH Status Display Screen**

The EDH packet flag indicates the contents of the EDH packet that is embedded in the input SDI signal. RECEIVED CRC indicates the result of the comparison between the CRC in the EDH packet and the CRC calculated from the data.

Because the SDI output is delivered by passing through only the serial reclock circuit, the packet contents are not overwritten even if an error occurs in the RECEIVED CRC. The details of the displayed items are given below.

# • INTERFACE LINE No.: Displays the line in which the EDH packet is embedded.

When the line number is outside of the standard, it is displayed in red. If the packet is not embedded, the following items are blank.

# • EDH PACKET: Error detection of the EDH packet

NORMAL: If all of the UES, IDA, IDH, EDA, and EDH flags (see below) are zero, and

RECEIVED CRC FF and AP are NORMAL.

ERROR: If any of the UES, IDA, IDH, EDA, and EDH flags (see below) is 1, or

RECEIVED CRC FF and AP are ERROR.

#### • FF: Full field

Generates a CRC code from all the data in a single field and displays the result of the error detection.

#### • AP: Active picture

Generates a CRC code from the data in the active video period and displays the result of the error detection.

#### • ANC: Ancillary data

Generates a parity bit and checksum from the ancillary data and displays the result of the error detection.

- UES: Displays whether the connected device supports EDH packets.
  - 0: The entire SDI signal system supports EDH packets.
  - 1: A device that does not support EDH packets is connected.
- IDA: Data transmission error detection flag in the device before the LV 5800(A).
  - 0: Normal, 1: Error.
- IDH: Error detection flag in the data transmission system within the device immediately before the LV 5800(A).
  - 0: Normal, 1: Error.
- EDA: Transmission error detection flag in the device before the LV 5800(A).
  - 0: Normal, 1: Error.
- EDH: Transmission error detection flag in the device immediately before the LV 5800(A).
  - 0: Normal, 1: Error.
- RECEIVED CRC FF: Full field CRC reception error
  - NORMAL: The full field CRC of the EDH packet and the full field CRC recalculated

from the received data match.

ERROR: The full field CRC of the EDH packet and the full field CRC recalculated

from the received data do not match.

- RECEIVED CRC AP: Active picture CRC reception error
  - NORMAL: The active picture CRC of the EDH packet and the active picture CRC

recalculated from the received data match.

ERROR: The active picture CRC of the EDH packet and the active picture CRC

recalculated from the received data do not match.

# **Selecting the Display Format**

Carry out the procedure below to select the display format.

TEXT: Display the contents of the EDH packet in text format.

DUMP: Displays a data dump of the EDH packet.

Procedure

 $\overline{\text{STATUS}} \to \overline{\text{F•5}} \text{ ANC PACKET} \to \overline{\text{F•1}} \text{ EDH} \to \overline{\text{F•1}} \text{ DISPLAY} : \underline{\text{TEXT}} \text{ / DUMP}$ 

# **Selecting the Dump Mode**

F•2 DUMP MODE appears in the EDH packet display menu only if F•1 DISPLAY is set to DUMP. Carry out the procedure below to select the dump display mode.

HEX: Display the EDH packet data dump in hexadecimal.

BINARY: Display the EDH packet data dump in binary.

#### • Procedure

 $\overline{\text{STATUS}} \rightarrow \overline{\text{F•5}}$  ANC PACKET  $\rightarrow \overline{\text{F•1}}$  EDH  $\rightarrow \overline{\text{F•2}}$  DUMP MODE :  $\underline{\text{HEX}}$  / BINARY

#### Hecadecimal display

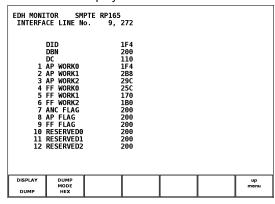

# Binary display

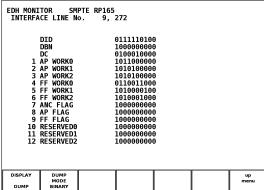

# 9.9.3 Displaying the Format ID

There are two ancillary packets used to identify the video signal format: SMPTE and ARIB. When a link format is a single link, it can support SMPTE and ARIB, and display mode can be selected.

Carry out the procedure below to select SMPTE format ID display or ARIB current video mode display.

SMPTE: Display the format ID as defined by SMPTE 352M.

ARIB: Displays the current video mode as defined by ARIB STD-B39.

# Procedure

IF the link format is single link.

 $STATUS \rightarrow F^{\bullet}S$  ANC PACKET  $\rightarrow F^{\bullet}Z$  FORMAT ID  $\rightarrow F^{\bullet}1$  STANDARD : SMPTE / ARIB

SMPTE ARIB

| INTER BYTE1 VERSI FORMA DIGIT BYTE2 TRANS PICTU PICTU BYTE3 ASPEC H SAMPL BYTE4 CHANN DYNAM ASPEC | AL INTERFA PORT STRUCTI RE STRUCTI RE RATIO PLING ING STRUCT EL ASSIGNI IC RANGE T RATIO NG MODE | No.  ACE  CTURE  URE |  |            |
|---------------------------------------------------------------------------------------------------|--------------------------------------------------------------------------------------------------|----------------------|--|------------|
| STANDARD<br>SMPTE                                                                                 |                                                                                                  |                      |  | up<br>menu |

| STANDARD<br>ARIB                                                                                                 |                                                                                                    |  |                                                                   |  |  | up<br>menu |  |  |
|----------------------------------------------------------------------------------------------------|----------------------------------------------------------------------------------------------------|--|-------------------------------------------------------------------|--|--|------------|--|--|
| BIT DEPTH                                                                                                    |                                                                                                    |  | 10BIT                                                             |  |  |            |  |  |
| VERSI<br>FORMA<br>DIGIT<br>BYTE2<br>TRANS<br>PICTU<br>PICTU<br>BYTE3<br>ASPEC<br>H SAM<br>DISP<br>SAMPL<br>BYTE4 | BYTE1 10000101 VERSION ID FORMAT ID DIGITAL INTERFACE BYTE2 00000110 TRANSPORT STRUCTURE PICTURE STRUCTURE PICTURE RATE BYTE3 10100000 ASPECT RATIO H SAMPLING DISP ASPECT RATIO SAMPLING STRUCTURE BYTE4 00000001 CHANNEL ASSIGNMENT |  | INTERLACED<br>30/1.001<br>16:9<br>RESERVED<br>16:9<br>4:2:2 YCbCr |  |  |            |  |  |
|                                                                                                    | ID DISPLA<br>FACE LINE                                                                                                    |  | 20, 583                                                           |  |  |            |  |  |

When the link format is a dual link, it can support SMPTE and select format ID display of link A or format ID display of link B. Carry out the procedure below to select Link A or link B.

LINK A: Displays the format ID of link A as defined by SMPTE 352M LINK B: Displays the format ID of link B as defined by SMPTE 352M

#### • Procedure

If the link format is dual link.

# LINK A

# FORMAT ID DISPLAY INTERFACE LINE NO. BYTE1 10000111 VERSION ID FORMAT ID DIGITAL INTERFACE 1125(1080) LINE 00001010 TRANSPORT STRUCTURE PICTURE STRUCTURE PICTURE ARTE BYTE3 0000010 ASPECT RATIO H SAMPLING RESERVED SAMPLING STRUCTURE BYTE4 00000010 CHANNEL ASSIGNMENT DYNAMIC RANGE 100% ASPECT RATIO MAPPING MODE NOT USED MAPPING MODE NOT USED BIT DEPTH 12BIT

#### LINK B

| FORMAT ID DISPLAY                    |                     |  |  |  |  |  |
|--------------------------------------|---------------------|--|--|--|--|--|
| INTERFACE LINE No. BYTE1 10000111    | 10, 572             |  |  |  |  |  |
| VERSION ID<br>FORMAT ID              | SMPTE 352M-2002     |  |  |  |  |  |
| FORMAT ID                            | 1125(1080) LINE     |  |  |  |  |  |
| DIGITAL INTERFACE<br>BYTE2 00001010  | 1.485Gb/s DUAL LINK |  |  |  |  |  |
| TRANSPORT STRUCTURE                  | INTERLACED          |  |  |  |  |  |
| PICTURE STRUCTURE                    | INTERLACED          |  |  |  |  |  |
| PICTURE RATE<br>BYTE3 00000010       | 60/1.001            |  |  |  |  |  |
| ASPECT RATIO<br>H SAMPLING           | RESERVED            |  |  |  |  |  |
| H SAMPLING                           | RESERVED            |  |  |  |  |  |
| SAMPLING STRUCTURE<br>BYTE4 01000010 | 4:4:4 GBR           |  |  |  |  |  |
| CHANNEL ASSIGNMENT                   |                     |  |  |  |  |  |
| DYNAMIC RANGE<br>ASPECT RATIO        | 100%                |  |  |  |  |  |
| ASPECT RATIO                         | NOT USED            |  |  |  |  |  |
| MAPPING MODE                         | NOT USED            |  |  |  |  |  |
| BIT DEPTH                            | 12BIT               |  |  |  |  |  |
|                                      |                     |  |  |  |  |  |
| LINK                                 | l I I un            |  |  |  |  |  |
| LINK<br>SELECT<br>LINK B             | up<br>menu          |  |  |  |  |  |

# 9.9.4 Displaying the Audio Control Packet

Carry out the procedure below to display the audio control packet for the embedded audio by audio groups. You can set the packet display format to data dump or text.

Data of link A is only detected during dual link.

#### • Procedure

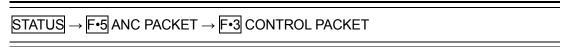

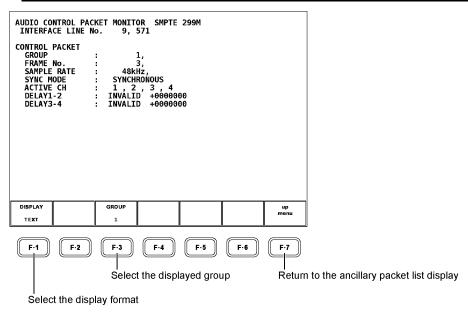

F•2 DUMP MODE appears only if F•1 DISPLAY is set to DUMP.

# **Selecting the Displayed Group**

Carry out the procedure below to select the displayed group.

- 1: Display the audio control packet of audio group 1.
- 2: Display the audio control packet of audio group 2.
- 3: Display the audio control packet of audio group 3.
- 4: Display the audio control packet of audio group 4.

# • Procedure

STATUS  $\rightarrow$  F•5 ANC PACKET  $\rightarrow$  F•3 CONTROL PACKET  $\rightarrow$  F•3 GROUP :  $\underline{1}$  / 2 / 3 / 4

#### **Selecting the Display Format**

Carry out the procedure below to select the display format.

TEXT: Display the contents of the audio control packet in text format.

DUMP: Displays a data dump of the audio control packet.

#### Procedure

STATUS  $\rightarrow$  F•5 ANC PACKET  $\rightarrow$  F•3 CONTROL PACKET  $\rightarrow$  F•1 DISPLAY : TEXT / DUMP

# **Selecting the Dump Mode**

F•2 DUMP MODE appears in the audio control packet display menu only if F•1 DISPLAY is set to DUMP. Carry out the procedure below to select the dump display mode.

HEX: Display a data dump of the audio control packet in hexadecimal.

BINARY: Display a data dump of the audio control packet in binary.

#### Procedure

STATUS → F•5 ANC PACKET → F•3 CONTROL PACKET → F•2 DUMP MODE :  $\frac{\text{HEX}}{\text{BINARY}}$ 

#### Hexadecimal display

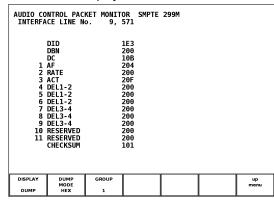

#### Binary display

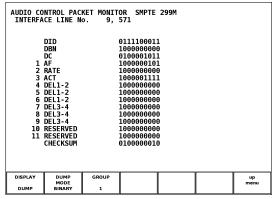

# 9.9.5 Displaying the Closed Caption Data

Carry out the procedure below to display the contents of the closed caption packet as defined by ARIB by closed caption types. You can select text display or dump display. If you select dump display, you can select binary or hexadecimal display.

The V-ANC ARIB menu item is not displayed when the LV 58SER01 is in dual link mode.

#### Procedure

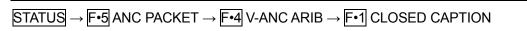

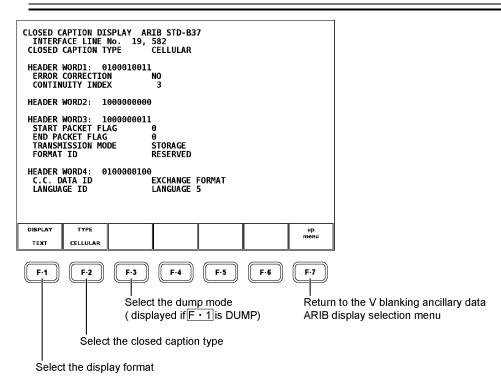

# **Selecting the Closed Caption Type**

Carry out the procedure below to select the closed caption type to be displayed.

HD: Display the HD closed caption.SD: Display the SD closed caption.ANALOG: Display the analog closed caption.CELLULAR: Display the cellular closed caption.

#### • Procedure

STATUS  $\rightarrow$  F•5 ANC PACKET  $\rightarrow$  F•4 V-ANC ARIB  $\rightarrow$  F•1 CLOSED CAPTION  $\rightarrow$  F•2 TYPE : HD / SD / ANALOG / CELLULAR

#### **Selecting the Display Format**

Carry out the procedure below to select the display format.

TEXT: Display the contents of the closed caption packet in text format.

DUMP: Display a dump of the closed caption packet.

#### Procedure

STATUS → F•5 ANC PACKET → F•4 V-ANC ARIB → F•1 CLOSED CAPTION → F•1 DISPLAY :  $\underline{\mathsf{TEXT}}$  / DUMP

# **Selecting the Dump Mode**

F•3 DUMP MODE appears in the closed caption data display menu only if F•1 DISPLAY is set to DUMP.

Carry out the procedure below to select the dump display mode.

HEX: Display the closed caption packet data dump in hexadecimal.

BINARY: Display the closed caption packet data dump in binary.

# Procedure

STATUS → F•5 ANC PACKET → F•4 V-ANC ARIB → F•1 CLOSED CAPTION → F•3 DUMP MODE :  $\underline{\text{HEX}}$  / BINARY

You can scroll the dump screen using the function dial (F•D) to view the entire packet. Press the function dial (F•D) to return to the head of the packet.

# Hexadecimal display

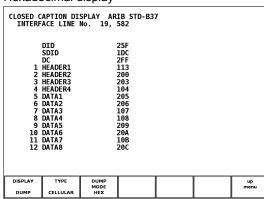

Binary display

| ,                                               | , ,                                                                                                    |                        |                                                                          |                                                                    |            |
|-------------------------------------------------|----------------------------------------------------------------------------------------------------|------------------------|--------------------------------------------------------------------------|--------------------------------------------------------------------|------------|
|                                                 |                                                                                                    | SPLAY AR<br>No. 19,    |                                                                          | 7                                                                  |            |
| 1<br>2<br>3<br>4<br>5<br>6<br>7<br>8<br>9<br>10 | DID<br>SDID<br>DC<br>HEADER1<br>HEADER2<br>HEADER3<br>HEADER4<br>DATA1<br>DATA2<br>DATA3<br>DATA4<br>DATA5<br>DATA6<br>DATA6<br>DATA7<br>DATA8 |                        | 109101111<br>011101110<br>101111111<br>010100011<br>010000010<br>1000000 | 0<br>1<br>0<br>0<br>0<br>1<br>1<br>0<br>1<br>1<br>0<br>1<br>1<br>0 |            |
|                                                 |                                                                                                    |                        |                                                                          |                                                                    |            |
| DISPLAY<br>DUMP                                 | TYPE<br>CELLULAR                                                                                                    | DUMP<br>MODE<br>BINARY |                                                                          |                                                                    | up<br>menu |

# 9.9.6 Displaying the Inter-Stationary Control Data

Carry out the procedure below to display the contents of the inter-stationary control signal as defined by ARIB by closed caption types. The menu of V-ANC ARIB is not displayed during dual link.

Display format can be selected from text display or damp display. If you select the text display, you can arbitrary mask the trigger signal (Q signal) and status signal. If you select dump display, you can select binary or hexadecimal display.

In addition, the unit is equipped with a function for logging the Q signal.

#### • Procedure

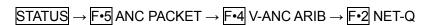

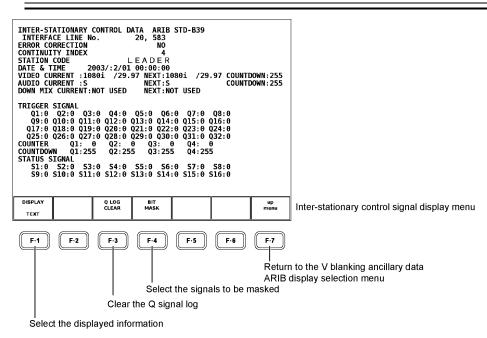

F-2 DUMP MODE appears if F-1 DISPLAY is set to DUMP.

F-3 QLOG CLEAR appears if F-1 DISPLAY is not set to DUMP.

F-4 BIT MASK appears if F-1 DISPLAY is not set to DUMP.

#### **Selecting the Signals to Be Masked**

Carry out the procedure below to display the bit mask setup screen. Here you can mask the trigger signal (Q signal) and the status signal in the inter-stationary signal text display screen.

You can select arbitrary bits. However, they are not masked in the dump display and Q signal log display.

#### • Procedure

STATUS  $\rightarrow$  F•5 ANC PACKET  $\rightarrow$  F•4 V-ANC ARIB  $\rightarrow$  F•2 NET-Q  $\rightarrow$  F•4 BIT MASK

After carrying out the procedure above, turn the function dial (F•D) to select the ON/OFF position of the target bit, and press the function dial (F•D) to select ON or OFF.

Q1 to Q32 correspond to TRIGGER SIGNAL Q1 to Q32, and S1 to S16 correspond to STATUS SIGNAL S1 to S16 in the inter-stationary signal text display screen.

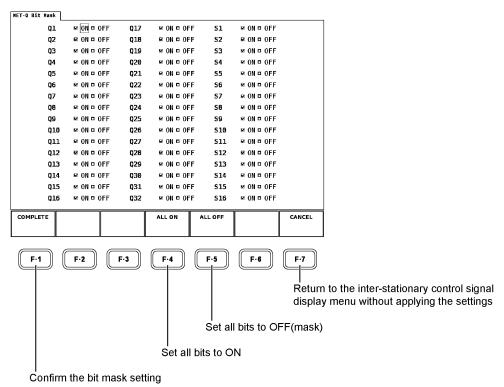

After you done specifying the settings, press [F•1] COMPLETE to apply the setting. The settings are applied only if you carry out this step. If you do not want to apply the settings, press [F•7] CANCEL. The screen returns to the inter-stationary control signal display menu.

F-4 BIT MASK does not appear if F-1 DISPLAY is set to DUMP in the inter-stationary control signal display menu.

#### **Selecting the Displayed Information**

Carry out the procedure below to select the text display, dump display, or Q signal log of the inter-stationary control signal. For the dump display, you can also select hexadecimal or binary display.

TEXT: Display the contents of the inter-stationary control signal in text format.

DUMP: Display a data dump of the inter-stationary control signal packet.

Q LOG: Display the Q signal log.

#### Procedure

STATUS  $\to$  F•5 ANC PACKET  $\to$  F•4 V-ANC ARIB  $\to$  F•2 NET-Q  $\to$  F•1 DISPLAY : TEXT / DUMP / Q LOG

# **Selecting the Dump Mode**

Carry out the procedure below to select hexadecimal or binary display.

HEX: Display the data dump of the inter-stationary control signal in hexadecimal.

BINARY: Display the data dump of the inter-stationary control signal in binary.

#### Procedure

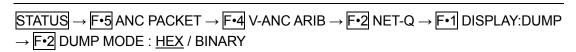

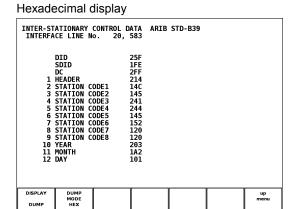

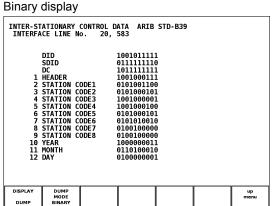

F•2 DUMP MODE appears only if F•1 DISPLAY is set to DUMP.

You can scroll the dump screen using the function dial (F•D) to view the entire packet. Press the function dial (F•D) to return to the head of the packet.

#### Displaying the Q Signal Log

Carry out the procedure below to display the log display menu of the Q signal and the Q signal log screen.

The log holds up to 5000 packets.

#### • Procedure

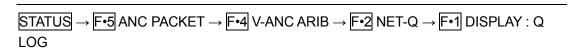

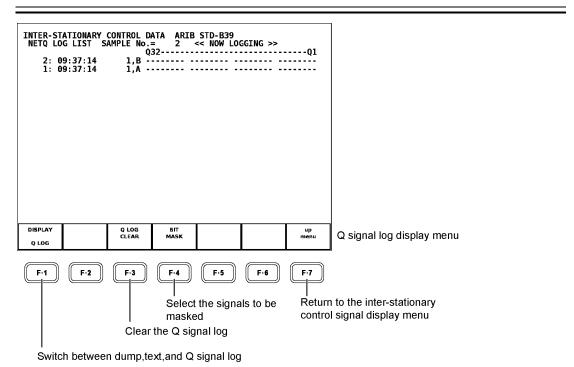

F-4 BIT MASK appears if F-1 DISPLAY is not set to DUMP.

You can scroll the log screen using the function dial (F•D) to view the log. Press the function dial (F•D) to return to the head of the log (latest log).

F•3 Q LOG CLEAR appears in the Q signal log display menu. Press this key to clear the Q signal log.

# 9.9.7 Displaying the Data Broadcast Trigger Signal

Carry out the procedure below to display the contents of the data broadcast trigger signal as defined by ARIB by closed caption types.

Display format can be selected from text display or damp display. The text display shows 4 words of the header. If you select dump display, you can select binary or hexadecimal display.

The menu of V-ANC ARIB is not displayed during dual link.

#### Procedure

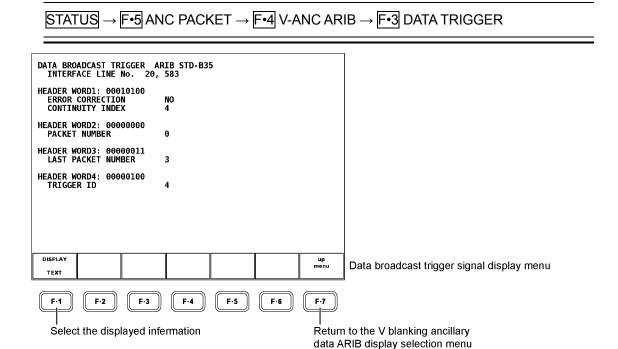

F•2 DUMP MODE appears only if F•1 DISPLAY is set to DUMP.

# **Selecting the Displayed Information**

Carry out the procedure below to select text display or dump display of the data broadcast trigger signal.

For the dump display, you can also select hexadecimal or binary display.

TEXT: Display the 4 words of the header of the data broadcast trigger signal in

text format.

DUMP: Display the data dump of the data broadcast trigger signal packet.

# • Procedure

STATUS  $\rightarrow$  F•5 ANC PACKET  $\rightarrow$  F•4 V-ANC ARIB  $\rightarrow$  F•3 DATA TRIGGER  $\rightarrow$  F•1 DISPLAY : <u>TEXT</u> / DUMP

#### **Selecting the Dump Mode**

Carry out the procedure below to select hexadecimal or binary display.

HEX: Display the data dump of the data broadcast trigger signal in hexadecimal.

BINARY: Display the data dump of the data broadcast trigger signal in binary.

#### Procedure

```
STATUS \rightarrow F•5 ANC PACKET \rightarrow F•4 V-ANC ARIB \rightarrow F•3 DATA TRIGGER \rightarrow F•1 DISPLAY DUMP \rightarrow F•2 DUMP MODE:<u>HEX</u> / BINARY
```

You can scroll the dump screen using the function dial (F•D) to view the entire packet. Press the function dial (F•D) to return to the head of the packet.

Hexadecimal display

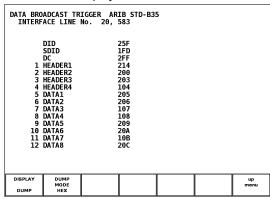

Binary display

| •        |           |          |            |   |   |      |
|----------|-----------|----------|------------|---|---|------|
| DATA DDO | ADCAST TR | TCCED AD | TD CTD D2  |   |   |      |
|          |           |          |            | , |   |      |
| THICKE   | ACE LINE  | NO. 20,  | 303        |   |   |      |
|          |           |          |            |   |   |      |
|          | DID       |          | 100101111  |   |   |      |
|          |           |          |            |   |   |      |
|          | SDID      |          | 911111110  |   |   |      |
|          | DC        |          | 101111111  |   |   |      |
|          | HEADER1   |          | 100100011  |   |   |      |
|          | HEADER2   |          | 010000010  |   |   |      |
|          | HEADER3   |          | 100000001: |   |   |      |
| 4        | HEADER4   |          | 010000010  | Θ |   |      |
| 5        | DATA1     |          | 100000010: | 1 |   |      |
| 6        | DATA2     |          | 100000011  | 9 |   |      |
| 7        | DATA3     |          | 010000011  | 1 |   |      |
| 8        | DATA4     |          | 010000100  | Ð |   |      |
| 9        | DATA5     |          | 100000100  | i |   |      |
| 10       | DATA6     |          | 100000101  | 9 |   |      |
|          | DATA7     |          | 010000101  |   |   |      |
|          | DATA8     |          | 100000110  |   |   |      |
|          | D/(1/10   |          | 100000110  | • |   |      |
|          |           |          |            |   |   |      |
|          |           |          |            |   |   |      |
|          |           |          |            |   |   |      |
| DISPLAY  | DUMP      | I        | l          |   | 1 | up   |
|          | MODE      | I        | l          |   | 1 | menu |
| DUMP     | BINARY    | I        | I          |   | I | I    |

F-2 DUMP MODE appears only if F-1 DISPLAY is set to DUMP.

# 9.9.8 Displaying the User Data 1 Packet

Carry out the procedure below to display a data dump of the user data 1 packet as defined by ARIB by closed caption types. A dump display can be selected from binary display or hexadecimal display.

The menu of V-ANC ARIB is not displayed during dual link.

HEX: Display the data dump of the user data 1 packet in hexadecimal.

BINARY: Display the data dump of the user data 1 packet in binary.

#### Procedure

STATUS  $\rightarrow$  F•5 ANC PACKET  $\rightarrow$  F•4 V-ANC ARIB  $\rightarrow$  F•4 USER DATA1  $\rightarrow$  F•2 DUMP MODE : <u>HEX</u> / BINARY

# Hexadecimal display

# Binary display

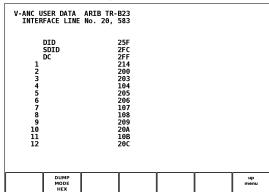

|                                         | ,                            |                                                                                                    |                                                               |      |
|-----------------------------------------|------------------------------|----------------------------------------------------------------------------------------------------|---------------------------------------------------------------|------|
| V-ANC USER DA                           | ATA ARIB TR-<br>LINE No. 20, |                                                                                                    |                                                               |      |
| DID SDID DC 1 2 3 4 4 5 6 6 7 8 9 10 11 | LINE No. 20,                 | 583<br>100101111<br>101111111<br>101111111<br>101000010<br>100000010<br>10000010<br>10000010<br>10000010<br>10000010<br>10000100<br>100000100<br>100000100 | 9<br>1<br>1<br>1<br>9<br>1<br>1<br>9<br>1<br>1<br>9<br>1<br>1 |      |
| 112<br>12                               | 10 T                         | 100000110                                                                                                    |                                                               | ир   |
| MOD<br>BINA                             | DE                           |                                                                                                    |                                                               | menu |

You can scroll the dump screen using the function dial (F•D) to view the entire packet. Press the function dial (F•D) to return to the head of the packet.

# 9.9.9 Displaying the User Data 2 Packet

Carry out the procedure below to display a data dump of the user data 2 packet as defined by ARIB by closed caption types.

The function and display configuration are the same as the user data 1 packet.

#### • Procedure

STATUS  $\rightarrow$  F•5 ANC PACKET  $\rightarrow$  F•4 V-ANC ARIB  $\rightarrow$  F•5 USER DATA2  $\rightarrow$  F•2 DUMP MODE : <u>HEX</u> / BINARY

[See also] Functin and display configuration → Section 9.9.8, "Displaying the User Data 1 Packet"

# 9.9.10 Displaying EIA-708 Data

Carry out the procedure below to display the data as defined by EIA-708.

The V-ANC SMPTE menu item is not displayed when the LV 58SER01 is in dual link mode.

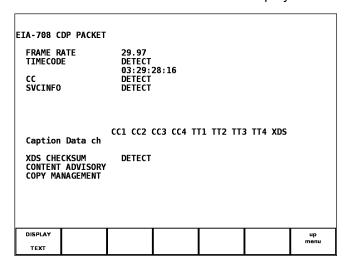

#### Procedure

STATUS → F•5 ANC PACKET → F•5 V-ANC SMPTE → F•1 EIA-708

#### **Description of Data**

#### FRAME RATE

Displays the frame\_rate field information in the header section of the CDP packet as defined by EIA-708.

#### TIMECODE

Displays the presence of time\_code\_section as defined by EIA-708. If the time code is present, the value is also displayed. The presence of time\_code\_section is checked with the time\_code\_present field in the header section of the CDP packet.

#### · cc

Displays the presence of ccdata\_section as defined by EIA-708. The presence of ccdata\_section is checked with the ccdata\_present field in the header section of the CDP packet.

#### SVCINFO

Displays the presence of ccsvcinfo\_section as defined by EIA-708. The presence of ccsvcinfo\_section is checked with the svcinfo\_present in the header section of the CDP packet.

#### · Caption Data ch

Indicates the type of received CC packet.

#### XDS CHECKSUM

Compares the checksum of the received XDS data and the checksum field of the XDS packet and displays the result.

#### CONTENT ADVISORY

Displays the content advisory information of the received XDS packet.

# COPY MANAGEMENT

Displays the copy management information of the received XDS packet.

#### **Selection of Display Format**

The display format can be selected from the text display and the dump display by the following operations.

#### Procedure

STATUS  $\rightarrow$  F•5 ANC PACKET  $\rightarrow$  F•5 V-ANC SMPTE  $\rightarrow$  F•1 EIA-708  $\rightarrow$  F•1 DISPLAY : TEXT / DUMP

#### **Selection of Dump Mode**

If the display format is set to dump display, you can select from HEX (hexadecimal notation) display and binary display by the following operations.

Also, in dump display screen, data can be scrolled by turning the function dial (F.D) and returned to the head of data by pressing it.

#### Procedure

```
IF \boxed{\text{F-1}} DISPLAY is set to DUMP STATUS \rightarrow \boxed{\text{F-5}} ANC PACKET \rightarrow \boxed{\text{F-5}} V-ANC SMPTE \rightarrow \boxed{\text{F-1}} EIA-708 \rightarrow \boxed{\text{F-2}} DUMP MODE : \boxed{\text{HEX}} / BINARY
```

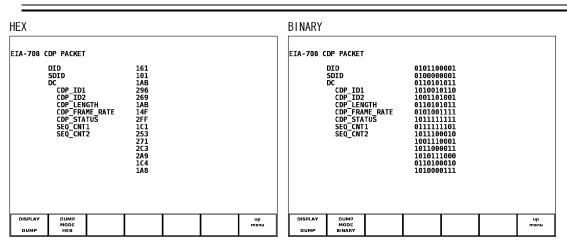

### 9.9.11 Displaying EIA-608 Data

Carry out the procedure below to display the data as defined by EIA-608.

The column of "FRAME RATE", "TIMECODE", "CC", and "SVCINFO" becomes blank.

The V-ANC SMPTE menu item is not displayed when the LV 58SER01 is in dual link mode.

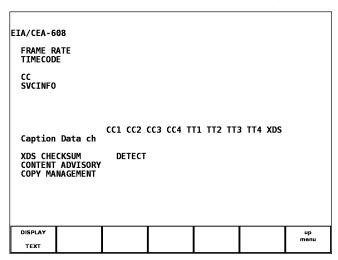

#### • Procedure

STATUS → F•5 ANC PACKET → F•5 V-ANC SMPTE → F•2 EIA-608

#### **Description of Data**

#### Caption Data ch

Indicates the type of received CC packet.

#### XDS CHECKSUM

Compares the checksum of the received XDS data and the checksum field of the XDS packet and displays the result.

#### CONTENT ADVISORY

Displays the content advisory information of the received XDS packet.

#### COPY MANAGEMENT

Displays the copy management information of the received XDS packet.

# **Selection of Display Format**

The display format can be selected from the text display and the dump display by the following operations.

#### Procedure

STATUS 
$$\rightarrow$$
 F•5 ANC PACKET  $\rightarrow$  F•5 V-ANC SMPTE  $\rightarrow$  F•2 EIA-608  $\rightarrow$  F•1 DISPLAY : TEXT / DUMP

# **Selection of Dump Mode**

If the display format is set to dump display, you can select from HEX (hexadecimal notation) display and binary display by the following operations.

Also, in dump display screen, data can be scrolled by turning the function dial (F.D) and returned to the head of data by pressing it.

#### Procedure

IF  $\boxed{\text{F-1}}$  DISPLAY is set to DUMP STATUS  $\rightarrow$   $\boxed{\text{F-5}}$  ANC PACKET  $\rightarrow$   $\boxed{\text{F-5}}$  V-ANC SMPTE  $\rightarrow$   $\boxed{\text{F-2}}$  EIA-608  $\rightarrow$   $\boxed{\text{F-2}}$  DUMP MODE :  $\boxed{\text{HEX}}$  / BINARY

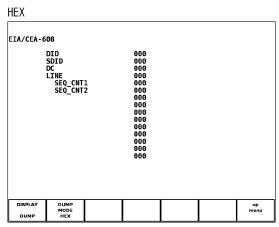

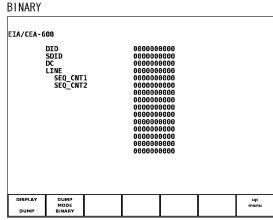

# 9.9.12 Displaying Program Data

Carry out the procedure below to display the presence of the Program Description packet as defined by ATSC A/65.

Display "DETECT" if each descriptor ID is present and "MISSING" if not.

The V-ANC SMPTE menu item is not displayed when the LV 58SER01 is in dual link mode.

#### • Procedure

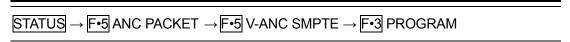

| Content<br>Extended<br>Service<br>Time-Sh | Descrip<br>io Descri<br>Service<br>Advisory<br>Channel<br>Location<br>ifted Ser | N tor ptor Descripto Name Descript Vice Descescriptor quest Descontrol | or<br>criptor<br>or<br>riptor | MISSING<br>MISSING<br>MISSING |            |
|-------------------------------------------|---------------------------------------------------------------------------------|------------------------------------------------------------------------|-------------------------------|-------------------------------|------------|
|                                           |                                                                                 |                                                                        |                               |                               | up<br>menu |

# 9.9.13 Displaying VBI Data

Carry out the procedure below to display the VBI data.

The column of "FRAME RATE", "TIMECODE", "CC", and "SVCINFO" becomes blank.

The V-ANC SMPTE menu item is not displayed when the LV 58SER01 is in dual link mode.

# • Procedure

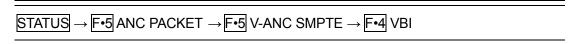

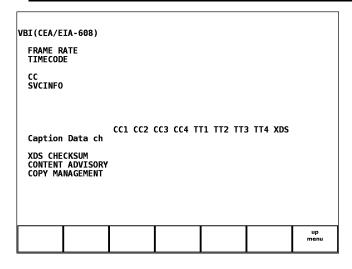

#### **Description of Data**

# Caption Data ch

Indicates the type of received CC packet.

#### XDS CHECKSUM

Compares the checksum of the received XDS data and the checksum field of the XDS packet and displays the result.

#### CONTENT ADVISORY

Displays the content advisory information of the received XDS packet.

#### COPY MANAGEMENT

Displays the copy management information of the received XDS packet.

# 9.9.14 Displaying AFD Packets

Carry out the procedure below to display AFD packets.

The V-ANC SMPTE menu item is not displayed when the LV 58SER01 is in dual link mode.

#### Procedure

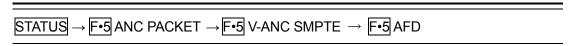

```
AFD DISPLAY SMPTE 2016-3
INTERFACE LINE No. 20, 583

AFD CODE 0000w UNDEFINED
CODED FRAME 16:9
BAR DATA FLAGS TOP:---: LEFT:---
BAR DATA VALUE1 3Ch (60)
BAR DATA VALUE2 330h (816)
```

# **Explanation of Data**

#### • INTERFACE LINE No.

Displays the numbers of the lines in which AFD packets are embedded. When the line numbers are outside of the standard, they are displayed in red.

#### AFD CODE

Displays the AFD code name.

[See also] Section 8.4.5, "Displaying AFDs"

#### CODED FRAME

Displays the coded frame aspect ratio.

#### BAR DATA FLAGS

BAR DATA FLAGS displays the four bits of position information. "TOP," "BOT" (bottom), "LEFT," and "RIGHT" are displayed if the corresponding bits are 1. If a position information bit is 0, "----" is displayed. Up to two of these items are displayed.

#### • BAR DATA VALUE1

The position of the bar of the first BAR DATA FLAGS item is displayed in hexadecimal and in decimal in parentheses. For TOP and BOT, the value is the number of lines from the edge of the screen. For LEFT and RIGHT, the value is the number of pixels from the edge of the screen.

#### • BAR DATA VALUE2

The position of the bar of the second BAR DATA FLAGS item is displayed in hexadecimal and in decimal in parentheses. For TOP and BOT, the value is the number of lines from the edge of the screen. For LEFT and RIGHT, the value is the number of pixels from the edge of the screen.

# **Selecting the Dump Mode**

If the display format is set to dump display, you can select from HEX (hexadecimal notation) display and binary display by the following operations.

Also, in dump display screen, data can be scrolled by turning the function dial (F.D) and returned to the head of data by pressing it.

#### Procedure

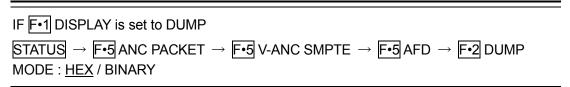

#### Hexdecimal display

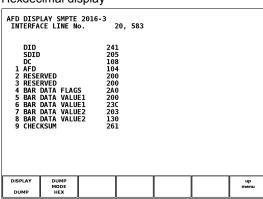

#### Binary display

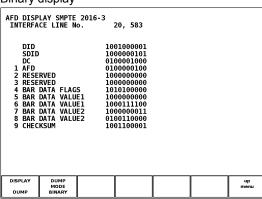

# 9.9.15 Customized Search of Ancillary Packets

Carry out the procedure below to detect the ancillary packet that is embedded in a section other than the C data series of the HD video format and display the data dump.

The detection is possible on the AND condition of the DID and SDID or DID only. You can select binary or hexadecimal display for the data dump.

Data of link A is only detected during dual link.

#### • Procedure

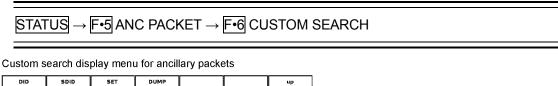

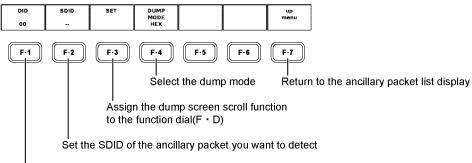

Set the DID of the ancillary packet you want to detect

#### **Setting the DID of the Ancillary Packet You Want to Detect**

Carry out the procedure below to change the DID setup display to blue. If an ancillary packet of the specified DID is embedded in a section other than the C data series of the HD video format, a data dump is displayed. However, if the SDID is also specified, the data dump is displayed only if both the DID and SDID conditions are met.

#### Procedure

$$\overline{\text{STATUS}} \rightarrow \overline{\text{F•5}}$$
 ANC PACKET  $\rightarrow$   $\overline{\text{F•6}}$  CUSTOM SEARCH  $\rightarrow$   $\overline{\text{F•1}}$  DID

After carrying out the procedure above, turn the function dial (F•D) to change the DID setting in the range of 00 to FF. Press the function dial (F•D) to return to the default value (00).

#### Setting the SDID of the Ancillary Packet You Want to Detect

Carry out the procedure below to change the SDID setup display to blue. If an ancillary packet of the specified DID and SDID is embedded in a section other than the C data series of the HD video format, a data dump is displayed.

If the SDID is not specified, the data dump is displayed only on the specified DID condition.

#### Procedure

STATUS  $\rightarrow$  F•5 ANC PACKET  $\rightarrow$  F•6 CUSTOM SEARCH  $\rightarrow$  F•2 SDID

After carrying out the procedure above, turn the function dial (F•D) to change the SDID setting in the range of 00 to FF. Press the function dial (F•D) to return to the default value (--).

The setting "--" indicates that the SDID is not specified.

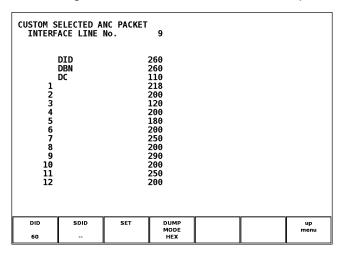

## **Selecting the Dump Mode**

Carry out the procedure below to select the dump display mode.

HEX: Display a data dump of the detected ancillary packet in hexadecimal.

BINARY: Display a data dump of the detected ancillary packet in binary.

#### Procedure

STATUS  $\rightarrow$  F•5 ANC PACKET  $\rightarrow$  F•6 CUSTOM SEARCH  $\rightarrow$  F•4 DUMP MODE : <u>HEX</u> / BINARY

#### Hexadecimal display

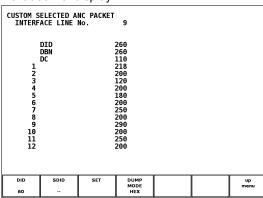

## Binary display

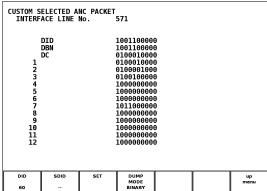

## Scrolling the Data Dump Using the Function Dial (F • D)

You can view the entire packet by carrying out the procedure below to scroll the data dump screen of the detected ancillary packet.

### • Procedure

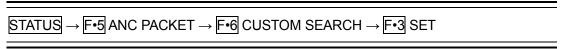

Carry out the procedure below to change the SET display to blue. In this condition, the function dial (F•D) operates as a dump screen scroll function. You can view arbitrary positions of the packet using the function dial (F•D). Press the function dial (F•D) to return to the head of the packet.

## 10. FRAME CAPTURE FUNCTION

The unit can store one frame of serial digital data in SD or HD format to the internal memory. The data can also be saved to external USB memory in frame format or as .dpx or .tif files.

The data stored in the unit's internal memory is cleared when the power is turned off. You can keep the data by storing it to USB memory. Data stored in frame format on USB memory can be loaded into the unit's internal memory. The data stored in the unit's internal memory can be displayed as a waveform, vector, picture, or as status information (data dump) on the instrument's display.

[See also] Data dump → Section 9.5.1, "Data Dump Display Mode"

- \* The .dpx and .tif files only contain picture data.
- You cannot display the audio, status, or eye pattern from the frame-captured data.
- \* 4Y parade display of the waveform display cannot display the capture waveform. The latest waveform is displayed.

## 10.1 Setting the Capture Mode

To use the frame capture function, you must set the capture mode to Frame Capture in advance.

You can only specify Frame Capture Mode if this unit is installed.

## • Key Operation to Display the Setup Screen

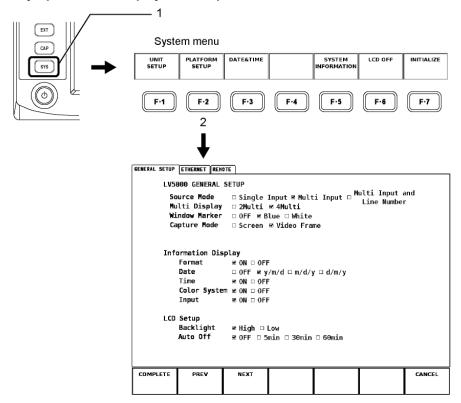

## **Procedure to Set the Frame Capture Mode**

- 1. Turn the function dial (F D) to move the cursor to Video Frame by Capture Mode.
- 2. Press the function dial (F D).

A red check is placed by Video Frame.

## 3. Press F•1 COMPLETE.

The setting is applied, and the capture mode is set to Frame Capture.

- \* To capture the screen, reset Capture Mode back to Screen.
- \* If Frame Capture Mode is enabled, the waveform, vector, or picture display disappears momentarily when you carry out the various key operations.
- \* If you change the display position using HPOS or VPOS or adjust the gain variable or intensity using the function dial (F•D), the display blinks. Change these items slowly.

## 10.2 Capture Menu

Press the CAP (capture) key to display the capture menu.

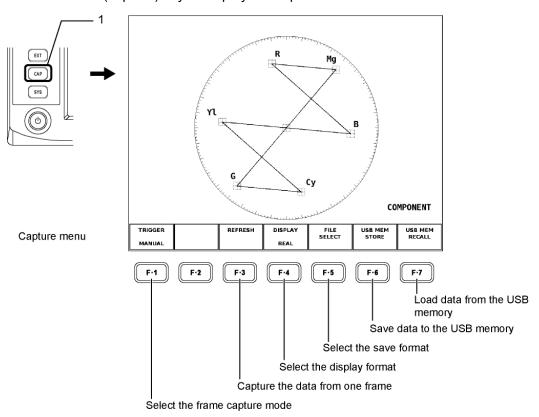

- \* The CAP key is enabled only if the display in the selected screen area is set to waveform, vector, or picture.
- \* F•5 FILE SELECT, F•6 USB MEM STORE, and F•7 USB MEM RECALL only appear if a USB memory device is connected to the USB connector on the front panel.

  Additionally, F•6 USB MEM STORE does not appear when all of the file formats that you can select with F•5 FILE SELECT are set to OFF or when there is no frame data stored on the LV 5800(A).

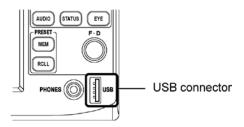

## 10.3 Selecting the Frame Capture Mode

Frame data can be captured to the unit's internal memory through one of the following two methods.

Carry out the procedure below to select the frame capture mode.

MANUAL: Capture frame data manually

ERROR: Capture frame data automatically when an error occurs

This setting is not saved to presets or retained when you restart the LV 5800(A). Even if you select ERROR, if you then load a preset or restart the LV 5800(A), this setting will be set to MANUAL.

#### Procedure

If the display of the selected screen area is waveform, vector, or picture

CAP → F•1 TRIGGER : MANUAL / ERROR

## 10.4 Capture One Frame Data

Carry out the procedure below to capture the data from one frame to the unit's internal memory.

This unit has a separate memory for the two SDI inputs (Ach and Bch).

During dual link, you can capture the link A and B simultaneously by using the memory of two systems (Ach and Bch).

#### • Procedure

If the display of the selected screen area is waveform, vector, or picture

CAP → F•3 REFRESH

- \* If another screen area is displaying the frame capture a channel that is the same as the unit number and SDI input channel on which this operation is being carried out, the frame capture display of that screen area is also updated with the newly captured frame data.
- \* When you take a screen capture, data is stored in the internal memory when you press the CAP (capture) key. However, if you want to take a frame capture, you must press F-3 REFRESH to store the data in the internal memory.

#### • Capturing Frame Data Manually

The unit captures frame data and stores it to the internal memory when you press F-3 REFRESH. If you press F-3 REFRESH again, the data that is stored in the internal memory is overwritten with the newly captured frame data.

This operation causes the displayed waveform, vector, or picture to disappear momentarily.

## • Capturing Frame Data Automatically When an Error Occurs

Press F-3 REFRESH to switch the unit into error standby mode. The message "ERR CAP" blinks in the upper right of the screen.

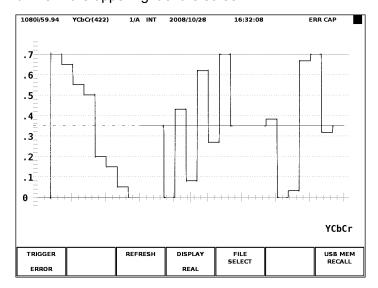

If one of the following errors occurs while "ERR CAP" is blinking, the frame data at that moment is captured to the internal memory. If the error detection explained in chapter 5, "SYSTEM SETUP OF THE UNIT" is turned off, nothing is captured.

TRS Error / Line Number Error / Illegal Code Error / Parity Error (ANC Data) / Checksum Error (ANC Data) / BCH Error / DBN Error / Parity Error (Audio) / Inhibit Line Error / Gamut Error / Composite Gamut Error / Level Error

When a message appears in the center of the display, press any key except for the power key.

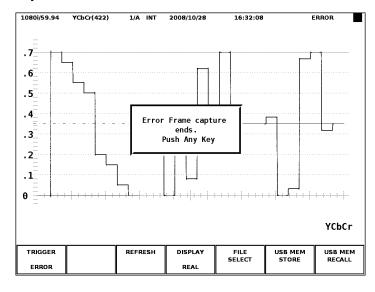

- \* While "ERR CAP" is blinking, the error standby mode will be cancelled if one of the following occurs:
  - The unit assigned to the area in error standby mode is changed.
    - → Cancelled in the corresponding area
  - The channel (A or B) is changed in the area that is in error standby mode.
    - → Cancelled in the corresponding area
  - F•1 TRIGGER is set to MANUAL in the area that is in error standby mode.
    - $\rightarrow$  Cancelled in the corresponding area
  - F•1 TRIGGER is set to MANUAL, and F•3 REFRESH is pressed.
    - → Cancelled in the corresponding area and all other areas that are monitoring the same signal
  - · Link Format in the system settings is switched.
    - → Cancelled in all the areas that are assigned to the corresponding unit
  - Capture Mode in the system settings is set to Screen.
    - → Cancelled in all areas
  - · Frame data is loaded from USB memory.
    - → Cancelled in all areas
- \* Note that the captured data in the internal memory is cleared when you press F-3 REFRESH.

## 10.5 Selecting the Display

The frame capture data in the internal memory of this unit can be displayed.

The following three display methods are available.

Carry out the procedure below to select the display format.

REAL: Display the latest information.

HOLD: Display the captured image. To display the waveform or vectorscope, the captured waveform display is converted to cyan. However, the scale and readout are updated with the latest information.

BOTH: Display both the newest information and captured image overlaid.

If pictures are overlaid, the latest information and the captured image are displayed with one-half the original brightness. If waveforms and vectors are overlaid, the latest information is displayed with one-half the original brightness, and the captured waveform is displayed with the cyan component reduced to half (the captured waveform display is converted to cyan).

- \* To display the frame capture data, an SDI signal with the same format as the data in the internal memory must be applied to the corresponding SDI channel.
- \* Even if HOLD and BOTH have been selected, the captured waveform is not displayed when 4Y parade display is being displayed. The latest waveform is displayed.
- \* This operation causes the waveform, vector, or picture on screen to disappear momentarily.

#### Procedure

When the display of the selected screen area is any of the waveform, the vector, or the picture.

 $CAP \rightarrow F^{\bullet}3$  DISPLAY: REAL / HOLD / BOTH

## 10.6 Saving to USB Memory

The captured frame data in the unit's internal memory is cleared when the power is turned off. You can keep the data by storing it to USB memory. You can save data to USB memory in frame format or as .dpx or .tif files.

Data stored in frame format on USB memory can be loaded into the unit's internal memory. It can then be displayed as a waveform, vector, picture, or as status information (data dump) on the LV 5800(A) display.

Carry out the procedure below to save data to USB memory.

 Press an area selection key to select the display area of the SDI input channel of the unit number that corresponds to the internal memory that contains the captured frame data that you want to save.

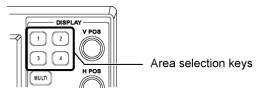

2. Set the display of the selected screen area to waveform, vector, or picture.

Use the following keys to select the display:

Waveform display: WFM key Vectorscope display: VECT key Picture display: PIC key

3. Connect a USB memory device to the USB connector.

#### 4. Select the file formats.

Press  $\overline{CAP} \rightarrow \overline{F \cdot 5}$  FILE SELECT to set the file formats that you want to save to ON. When you are finished, press  $\overline{F \cdot 7}$  up menu.

DPX FILE: Only picture data is saved as .dpx files. TIF FILE: Only picture data is saved as .tif files.

FRM FILE: Single frames are saved.

F•5 FILE SELECT appears only if a USB memory device is connected to the USB connector.

## 5. Press F•6 USB MEM STORE

The message "Saving file-Please Wait." appears while the data is being saved, and the USB mark in the upper right of the screen changes color from green to red. The data is saved when the message disappears and the USB mark changes color back to green. Do not remove the USB memory or turn off the power while data is being saved.

Captured frame data is saved to the USB memory's "BMP" folder using the following naming format:

yyyymmddhhmmss (The order is: year, month, day, hour, minute, second. You can set the date and time in the system settings.)

F•6 USB MEM STORE does not appear when a USB memory device is not connected to the USB connector, when all of the file formats that you can select with F•5 FILE SELECT are set to OFF, or when there is no frame data stored on the LV 5800(A).

The time required to save a file depends on the input format. For example, saving a file under the single link, 1080i/59.94 input format takes approximately 30 seconds.

The approximate file sizes are listed below. These are the sizes that are displayed on the LV 5800(A).

| File Format DPX | Input Format           |           |             |  |  |  |
|-----------------|------------------------|-----------|-------------|--|--|--|
|                 | Single                 | Dual Link |             |  |  |  |
|                 | 1080i/59.94 525i/59.94 |           | 1080i/59.94 |  |  |  |
| DPX             | 8.3 MB                 | 1.4 MB    | 8.3 MB      |  |  |  |
| TIF             | 12.5 MB                | 2.1 MB    | 12.5 MB     |  |  |  |
| FRM             | 9.9 MB                 | 3.6 MB    | 19.8 MB     |  |  |  |

## 10.7 Loading from USB Memory

Carry out the procedure below to load captured frame data that is stored in frame format on USB memory to the unit's internal memory. The loaded data can be displayed as a waveform, vector, or picture on the screen. In addition, it can also be displayed in the data dump display that is accessible from the status display menu.

## • Procedure to Load Data from USB Memory

- Connect the USB memory containing the frame capture data you want to load to the USB connector.
- 2. Select the screen area of the SDI input channel of the unit number corresponding to data to be loaded in internal memory using an area selection key.
- 3. Set the display of the selected screen area to waveform, vector, or picture.

Use the following keys to select the display.

Waveform display: WFM key
Vectorscope display: VECT key
Picture display: PIC key

#### 4. Press the CAP (capture) key.

The capture menu appears.

## 5. In the capture menu, press F•7 USB MEM RECALL.

The USB memory load menu and a list of stored frame files appear. F•7 USB MEM RECALL appears only if a USB memory device is connected to the USB connector.

#### 6. Turn the function dial (F • D) to select the file you want to load.

The selected file is indicated in blue, and its video format information is displayed below the file list. If the current SDI input video format is the same as the video format of the selected file, "RECALL OK" is displayed in yellow-green, and [-•1] RECALL appears. In the following cases, [-•1] RECALL does not appear, and you can not load data from the USB memory.

- The current input video format and the video format of the selected file are different.
- The current input link format and the link format of the selected file are different.
- The selected file is a .dpx file or a .tif file.

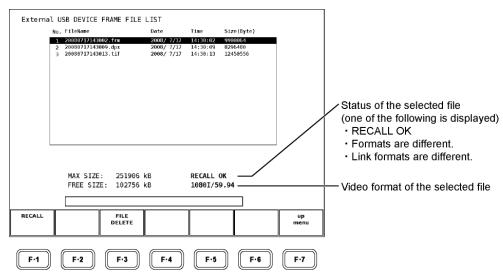

## 7. In the USB memory load menu, press F•1 RECALL.

The captured frame data is loaded into the unit's internal memory.

The screen automatically returns to the capture menu when the data is loaded. The screen that is displayed depends on the F-4 DISPLAY setting.

## 10.8 Deleting a Screen Capture File

Carry out the procedure below to delete a frame capture file stored in the USB memory.

- Procedure to Delete a Screen Capture File
- Connect the USB memory containing the frame capture data you want to load to the USB connector.
- 2. Select the screen area of this unit using an area selection key.
- 3. Set the display of the selected screen area to waveform, vector, or picture.

Use the following keys to select the display.

Waveform display: WFM key Vectorscope display: VECT key Picture display: PIC key

#### 4. Press the CAP (capture) key.

The capture menu appears.

### 5. Press F•7 USB MEM RECALL.

The USB memory load menu and a list of stored frame files appear. F•7 USB MEM RECALL appears only if a USB memory device is connected to the USB connector.

6. Turn the function dial (F • D) to select the file you want to delete.

## 7. Press F•3 FILE DELETE.

F•1 DELETE YES and F•3 DELETE NO appear.

Press F-1 DELETE YES to delete the selected file.

Press F•2 DELETE NO to not delete the selected file and return to the USB memory load menu.

## 10.9 Dual Link

This unit is equipped with a separate memory for the two SDI inputs (Ach and Bch). However, if set to dual link mode, the internal memories for Ach and Bch are assigned to LINK\_A and LINK\_B, respectively, to achieve the capturing of a single dual link frame. Therefore, a pair of files for LINK\_A and LINK\_B stored to the USB memory compose a single dual link frame.

## 10.10 File Format of Captured Frame Data

Captured frame data that is saved in frame format is saved to USB memory in binary format (.frm extension). This section explains the details of the captured frame data file format.

#### 10.10.1 Header Data

The figure below, "Header data," shows the beginning of a captured frame data file. It starts with the header data. Be aware that because the ordering is little endian, the least significant byte is at the beginning, and the most significant byte is at the end.

The first two bytes (addresses 0 and 1) are reserved. The next four bytes (addresses 2 to 5) indicate the size of the captured data. In the figure, "below, the four bytes are 00970FE0h, signifying a size of 9,900,000 bytes (in a dual link, half of the size of the captured data, which is equivalent to the size of one link, will be indicated).

The next two bytes indicate the video format. The codes for each video format are listed in the chart, "Video format codes." In the figure below, "Header data", the two bytes are 0001h, signifying 1080i/59.94.

The 56 bytes contained in addresses 8 through 3Fh are reserved, and the captured data starts with address 40h.

Figure < Header data >

|                     |         | Res | erve<br>/ | d  | Dat | ta siz<br>/ | e  | Form | at co | de |    |    |    |    |    |    |    |
|---------------------|---------|-----|-----------|----|-----|-------------|----|------|-------|----|----|----|----|----|----|----|----|
|                     | ADDRESS | 00  | 01        | 02 | 03  | 04          | 05 | 06   | 07    | 08 | 09 | 0A | 0B | 0C | 0D | 0E | 0F |
|                     | 0000000 | OA  | 00        | E0 | 0F  | 97          | 00 | 01   | 00    | 01 | 01 | 00 | 00 | 00 | 00 | 00 | 00 |
|                     | 0000010 | 00  | 00        | 00 | 00  | 00          | 00 | 00   | 00    | 00 | 00 | 00 | 00 | 00 | 00 | 00 | 00 |
|                     | 0000020 | 00  | 00        | 00 | 00  | 00          | 00 | 00   | 00    | 00 | 00 | 00 | 00 | 00 | 00 | 00 | 00 |
|                     | 0000030 | 00  | 00        | 00 | 00  | 00          | 00 | 00   | 00    | 00 | 00 | 00 | 00 | 00 | 00 | 00 | 00 |
| Start of captured — | 0000040 | ₽FF | 03        | FF | 1F  | 00          | 00 | 00   | 1C    | 00 | 00 | 00 | 1C | D8 | 02 | D8 | 1E |
| data                | 0000050 | 04  | 02        | 04 | 1E  | 00          | 02 | 00   | 1E    | ВВ | 02 | F7 | 1E | 3C | 02 | E8 | 1D |

Table < Video format code >

| Link format | Color System | Quantization | Format code | Video format  |  |
|-------------|--------------|--------------|-------------|---------------|--|
| single link | SINGLE       | 10bit        | 0000        | 1080i/60      |  |
|             | SINGLE       | 10bit        | 1000        | 1080PsF/30    |  |
|             | SINGLE       | 10bit        | 0001        | 1080i/59.94   |  |
|             | SINGLE       | 10bit        | 1001        | 1080PsF/29.97 |  |
|             | SINGLE       | 10bit        | 0002        | 1080i/50      |  |
|             | SINGLE       | 10bit        | 1002        | 1080PsF/25    |  |
|             | SINGLE       | 10bit        | 0004        | 1080PsF/24    |  |
|             | SINGLE       | 10bit        | 0005        | 1080PsF/23.98 |  |
|             | SINGLE       | 10bit        | 000A        | 1080p/30      |  |
|             | SINGLE       | 10bit        | 000B        | 1080p/29.97   |  |
|             | SINGLE       | 10bit        | 000C        | 1080p/25      |  |
|             | SINGLE       | 10bit        | 000E        | 1080p/24      |  |
|             | SINGLE       | 10bit        | 000F        | 1080p/23.98   |  |
|             | SINGLE       | 10bit        | 0106        | 720p/60       |  |
|             | SINGLE       | 10bit        | 0107        | 720p/59.94    |  |
|             | SINGLE       | 10bit        | 0108        | 720p/50       |  |
|             | SINGLE       | 10bit        | 010A        | 720p/30       |  |
|             | SINGLE       | 10bit        | 010B        | 720p/29.97    |  |
|             | SINGLE       | 10bit        | 010C        | 720p/25       |  |
|             | SINGLE       | 10bit        | 010E        | 720p/24       |  |
|             | SINGLE       | 10bit        | 010F        | 720p/23.98    |  |
|             | SINGLE       | 10bit        | 0201        | 525i/59.94    |  |
|             | SINGLE       | 10bit        | 0202        | 625i/50       |  |
| dual link   | GBR_444      | 10bit        | 0800        | 1080i/60      |  |
|             | GBR_444      | 10bit        | 1800        | 1080PsF/30    |  |
|             | GBR_444      | 10bit        | 0801        | 1080i/59.94   |  |
|             | GBR_444      | 10bit        | 1801        | 1080PsF/29.97 |  |
|             | GBR_444      | 10bit        | 0802        | 1080i/50      |  |
|             | GBR_444      | 10bit        | 1802        | 1080PsF/25    |  |
|             | GBR_444      | 10bit        | 0804        | 1080PsF/24    |  |
|             | GBR_444      | 10bit        | 0805        | 1080PsF/23.98 |  |
|             | GBR_444      | 10bit        | 080A        | 1080p/30      |  |
|             | GBR_444      | 10bit        | 080B        | 1080p/29.97   |  |
|             | GBR_444      | 10bit        | 080C        | 1080p/25      |  |
|             | GBR_444      | 10bit        | 080E        | 1080p/24      |  |
|             | GBR_444      | 10bit        | 080F        | 1080p/23.98   |  |
|             | GBR_444      | 12bit        | 0900        | 1080i/60      |  |
|             | GBR_444      | 12bit        | 1900        | 1080PsF/30    |  |
|             | GBR_444      | 12bit        | 0901        | 1080i/59.94   |  |
|             | <br>GBR_444  | 12bit        | 1901        | 1080PsF/29.97 |  |
|             | GBR_444      | 12bit        | 0902        | 1080i/50      |  |
|             | GBR 444      | 12bit        | 1902        | 1080PsF/25    |  |
|             | GBR_444      | 12bit        | 0904        | 1080PsF/24    |  |
|             | GBR 444      | 12bit        | 0905        | 1080PsF/23.98 |  |

## 10. FRAME CAPTURE FUNCTION

| Link format  | Color System | Quantization | Format code | Video format  |
|--------------|--------------|--------------|-------------|---------------|
|              | GBR_444      | 12bit        | 090A        | 1080p/30      |
|              | GBR_444      | 12bit        | 090B        | 1080p/29.97   |
|              | GBR_444      | 12bit        | 090C        | 1080p/25      |
|              | GBR_444      | 12bit        | 090E        | 1080p/24      |
|              | GBR_444      | 12bit        | 090F        | 1080p/23.98   |
|              | YCbCr_422    | 10bit        | 0A06        | 1080p/60      |
|              | YCbCr_422    | 10bit        | 0A07        | 1080p/59.94   |
|              | YCbCr_422    | 10bit        | 0A08        | 1080p/50      |
|              | YCbCr_422    | 12bit        | 0B0A        | 1080p/30      |
|              | YCbCr_422    | 12bit        | 0B0B        | 1080p/29.97   |
|              | YCbCr_422    | 12bit        | 0B0C        | 1080p/25      |
|              | YCbCr_422    | 12bit        | 0B0E        | 1080p/24      |
|              | YCbCr_422    | 12bit        | 0B0F        | 1080p/23.98   |
|              | YCbCr_422    | 12bit        | 0B00        | 1080i/60      |
|              | YCbCr_422    | 12bit        | 1B00        | 1080PsF/30    |
|              | YCbCr_422    | 12bit        | 0B01        | 1080i/59.94   |
|              | YCbCr_422    | 12bit        | 1B01        | 1080PsF/29.97 |
|              | YCbCr_422    | 12bit        | 0B02        | 1080i/50      |
|              | YCbCr_422    | 12bit        | 1B02        | 1080PsF/25    |
|              | YCbCr_422    | 12bit        | 0B04        | 1080PsF/24    |
|              | YCbCr_422    | 12bit        | 0B05        | 1080PsF/23.98 |
| dual link 2K | GBR_444      | 12bit        | 0984        | 1080PsF/24    |
|              | GBR_444      | 12bit        | 0985        | 1080PsF/23.98 |
|              | GBR_444      | 12bit        | 098E        | 1080p/24      |
|              | GBR_444      | 12bit        | 098F        | 1080p/23.98   |

#### 10.10.2 **HD** Format

The captured data starts at address 40h. 10 bits of digital data are expressed with one word (16 bits). In HD format, the order of words (2 bytes) is Y0, C0, Y1, C1, Y2, C2, and so on. The figure, "HD format," shows how each image element is handled.

The one word contained in addresses 40 and 41h indicates Y0. Its value is 3FFh.

The 6 bits from the MSB (15th bit) to the 10th bit of a word are zeroes for Y and reserved for C. The reserved bits are used by the instrument when the frame capture is displayed. In a dual link, link A data starts from address 40, and link B frame data comes after the end of the link A frame data.

Figure < HD format>

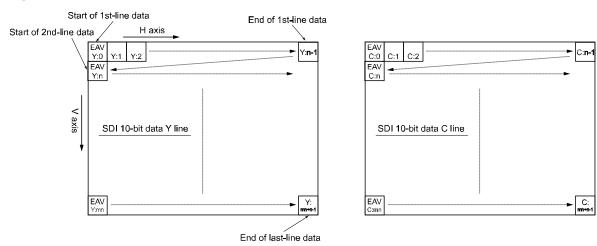

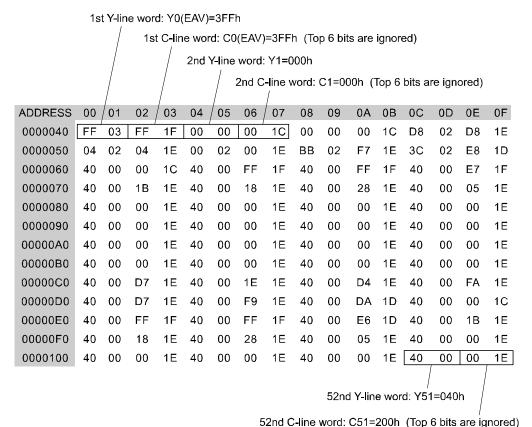

188

#### 10.10.3 SD Format

The captured data starts at address 40h. 10 bits of digital data are expressed with one word (16 bits). In SD format, the order of words (2 bytes) is Cb0, reserved, Y0, reserved, Cr0, reserved, Y1, reserved, Cb2, reserved, Y2, reserved, Cr2, and so on. The reserved words are used by the instrument to display the frame capture.

The figure, "SD format," shows how each pixel is mapped. The value of the one word contained in addresses 40 and 41h represent Y0, and the value is 3FFh.

The 6 bits from the MSB (15th bit) to the 10th bit of each word are fixed at 0.

### Figure <SD format>

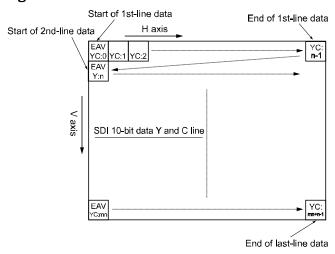

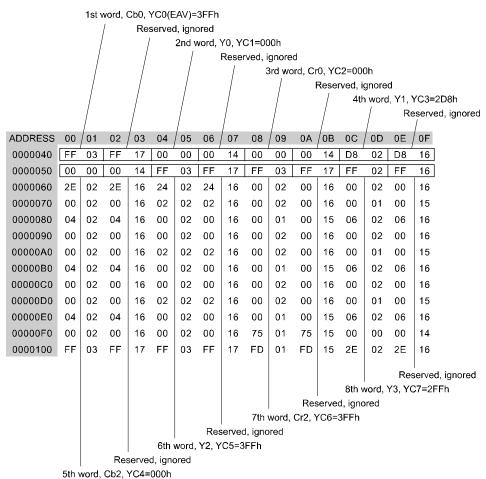

## 11. A/B OUTPUT SELECT FUNCTION

The LV 58SER01A is capable of delivering the reclocked signal of the applied SDI signal. The OUTPUT SDI A/B connector allows you to switch the reclocked signal output between the SDI signal applied to the INPUT SDI A or B connector.

\* This function is not available on the LV 58SER01. The OUTPUT SDI A connector delivers the reclocked output of the SDI signal applied to the INPUT SDI A connector, and the OUTPUT SDI B connector delivers the reclocked output of the SDI signal applied to the INPUT SDI B connector. This function is also not available on the LV 58SER01A in dual link mode (the input and output assignments are fixed).

You can select whether to output from the OUTPUT SDI A/B connector only the reclocked SDI signal applied to the INPUT SDI A connector or the reclocked SDI signal by switching between INPUT SDI A or B connector using key operation. You can make this selection in the system settings.

[See also] Setting the OUTPUT SDI A/B connector → Section 5.1, "GENERAL SETUP"

#### • Output Select Operation

If you set SDI Select Output to Ach/Bch, you can select the output from the OUTPUT SDI A/B connector using the A and B keys.

Press the A key to output from the OUTPUT SDI A/B connector the reclocked signal of the SDI signal applied to the INPUT SDI A connector or the B key to output the reclocked signal of the SDI signal applied to the INPUT SDI B connector.

The status of the A and B key indicators changes according to the operation. The output from the OUTPUT SDI A/B connector is synchronized with the indicators. The switching is carried out on the unit that is selected using an area selection key.

## 12. FIRMWARE REVISION HISTORY

This manual was written for the following firmware versions:

- Ver. 1.2 on the LV 5800A
- Ver. 11.1 on the LV 5800
- Ver. 5.7 on the LV 7800

To confirm the version, press a key in order of  $\overline{SYS} \rightarrow \overline{F \cdot 5}$  SYSTEM INFORMATION.

## Ver 1.2 on the LV 5800A / Ver 11.1 on the LV 5800 / Ver 5.7 on the LV 7800

• On the LV 58SER01(A), a measurement range setting function was added to the lip sync measurement of the status display.

### Ver 10.6 on the LV 5800 / Ver 5.2 on the LV 7800

- On the LV 58SER01(A), the video signal waveform display now includes 1023,255 for SCALE UNIT.
- On the LV 58SER01(A), the picture display ASPECT MARKER now includes 14:9, 13:9, and 2.39:1.
- On the LV 58SER01(A), a frame marker feature has been added to the picture display.

## • Ver 9.1 on the LV 5800 / Ver 3.7 on the LV 7800

 TV commercial (Japanese closed caption and loudness) check feature have been added to the LV 58SER01(A).

## Ver 7.9 on the LV 5800 / Ver 2.6 on the LV 7800

 A feature has been added to the LV 58SER01(A) for logging Japanese closed caption clear screen commands.

#### Ver 7.5 on the LV 5800 / Ver 2.1 on the LV 7800

 A feature has been added to the LV 58SER01(A) that displays "CS" in cyan on the Japanese closed caption display when a clear screen command is received.

#### Ver 7.0 on the LV 5800 / Ver 1.6 on the LV 7800

- A feature for displaying R, G, and B on the vector display's histogram has been added to the LV 58SER01(A).
- An SDI signal lip-sync measurement feature, which is accessible by installing an LV 58SER01(A) and an LV 58SER40(A), has been added to the status display.
- An error capture feature has been added to the LV 58SER01(A) for BCH errors, DBN errors, parity errors (audio), and inhibit line errors.

## Ver 6.8 on the LV 5800 / Ver 1.4 on the LV 7800

 A CIE chromaticity diagram display feature has been added to the vector display on the LV 58SER01(A).

## Ver 6.3 on the LV 5800 / Ver 1.3 on the LV 7800

 A histogram display feature has been added to the vectorscope display of the LV 58SER01(A).

#### Ver 6.1 on the LV 5800 / Ver 1.1 on the LV 7800

- A marker display feature that matches the AFD data has been added to the picture display of the LV 58SER01(A).
- An AFD packet analysis display feature has been added to the status display of the LV 58SER01(A).
- An ANC data listing feature has been added to the status display of the LV 58SER01(A).

## Ver 5.9 on the LV 5800 / Ver 1.1 on the LV 7800

• A histogram display feature has been added to the picture display of the LV 58SER01(A).

#### • Ver 5.5 on the LV 5800 / Ver 1.1 on the LV 7800

• OFF has been added to the LPF setting in the LV 58SER01(A) unit setup.

#### Ver 5.4 on the LV 5800

- D-VITC has been added to the time codes in the LV 58SER01(A) unit setup.
- An entry for millivolts (mV) has been added to gamut error and composite gamut error in the LV 58SER01(A) unit setup.
- MULTI has been added to the waveform colors for the video signal waveform display for the LV 58SER01(A). (When using the single display.)
- ACTIVE has been added to SWEEP MAG for the video signal waveform display for the LV 58SER01(A). (When using the pseudo-composite display.)

#### • Ver. 5.1 on the LV 5800

• An error frame capturing feature has been added to the LV 58SER01(A).

#### Ver. 4.8 on the LV 5800

An AFD display feature has been added to the LV 58SER01(A)'s picture display.

#### Ver. 4.7 on the LV 5800

- WHITE and GREEN display color options have been added to the video signal waveform and vector waveform displays on the LV 58SER01(A), LV 58SER03, and LV 58SER04.
- The following five types of scale memory that are used when a video signal waveform is displayed in RGB or GBR have been added to the LV 58SER01(A) and LV 58SER04.
  - 1. Full scale 150 %
  - 2. 8-bit scale (decimal: 255)
  - 3. 8-bit scale (hexadecimal: FF)
  - 4. 10-bit scale (decimal: 1023)
  - 5. 10-bit scale (hexadecimal: 3FF)
- The DPX and TIFF formats have been added to the save formats for captured frame data on the LV 58SER01(A).
- The CINELITE option on the LV 58SER01(A) now supports CINELITE II.

#### Ver. 4.5 on the LV 5800

- The Japanese closed caption display feature on the LV 58SER01(A) now supports 1-byte DRCS.
- On the LV 58SER01(A), the H PHASE value on the phase difference display can now be displayed as the number of samples.

#### Ver. 3.7 on the LV 5800

- The manual formatting function is added to the LV 58SER01(A).
- The phase difference display function is improved for the LV 58SER01(A). The horizontal sweep rate is changed to ±1H.
- When the Japanese closed caption is displayed on the LV 58SER01(A), the type of superimpose caption and decode caption can be displayed.
- When the Japanese closed caption is displayed on the LV 58SER01(A), the caption can be cleared on the CLEAR menu.

#### Ver. 3.2 on the LV 5800

- The Japanese closed caption can be displayed by installing the LV 58SER01(A).
- For the LV 58SER01(A), if a level error occurs on the Y-axis, it can be displayed on the Gamut Error screen.

#### Ver. 3.0 on the LV 5800

• For the LV 58SER01(A), the 2K format in dual link mode can be used.

#### • Ver. 2.8 on the LV 5800

- For the LV 58SER01(A), the 4Y\_PARADE function can also be applied to the 1Y, 2Y, and 3Y modes.
- For the LV 58SER01(A), closed caption EIA-708-B is added to the single Picture display mode.

#### Ver. 2.3 on the LV 5800

For the LV 58SER01(A), the SMPTE CC (608/(708)/608/(608)/VB1) can be used.

#### Ver. 2.2 on the LV 5800

- For the LV 58SER01(A), the A or B mode can be selected on the data dump screen in dual link mode.
- For the LV 58SER01(A), the title of YC<sub>B</sub>C<sub>R</sub> or GBR can be respectively displayed on the data dump screen in dual link mode.

#### • Ver. 2.0 on the LV 5800

• The dual link mode is added to the LV 58SER01(A).

#### Ver. 1.6 on the LV 5800

- The LV 58SER01A can be used.
- The SWEEP MAG X20 mode is added to the LV 58SER01(A).
- The GAIN IQ-MAG is added to the LV 58SER01(A).
- For the LV 58SER01(A), the "mV/%" scale is added to the 5 BAR display and the RGB/GBR can be sequentially selected.
- For the LV 58SER01(A), the input information can be displayed in the 4Y-PARADE mode.
- The frame capture function is added to the LV 58SER01(A).
- For the LV 58SER01(A), the detected power values are common to the both 5 BAR and the GAMUT.
- For the LV 58SER01(A), the level errors of Y and C can be displayed.
- For the LV 58SER01(A), the "MENU OFF" capability is added to the PICTURE.

# Index

|                  |     | CURSOR            | 60, 61, 90         |
|------------------|-----|-------------------|--------------------|
| <b>—5—</b>       |     | CUSTOM SEARCH     | 172, 174           |
| 5 BAR            | 84  |                   |                    |
|                  |     | —D—               |                    |
| <b>—7—</b>       |     | DATA DUMP         | 131                |
| 75%COLOR SCALE   | 52  | DATA TRIGGER      | 165                |
| 707000011 00712  | 02  | DID               | 174                |
| <b>—A—</b>       |     | DISPLAY           | 82, 101, 181       |
| ADJUST           | 02  |                   |                    |
| AFD ASPECT INFO  |     | <b>—Е—</b>        |                    |
| ANC DATA VIEWER  |     | EDH               | 153                |
| ANC DUMP         |     | EIA-608           |                    |
| ANC PACKET       | _   | EIA-708           | 167                |
| ARRANGE          |     | ERROR CLEAR       |                    |
| ASPECT MARKER    |     | ERROR SETUP1      |                    |
| AV MES LEFT      |     | ERROR SETUP2      |                    |
| AV MES LEFT      |     | ERROR SETUP3      |                    |
| AV MES TOP       |     | ERROR SETUP4      |                    |
| AV PHASE         |     | ERROR SETUP5      |                    |
| AV PHASE SET     | ,   | EVENT LOG         |                    |
| AV PHASE SETUP   |     | EXT_REF_PHASE     |                    |
| AVITIAGE SETOT   | 44  | _                 |                    |
| —B—              |     | <b>—</b> F—       |                    |
| B BIAS           | 93  | F.D 1CLICK        | 136                |
| B GAIN           | 93  | F.D FUNCTION      | 136                |
| BIAS             | 93  | FD VAR            | 62                 |
| BIT MASK         | 161 | FIELD             | 58, 60, 79, 99     |
| BLANKING         | 66  | FILE DELETE       | 114, 130, 138, 184 |
| BRIGHTNESS       | 92  | FILE SELECT       | 182                |
|                  |     | FILENAME AUTO INC | 114, 130, 138      |
| <b>_c</b> _      |     | FILTER            | 64, 90             |
| CENTER           | 06  | FORMAT            | 107, 108           |
| CIE1931          |     | FORMAT ID         | 155                |
| CLEAR            |     | FRAME             | 96                 |
| CLOSED CAPTION   | , , |                   |                    |
| COLOR            |     | —G—               |                    |
| COLOR BAR        |     | G BIAS            | 93                 |
| COLOR MATRIX     | -   | G GAIN            | 93                 |
| COLOR SYSTEM     | •   | GAIN              | 76, 93             |
| COMPOSITE FORMAT | ·   | GAIN MAG          | 77                 |
| CONTRAST         | ·   | GAIN VARIABLE     | 77                 |
| CONTROL PACKET   |     | GAIN/SWEEP        |                    |
| COUNTER          |     | GAMMA             |                    |
| CS LOG           |     | GAMUT ERROR       |                    |
|                  |     |                   |                    |

| GAMUT PATTERN       | 104           | —Q—              |          |
|---------------------|---------------|------------------|----------|
| GENERAL SETUP       | 28            | Q LOG            | 164      |
| GROUP               | 157           | Q LOG CLEAR      |          |
| —H—                 |               | —R—              |          |
| H_SWEEP             | 55            | R BIAS           | 03       |
| HISTOGRAM           | 86, 103       | R GAIN           |          |
| HOLD TIME           | 148           | R GAIN           |          |
|                     |               | RECALL           |          |
| <b>—</b>  —         |               | REF SET          |          |
| INPUT SDI A         | 15            | REFERENCE SELECT |          |
| INPUT SDI B         |               | REFRESH          |          |
| INTEN/SCALE         | 49, 74        | NEFNESTI         | 140, 179 |
| IQ AXIS             | •             | <b>_</b> \$_     |          |
| <b>_J</b> _         |               | SAFE ACTION      |          |
| HIMD                | 405           | SAFE TITLE       |          |
| JUMP                | 135           | SCALE            | •        |
| <b>_L</b> _         |               | SCALE COLOR      | •        |
| _                   |               | SCALE INTEN      | •        |
| LANGUAGE            | ,             | SCALE MAX        |          |
| LINE SELECT         |               | SCALE UNIT       |          |
| LINK SELECT         |               | SDI MEMORY       |          |
| LOG                 | ,             | SDI NUMBER       |          |
| LOG MODE            |               | SDID             |          |
| LOG/CHART CLEAR     |               | SEQUENCE         |          |
| LOUDNESS MODE       | 111           | SERVICE DATA     |          |
| NA.                 |               | SET              |          |
| —M—                 |               | SETUP            |          |
| MARKER              | 94            | SHADOW           |          |
| MEMORY CLEAR        | 142           | SIZE             |          |
| MENU OFF            | 115           | SPECIAL FORM     |          |
| MODE                | 86, 89, 132   | STANDARD         |          |
|                     |               | STATUS           |          |
| —N—                 |               | STORE            |          |
| NAME INPUT          | 113, 129, 137 | SUPER IMPOSE     |          |
| NET-Q               | 161           | SWEEP            |          |
| <b>_</b> 0 <b>_</b> |               | —T—              |          |
| OUTPUT SDI A/B      | 15            | —ı—              |          |
| OUTPUT SDI B        | 16            | TEMP SCALE       | 89       |
|                     | -             | TIMECODE SET     |          |
| —P—                 |               | TRIANGLE         |          |
| PERSIST CLEAR       | 67            | TRIGGER          | 179      |
| PERSISTENCE         | ,             |                  |          |
| PIC                 | •             | <b>—</b> U—      |          |
| PROGRAM             |               | USB MEM STORE    | 182      |
|                     |               |                  |          |

| USB MEMORY   | 113, 128, 137 |
|--------------|---------------|
| USER DATA    | 166           |
| USER REF SET | 142           |
| _V_          |               |
| V_SWEEP      | 56            |
| V-ANC SMPTE  | 167           |
| VBI          | 171           |
| VECT         | 73            |
| VECTOR COLOR | 75            |
| VECTOR INTEN | 74            |

### \_\_W\_

| WFM       | 46 |
|-----------|----|
| WFM COLOR | 50 |
| WFM INTEN | 49 |
| _x_       |    |
| X UNIT    | 62 |
| XY SEL    | 61 |
| _Y_       |    |
| Y UNIT    | 62 |
| YGBR      | 71 |
| YRGB      | 71 |

## Following information is for Chinese RoHS only

## 所含有毒有害物质信息

部件号码: LV 58SER01A

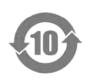

此标志适用于在中国销售的电子信息产品,依据2006年2月28日公布的《电子信息产品污染控制管理办法》以及SJ/T11364-2006《电子信息产品污染控制标识要求》,表示该产品在使用完结后可再利用。数字表示的是环境保护使用期限,只要遵守与本产品有关的安全和使用上的注意事项,从制造日算起在数字所表示的年限内,产品不会产生环境污染和对人体、财产的影响。产品适当使用后报废的方法请遵从电子信息产品的回收、再利用相关法令。详细请咨询各级政府主管部门。

## 产品中有毒有害物质或元素的名称及含量

| 部件名称  | 有毒有害物质或元素 Hazardous Substances in each Part |      |      |                                          |       |        |  |  |
|-------|---------------------------------------------|------|------|------------------------------------------|-------|--------|--|--|
| Parts | 铅                                           | 汞    | 镉    | 六价铬                                      | 多溴联苯  | 多溴二苯醚  |  |  |
|       | (Pb)                                        | (Hg) | (Cd) | $(\operatorname{Cr}(\operatorname{VI}))$ | (PBB) | (PBDE) |  |  |
| 实装基板  | ×                                           | 0    | 0    | 0                                        | 0     | 0      |  |  |
| 主体部   | ×                                           | 0    | 0    | 0                                        | 0     | 0      |  |  |
| 包装材   | 0                                           | 0    | 0    | 0                                        | 0     | 0      |  |  |
|       |                                             |      |      |                                          |       |        |  |  |
|       |                                             |      |      |                                          |       |        |  |  |
|       |                                             |      |      |                                          |       |        |  |  |
|       |                                             |      |      |                                          |       |        |  |  |
|       |                                             |      |      |                                          |       |        |  |  |
|       |                                             |      |      |                                          |       |        |  |  |

#### 备注)

- 〇:表示该有毒有害物质在该部件所有均质材料中的含量均在SJ/T11363-2006 规定的限量要求以下。
- ×:表示该有毒有害物质或元素至少在该部件的某一均质材料中的含量超出SJ/T11363-2006 标准规定的限量要求。

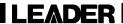

## LEADER ELECTRONICS CORP.

2-6-33 Tsunashima-Higashi, Kohoku-ku, Yokohama 223-8505, Japan PHONE:81-45-541-2123 FAX:81-45-541-2823 http://www.leader.co.jp